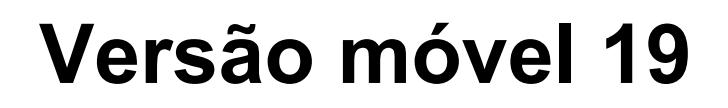

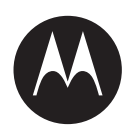

# **Guia de recursos do usuário para MTP3100**

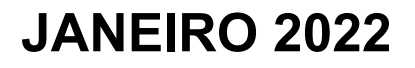

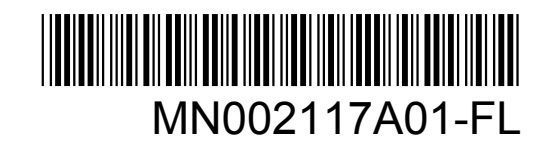

© 2022 Motorola Solutions, Inc. All rights reserved

# Índice

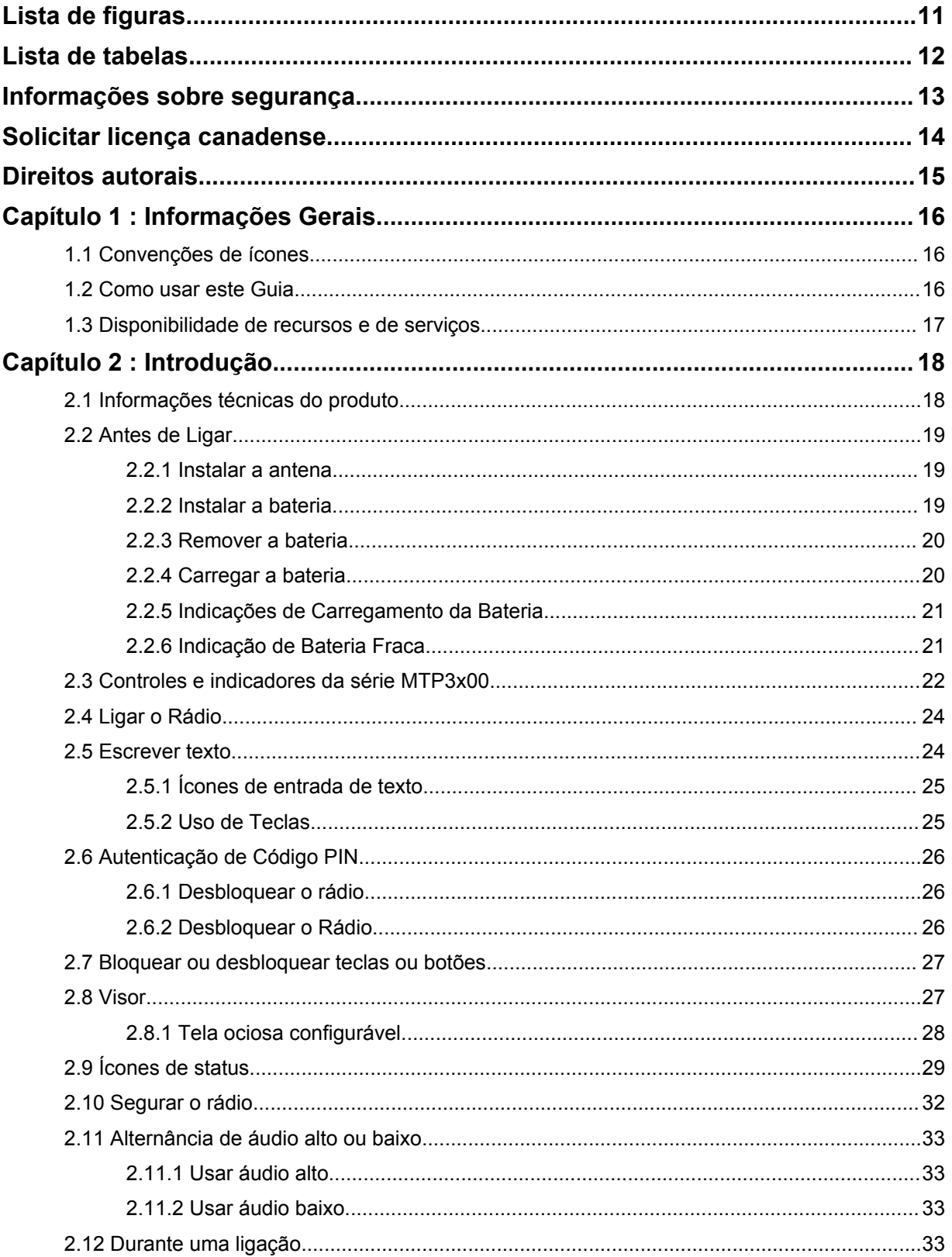

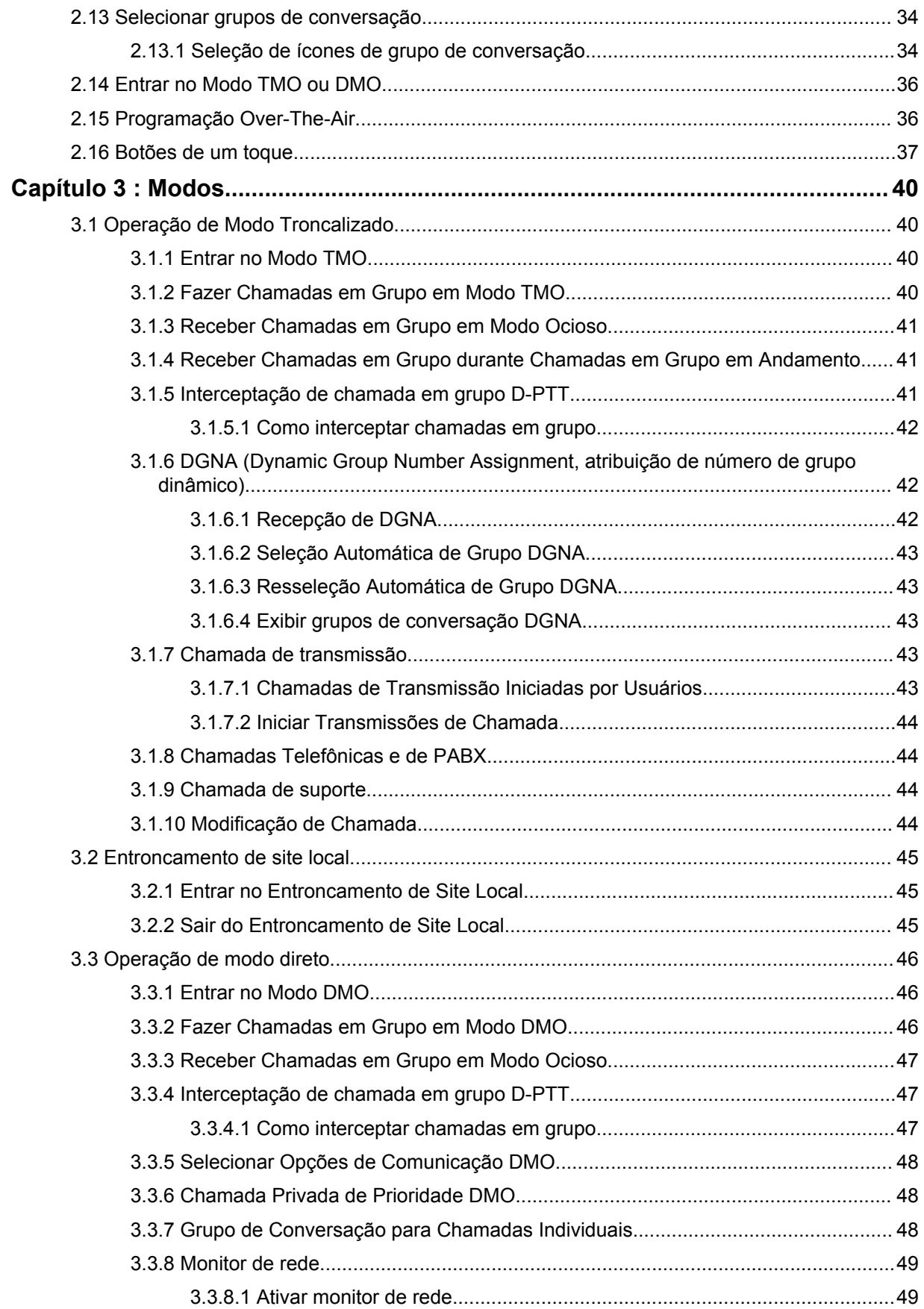

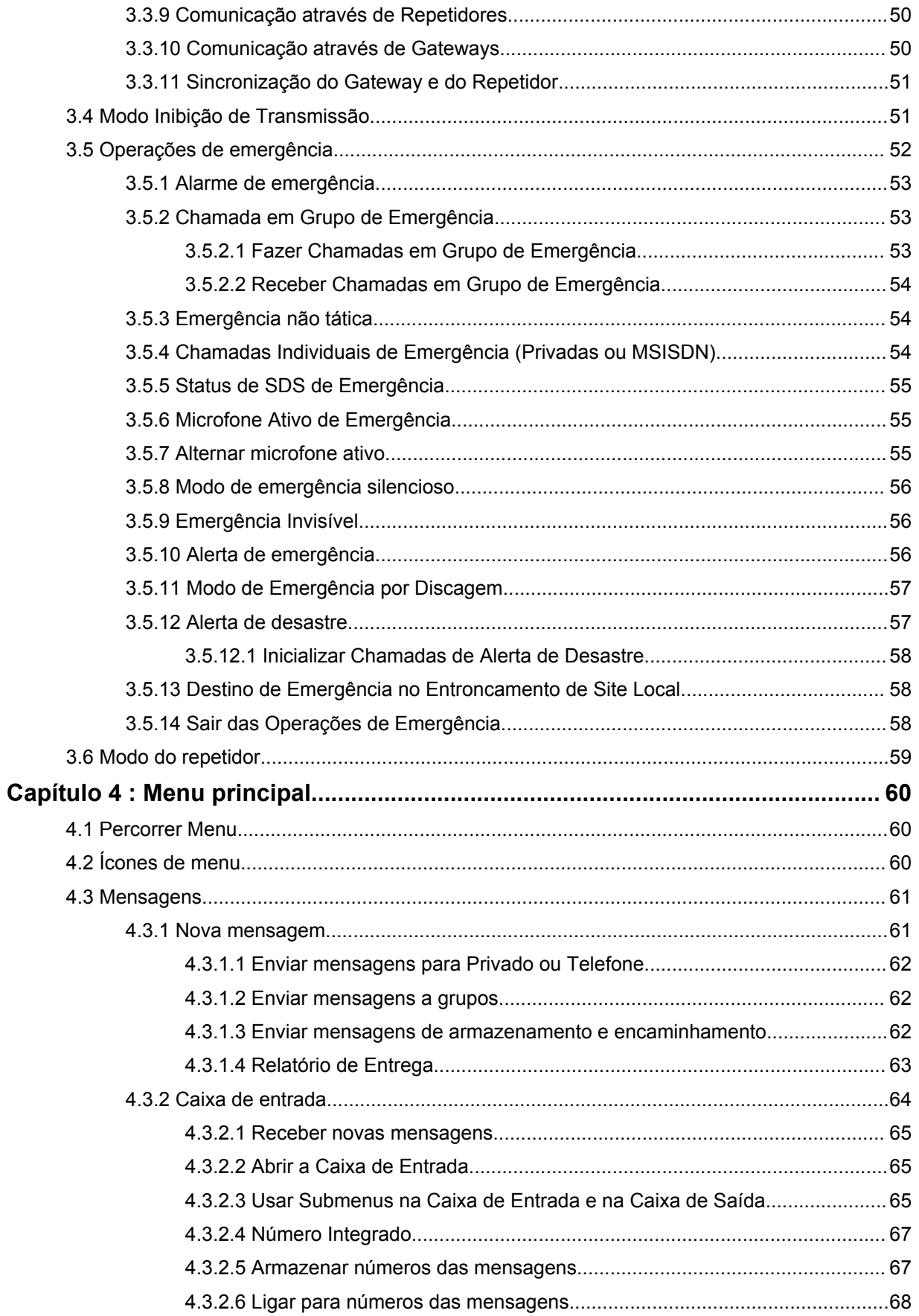

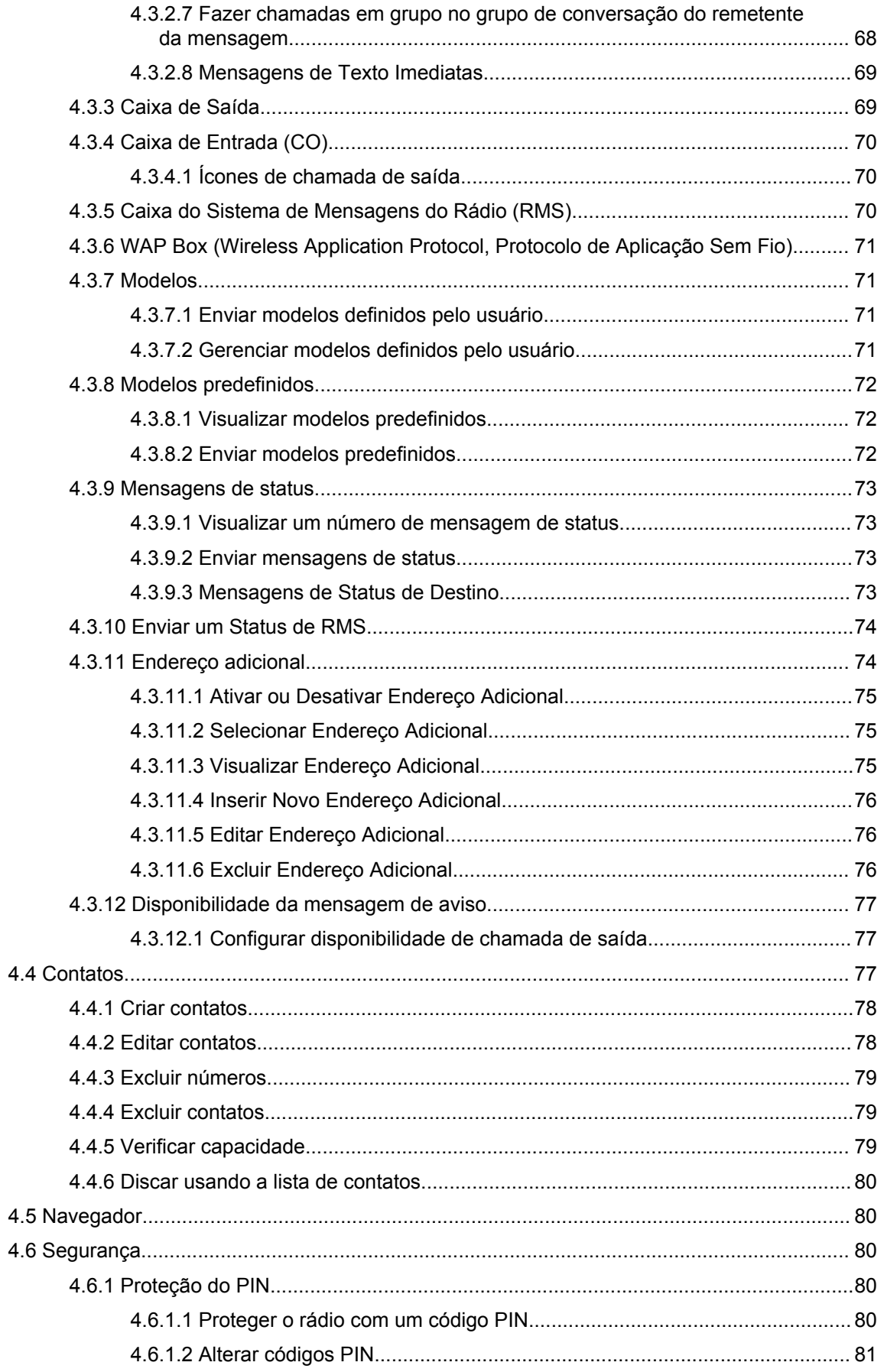

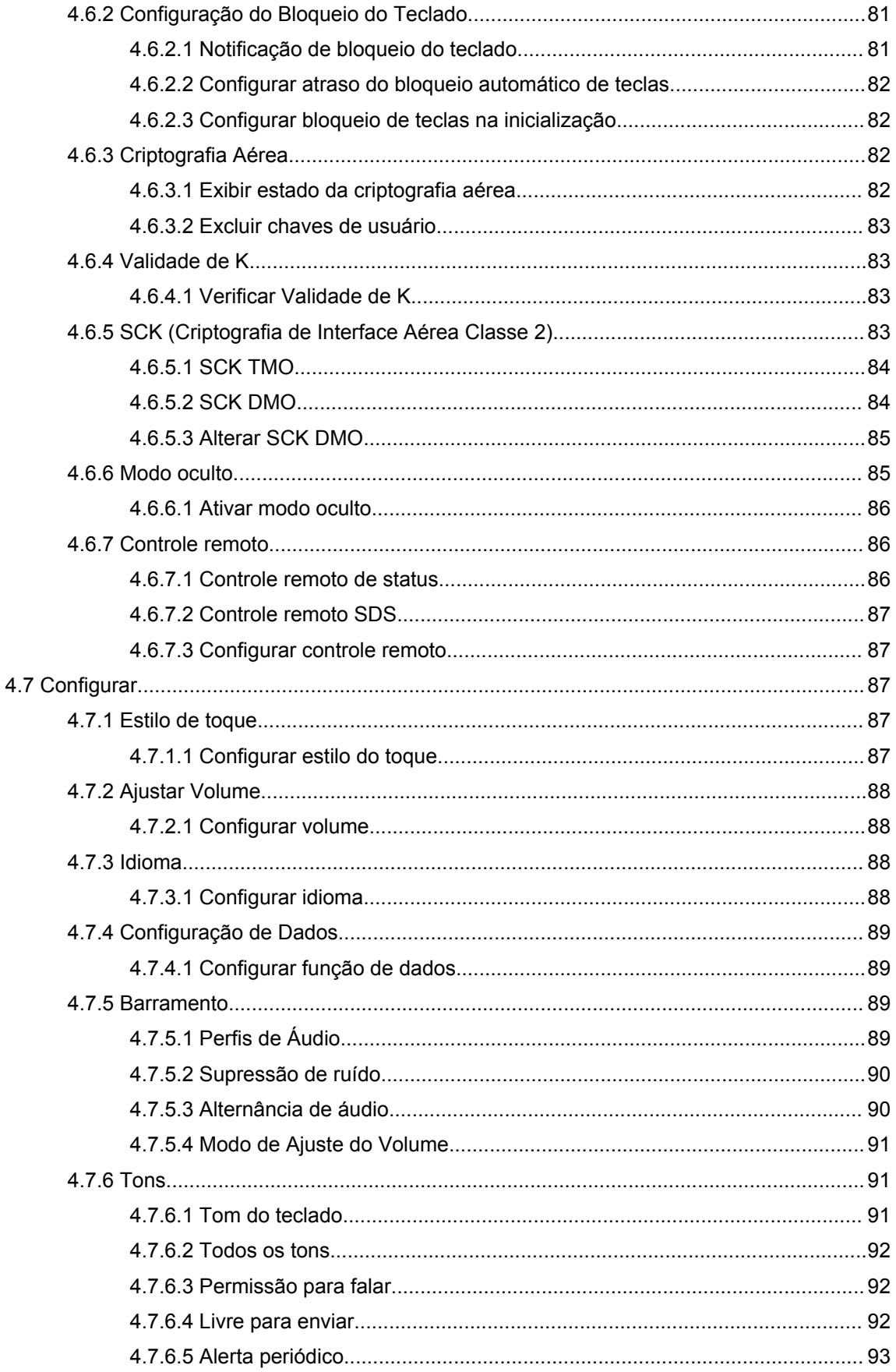

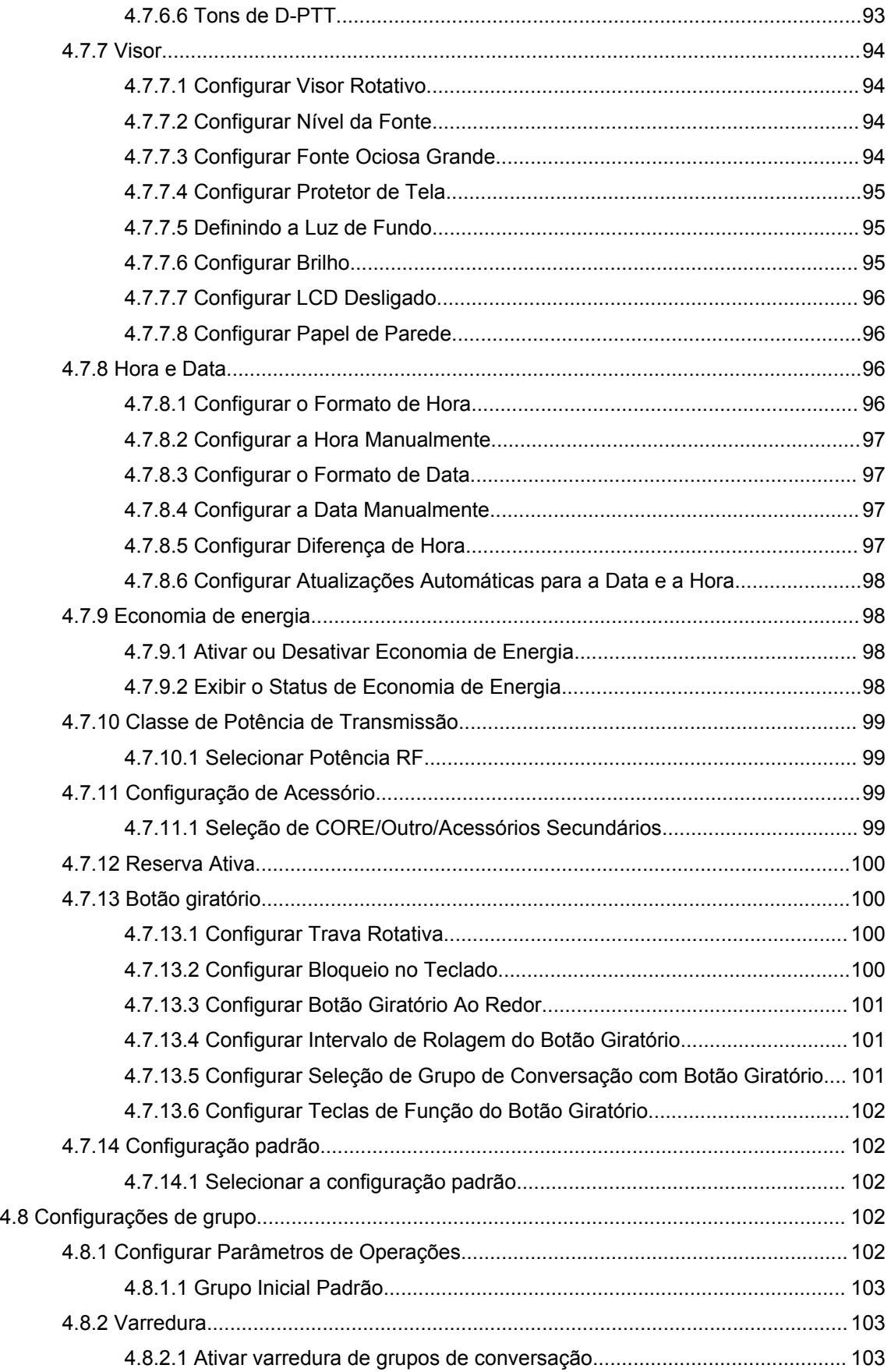

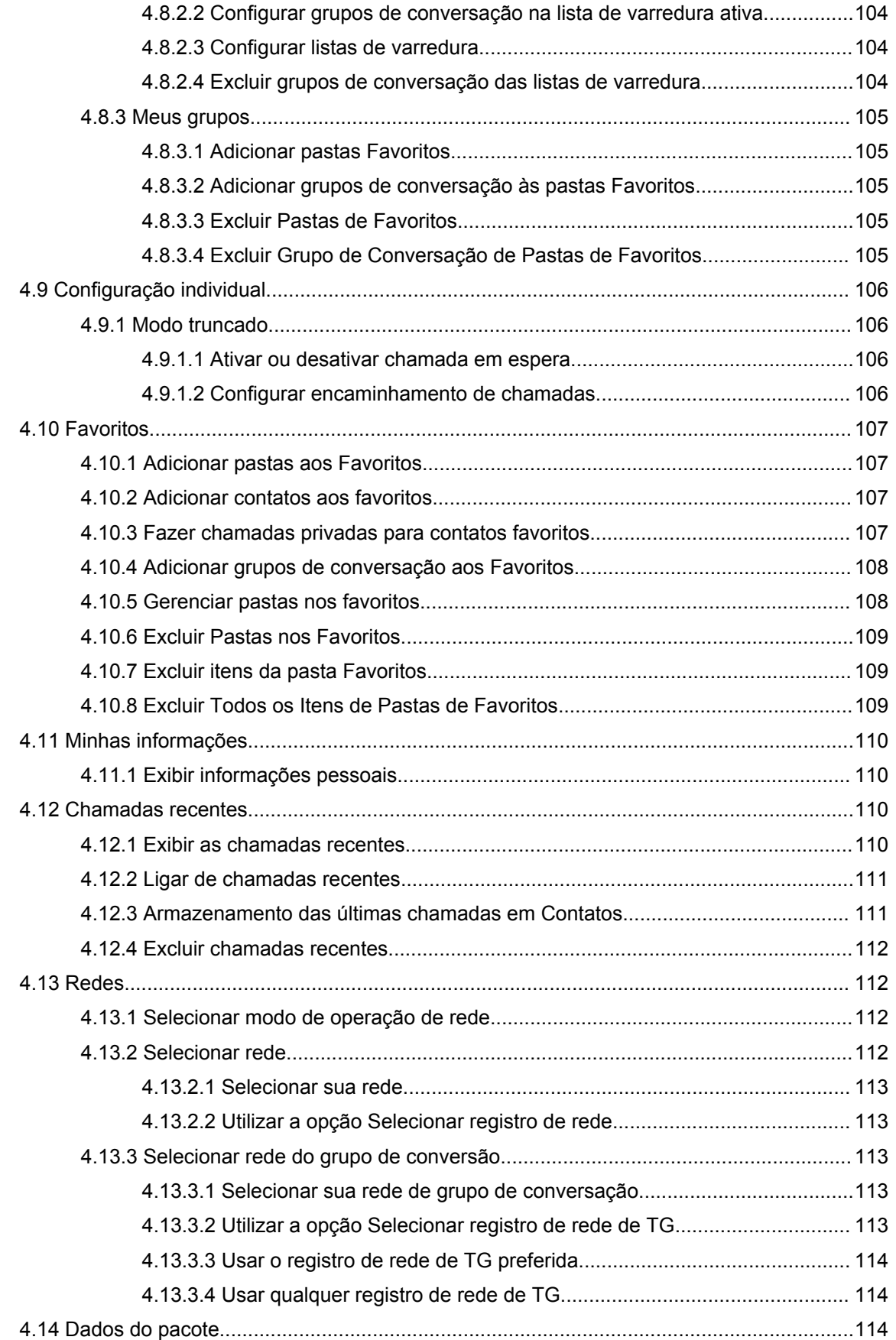

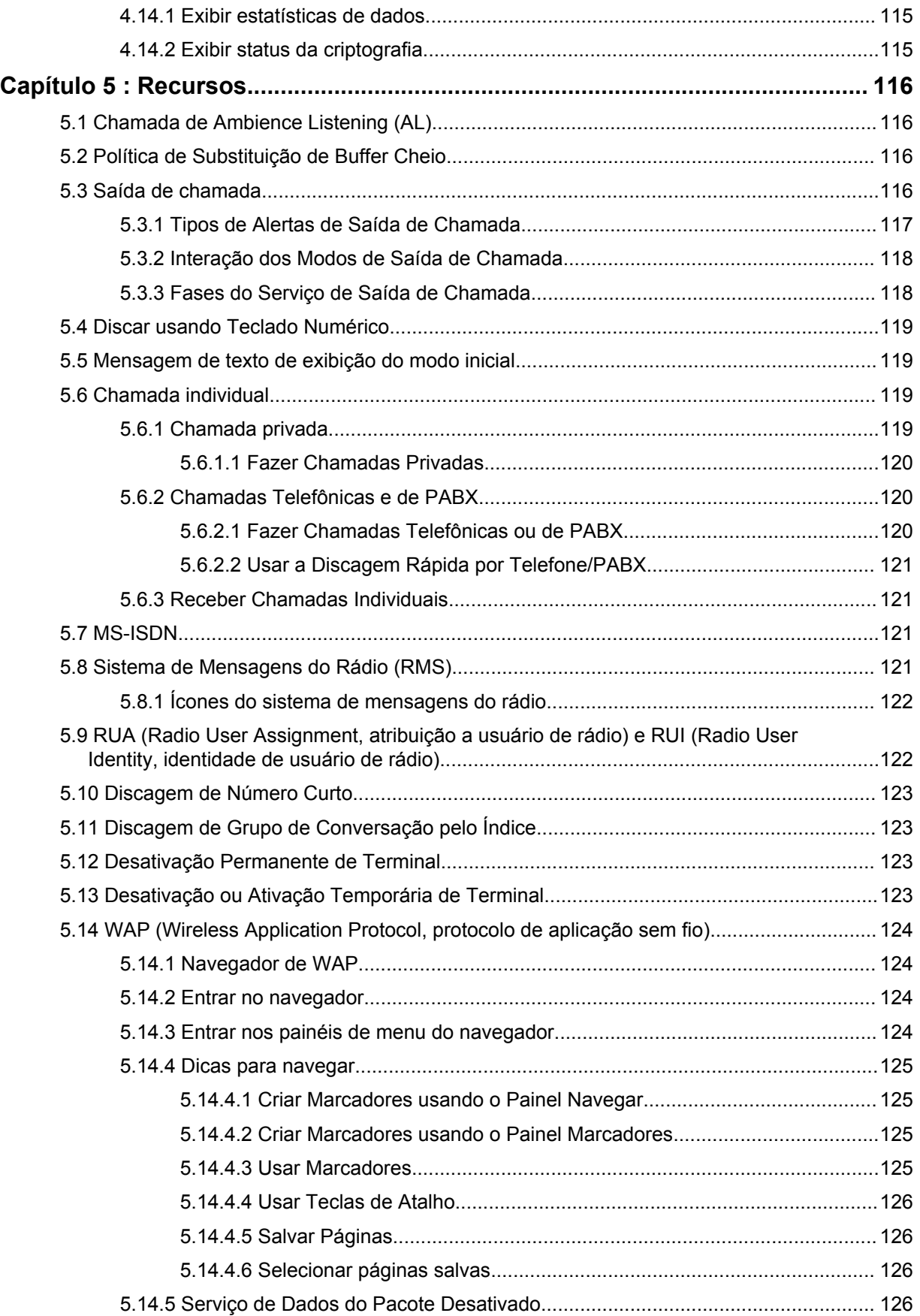

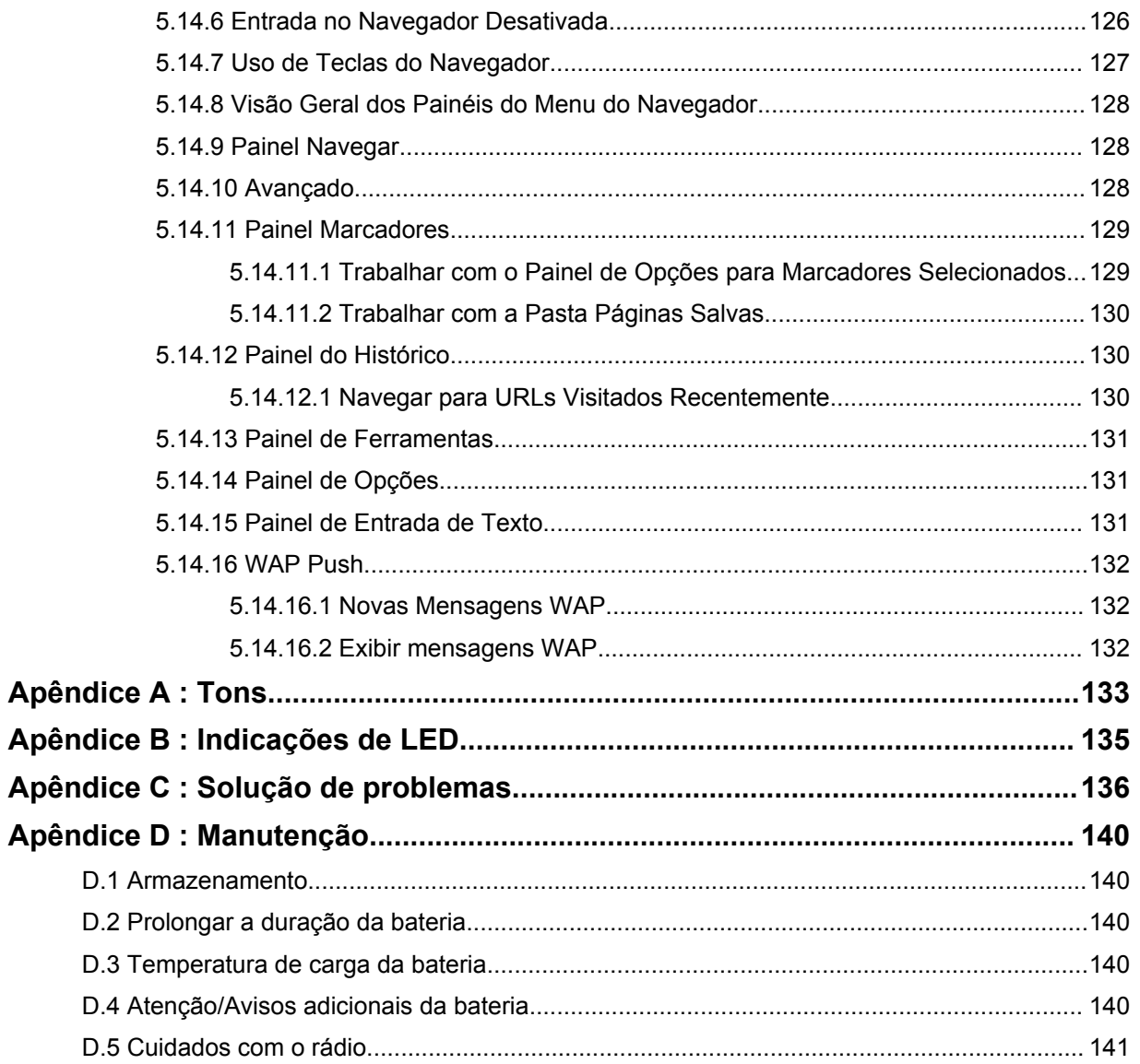

# <span id="page-10-0"></span>**Lista de figuras**

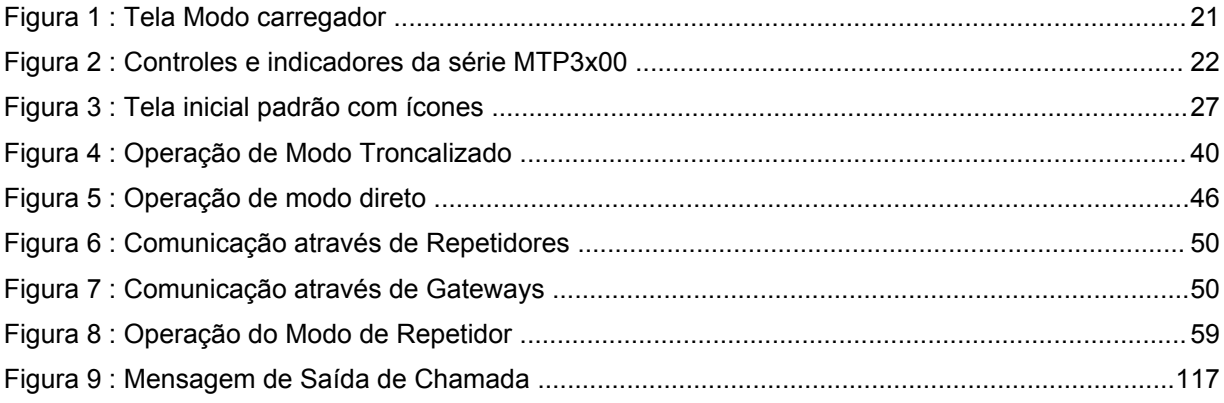

# <span id="page-11-0"></span>Lista de tabelas

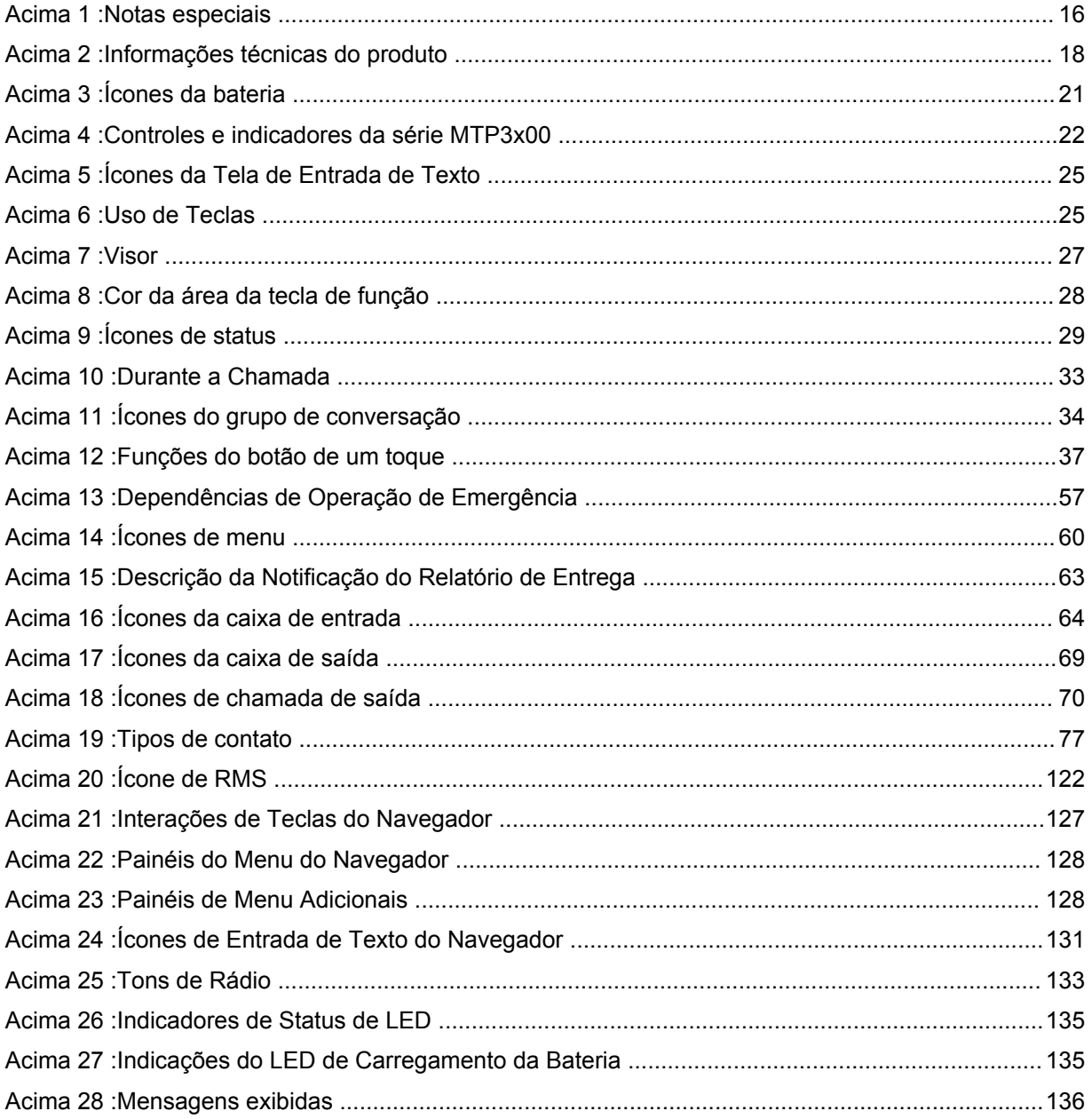

# <span id="page-12-0"></span>**Informações sobre segurança**

**Guia de exposição à energia de RF e segurança do produto para rádios bidirecionais portáteis**

# **ATENÇÃO!**

**Este rádio é restrito apenas à utilização profissional.** Antes de utilizar o rádio, leia o Guia de exposição à energia de RF e segurança do produto para rádios bidirecionais portáteis que contém importantes instruções de operação para utilização segura, e reconhecimento e controle de energia de RF de Acordo com normas e Regulamentações aplicáveis.

Para obter uma lista de antenas, baterias e outros acessórios aprovados pela Motorola Solutions, acesse o seguinte site:

#### <http://www.motorolasolutions.com>

*De acordo com os regulamentos da Indústria Canadense, este transmissor de rádio só pode operar com uma antena de um tipo e ganho máximo (ou menor) aprovados pela Indústria Canadense. Para reduzir o potencial de interferência de rádio a outros usuários, o tipo de antena e seu ganho deverão ser escolhidos de modo que a EIRP (Equivalent Isotropically Radiated Power, energia radiada isotropicalmente equivalente) não seja superior à permitida para comunicações bem-sucedidas.*

*Este rádio transmissor foi aprovado pela Indústria Canadense para operar com os tipos de antenas aprovados pela Motorola Solutions com o ganho máximo permitido e a impedância de antena necessária para cada tipo de antena indicado. Os tipos de antena não incluídos nesta lista, com um ganho superior ao ganho máximo indicado para esse tipo, são estritamente proibidos para utilização com este dispositivo.*

Este produto está homologado pela Anatel de acordo com os procedimentos regulamentados para avaliação da conformidade de produtos para telecomunicações e atende aos requisitos técnicos aplicados, incluindo os limites de exposição da Taxa de Absorção Específica referente a campos elétricos, magnéticos e eletromagnéticos de radiofrequência. Informamos que os máximos valores de SAR (Segmentation and Reassembly, segmentação e remontagem) medidos para este produto são:

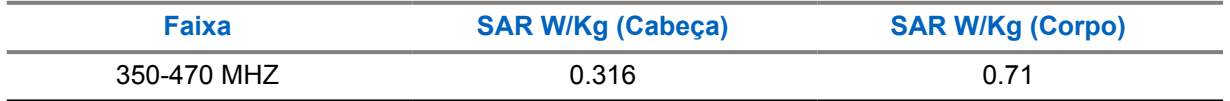

# <span id="page-13-0"></span>**Solicitar licença canadense**

A operação do rádio da Motorola Solutions está sujeita à Lei de radiocomunicações e deve estar em conformidade com as regras e regulamentos do departamento da Indústria Canadense do Governo Federal. A indústria canadense exige que todos os operadores que usam frequências móveis terrestres privadas obtenham uma licença de rádio antes de operar seus equipamentos.

#### **Pré-requisitos:**

Obtenha o formulário de solicitação de licença canadense mais recente em [http://www.ic.gc.ca/ic\\_wp](http://www.ic.gc.ca/ic_wp-pa.htm)[pa.htm](http://www.ic.gc.ca/ic_wp-pa.htm).

#### **Procedimento:**

**1** Preencha os itens de acordo com as instruções. Imprima de forma legível.

Se você precisar de mais espaço em algum item, use o verso do formulário.

- **2** Faça uma cópia de seus arquivos.
- **3** Prepare um cheque ou ordem de pagamento nominal ao "Receiver General for Canada" ("Receptor geral para o Canadá", em tradução livre) no valor de cada rádio adquirido.

A licença é renovada no dia 1º de abril de cada ano com validade de 12 meses.

**4** Envie sua inscrição preenchida juntamente com seu cheque ou ordem de pagamento para o escritório mais próximo do distrito industrial do Canadá.

# <span id="page-14-0"></span>**Direitos autorais**

Os produtos da Motorola Solutions descritos neste documento podem incluir programas de computador da Motorola Solutions protegidos por direitos autorais. As leis dos Estados Unidos e de outros países garantem determinados direitos exclusivos da Motorola Solutions para programas de computador protegidos por direitos autorais. Consequentemente, nenhum programa de computador protegido por direitos autorais da Motorola Solutions contido nos produtos da Motorola Solutions descritos neste documento pode ser copiado ou reproduzido sob qualquer forma sem a permissão expressa por escrito da Motorola Solutions.

© 2022 Motorola Solutions, Inc. Todos os direitos reservados

Nenhuma parte deste documento pode ser reproduzida, transmitida, armazenada em um sistema de recuperação ou traduzida em qualquer idioma ou linguagem de computador, de forma alguma ou por qualquer meio, sem a prévia permissão por escrito da Motorola Solutions, Inc.

Além disso, não se deve supor que a aquisição de produtos da Motorola Solutions garanta, direta ou implicitamente, por impedimento ou qualquer outra forma, qualquer licença de direito autoral, patente ou aplicação de patente da Motorola Solutions, exceto a licença de uso regular não exclusiva, isenta de exploração de patente concedida pelas leis inerentes à venda de um produto.

# **Isenção de responsabilidade**

Observe que alguns recursos e capacidades descritos neste documento podem não ser aplicáveis ou licenciados para uso em um sistema específico ou podem ser dependentes das características de uma determinada unidade de rádio móvel ou configuração de determinados parâmetros. Consulte seu contato da Motorola Solutions para obter mais informações.

# **Marcas registradas**

MOTOROLA, MOTO, MOTOROLA SOLUTIONS e o logotipo "M" estilizado são marcas comerciais ou registradas da Motorola Trademark Holdings, LLC e são utilizadas sob licença. Todas as demais marcas comerciais são de propriedade de seus respectivos proprietários.

# **Conteúdo de código aberto**

Este produto contém software de código aberto usado sob licença. Consulte a mídia de instalação do produto para obter avisos legais de código aberto e conteúdo de atribuição completos.

## **Diretiva de WEEE (Waste of Electrical and Electronic Equipment, resíduos de equipamentos elétricos e eletrônicos) da UE (European Union, União Europeia)**

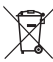

 A Diretiva de WEEE da União Europeia exige que os produtos vendidos nos países da UE tenham a etiqueta de lixeira riscada no produto (ou no pacote, em alguns casos).

Conforme definido pela diretiva WEEE, essa etiqueta de lixeira cruzada indica que os clientes e os usuários nos países da UE não devem descartar equipamentos ou acessórios elétricos ou eletrônicos em lixo doméstico.

Os clientes ou os usuários nos países da UE devem entrar em contato com o representante local do fornecedor do equipamento ou com a central de serviços para obter informações sobre o sistema de coleta de lixo em seu país.

# <span id="page-15-0"></span>**Capítulo 1**

# **Informações Gerais**

#### **1.1**

# **Convenções de ícones**

O conjunto de documentações foi criado para fornecer ao leitor mais dicas visuais. Os ícones gráficos a seguir são usados em todo o conjunto de documentações.

#### **PERIGO:**

a palavra de sinalização PERIGO com o ícone de segurança associado indica informações que, se desconsideradas, podem resultar em morte ou ferimentos graves.

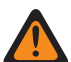

### **AVISO:**

a palavra de sinalização AVISO com o ícone de segurança associado indica informações que, se desconsideradas, podem resultar em morte, ferimentos graves ou, ainda, danos graves ao produto.

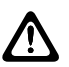

## **ATENÇÃO:**

a palavra de sinalização ATENÇÃO com o ícone de segurança associado indica informações que, se desconsideradas, podem causar ferimentos de gravidade menor ou moderada ou danos graves ao produto.

#### **ATENÇÃO:**

a palavra de sinalização ATENÇÃO poderá ser usada sem o ícone de segurança para indicar possíveis danos ou riscos de ferimento não relacionados ao produto.

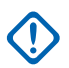

### **INFORMAÇÕES:**

uma declaração classificada como IMPORTANTE contém informações que são essenciais para a discussão em questão, mas que não são classificadas com o termo ATENÇÃO ou AVISO. Não há nenhum nível de aviso associado a uma declaração classificada como IMPORTANTE.

### **OBSERVAÇÃO:**

COMUNICADO contém informações mais importantes que o texto ao redor, como exceções ou pré-condições. Esse ícone também tem a função de indicar ao leitor outros locais para consultar informações adicionais, instruí-lo sobre como concluir uma ação (quando ela não faz parte do procedimento atual, por exemplo) ou informá-lo sobre a localização de algum item na tela. Não há nenhum nível de aviso associado a um comunicado.

# **1.2 Como usar este Guia**

As seguintes notas especiais são usadas em todo o texto para destacar determinadas informações ou itens:

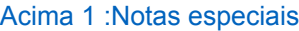

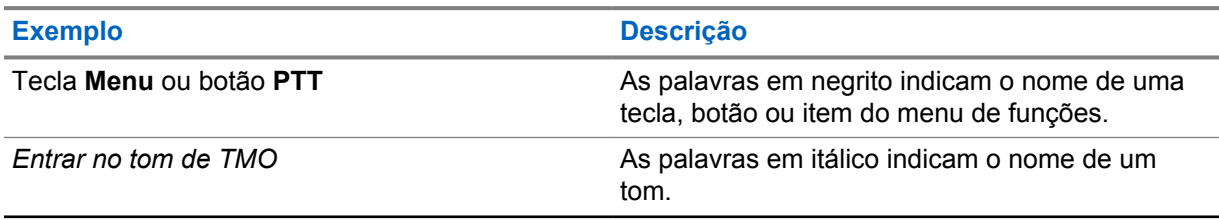

<span id="page-16-0"></span>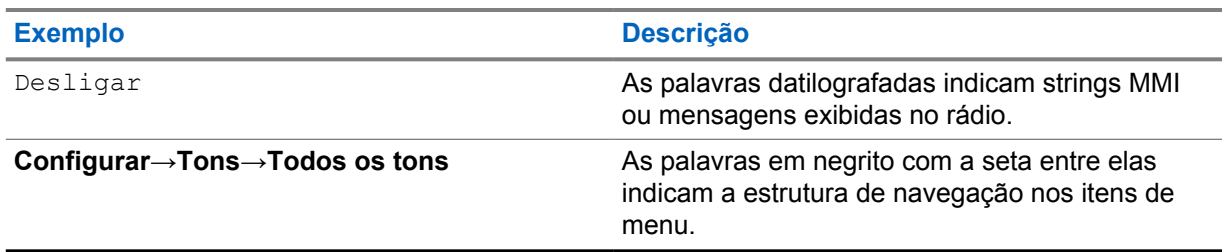

# **1.3 Disponibilidade de recursos e de serviços**

Esse guia descreve todos os recursos e serviços do rádio disponíveis. Seu provedor de serviços pode ter personalizado o rádio para otimizar o uso de acordo com as suas necessidades. Verifique com seu provedor de serviços para saber as diferenças deste guia.

# <span id="page-17-0"></span>**Capítulo 2**

# **Introdução**

Familiarize-se com as informações básicas sobre como usar o rádio.

# **2.1 Informações técnicas do produto**

## Acima 2 :Informações técnicas do produto

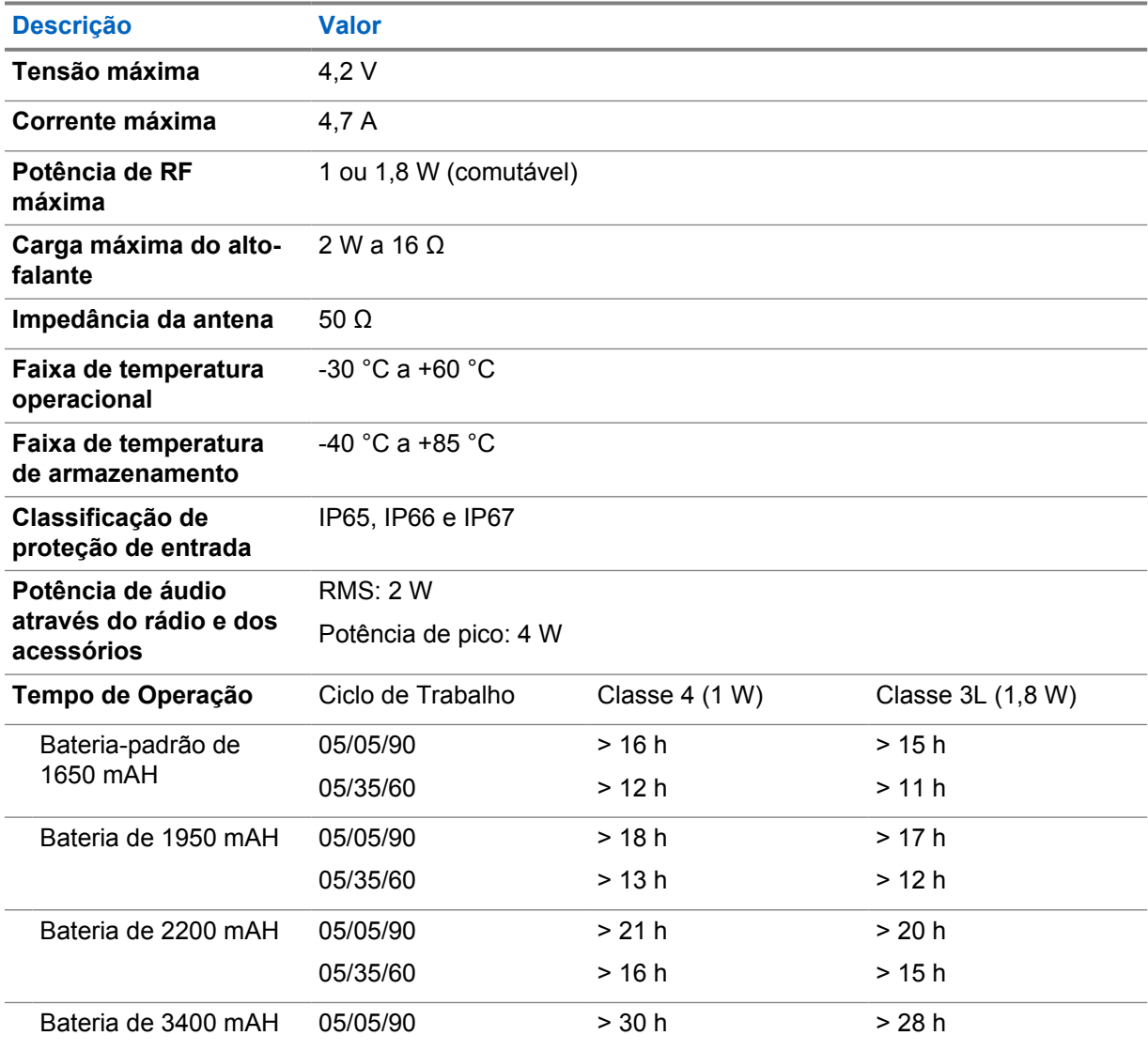

<span id="page-18-0"></span>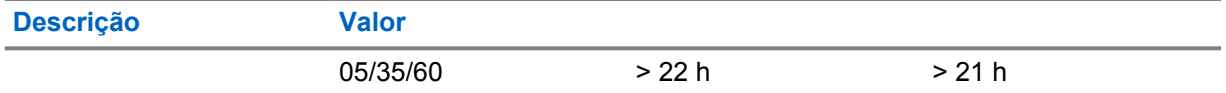

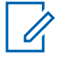

#### **OBSERVAÇÃO:**

O sistema (SwMI) determina os tempos de transmissão e recepção do rádio, que afetam o tempo de operação real do rádio.

Se o rádio superaquecer (devido à elevada temperatura ambiente ou por outros fatores), a proteção térmica reduzirá a potência do transmissor, o que pode levar à perda da comunicação.

Você pode conectar um anel em O colorido a uma antena de rádio para diferenciar os rádios um do outro.

Um botão de RFID está disponível como um acessório opcional que permite rastrear rádios facilmente. O botão contém uma etiqueta de RFID que pode ser lida por leitores portáteis, aumentando significativamente a velocidade de identificação do rádio. O botão é uma opção de aprimoramento e pode substituir um botão de volume existente.

# **2.2 Antes de Ligar**

Leia esta seção antes de ligar o rádio pela primeira vez.

# **2.2.1 Instalar a antena**

#### **Procedimento:**

- **1** Insira a base rosqueada da antena no terminal da antena na parte superior do rádio.
- **2** Gire-a no sentido horário até ela encaixar.

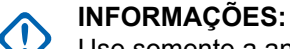

Use somente a antena projetada para o rádio. Verifique se a antena tem uma marcação de frequência operacional e um anel colorido na parte inferior da rosca. O uso de outras antenas pode resultar em perda de alcance significativa devido a um desempenho inferior de RF.

# **2.2.2 Instalar a bateria**

#### **Procedimento:**

- **1** Insira a bateria no compartimento.
- **2** Deslize a bateria em direção à parte superior do rádio até que ela se encaixe.

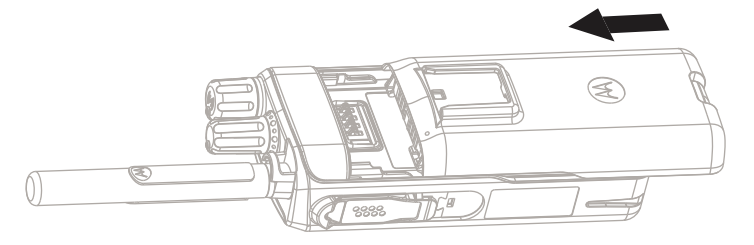

# <span id="page-19-0"></span>**2.2.3 Remover a bateria**

#### **Pré-requisitos:**

Desligue o rádio.

#### **Procedimento:**

- **1** Pressione e mantenha pressionada a lingueta na parte inferior da bateria.
- **2** Deslize a bateria em direção à parte inferior do rádio.

# **2.2.4**

# **Carregar a bateria**

Você pode carregar uma bateria separadamente ou conectada a um rádio.

O carregamento de uma bateria conectada a um rádio deve ser feito com ele desligado. A bateria carrega mais rapidamente quando o rádio está desligado.

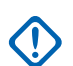

#### **INFORMAÇÕES:**

Use apenas carregadores aprovados pela Motorola Solutions que fornecem o desempenho ideal. Usar outros carregadores pode causar falhas ao carregar totalmente ou reduzir a vida útil da bateria.

Não carregue a bateria em uma área perigosa.

Não conecte ao carregador um rádio sem bateria.

#### **Procedimento:**

**1** Conecte o carregador a uma fonte de alimentação adequada, de acordo com a especificação do carregador.

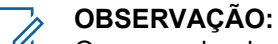

O carregador deve ser conectado a uma tomada próxima e de fácil acesso.

- **2** Execute uma das seguintes ações:
	- Carregadores de mesa coloque a bateria ou o rádio com a bateria conectada na entrada correta do carregador. Verifique se a conexão da bateria e do rádio com o carregador está correta e se o LED do carregador está indicando que o carregamento está em andamento.
	- Carregadores de viagem e carregadores para carro conecte o carregador ao rádio com a bateria conectada. Verifique se o carregador está firmemente conectado ao rádio e se o visor do rádio está indicando que o carregamento está em andamento.

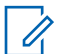

#### **OBSERVAÇÃO:**

Se um LED de carregador de várias unidades indicar um erro (luz vermelha piscando) quando o rádio for inserido e estiver sendo carregado, insira novamente o rádio. Se a luz ainda estiver vermelha após várias reconexões ao MUC, a bateria pode estar danificada ou ter alcançado o fim de sua vida útil.

#### **Pós-requisitos:**

A bateria pode esquentar durante o carregamento. Após o carregamento, certifique-se de que a bateria e o rádio estejam na mesma faixa de temperatura de operação antes de usar o rádio.

# <span id="page-20-0"></span>**2.2.5 Indicações de Carregamento da Bateria**

Quando o rádio está carregando, ele exibe a tela do Modo do Carregador. A tela exibe um ícone do progresso do carregamento da bateria apropriado e o progresso do carregamento expresso em porcentagem.

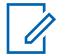

**OBSERVAÇÃO:**

Para identificar o status de carregamento, verifique o LED de Carregamento da Bateria. Consulte [Indicações de LED na página 135](#page-134-0) .

### **Figura 1 : Tela Modo carregador**

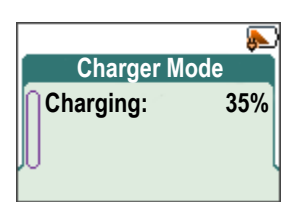

### Acima 3 :Ícones da bateria

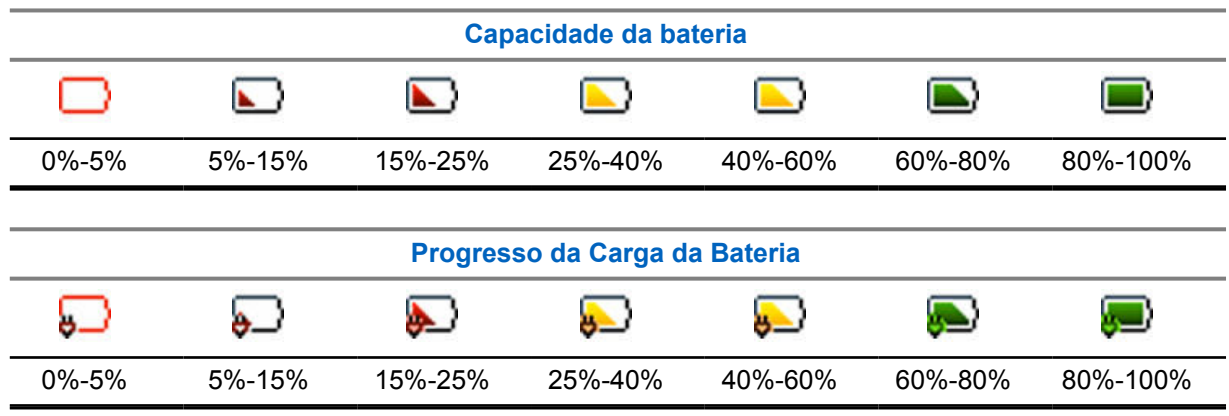

#### **2.2.6**

# **Indicação de Bateria Fraca**

O rádio indica que a bateria está fraca reproduzindo um alerta sonoro quando a carga da bateria cair para um nível predefinido. O alerta de bateria fraca pode ser programado pelo provedor de serviços para ser emitido em 5, 10 ou 20% da capacidade restante. A configuração padrão é 5%. O provedor de serviços também configura a frequência com que o alerta será repetido.

# <span id="page-21-0"></span>**2.3 Controles e indicadores da série MTP3x00**

# **Figura 2 : Controles e indicadores da série MTP3x00**

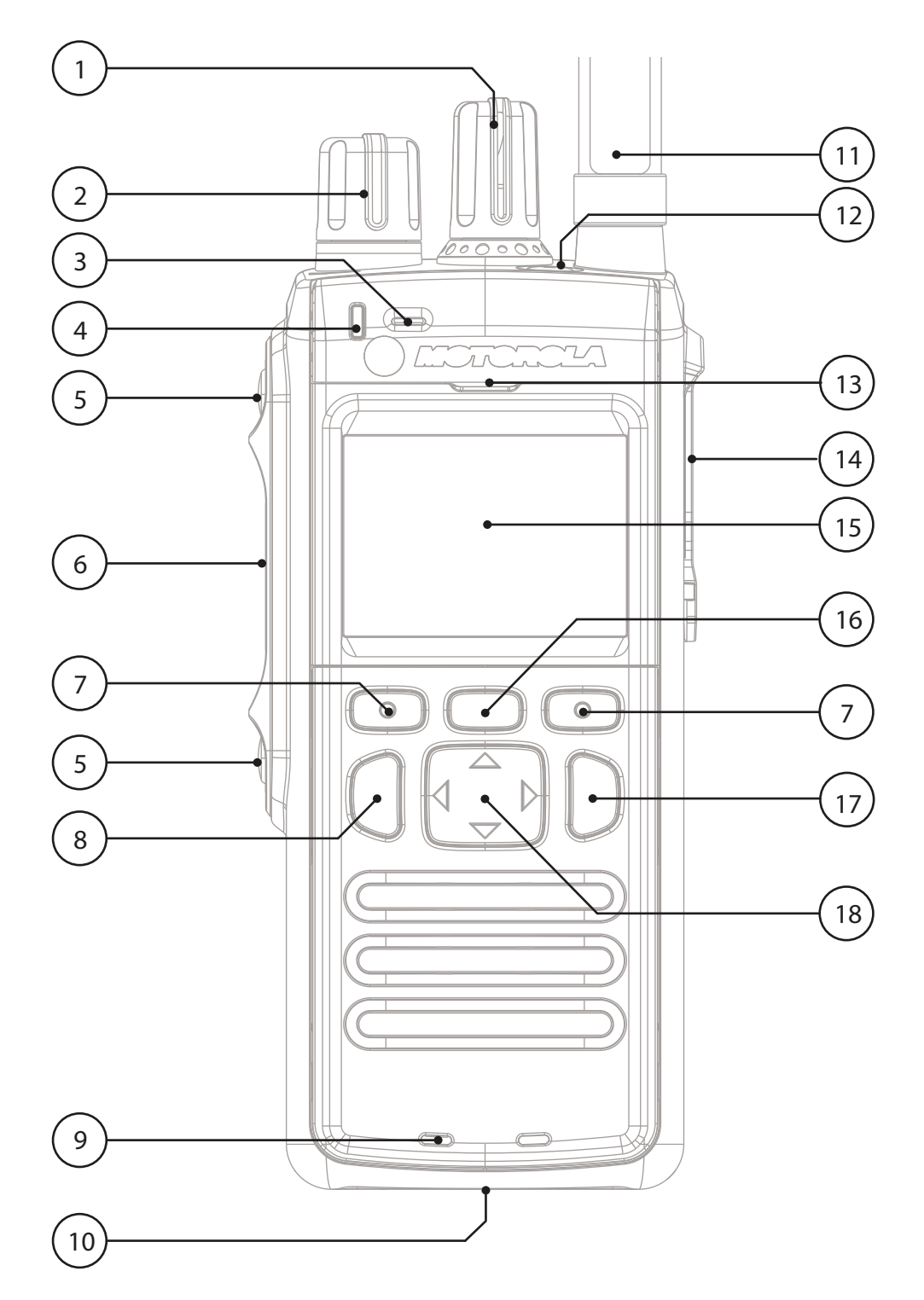

#### Acima 4 :Controles e indicadores da série MTP3x00

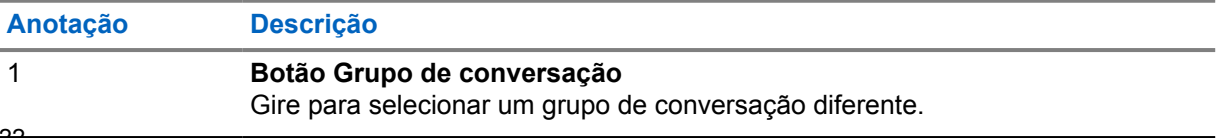

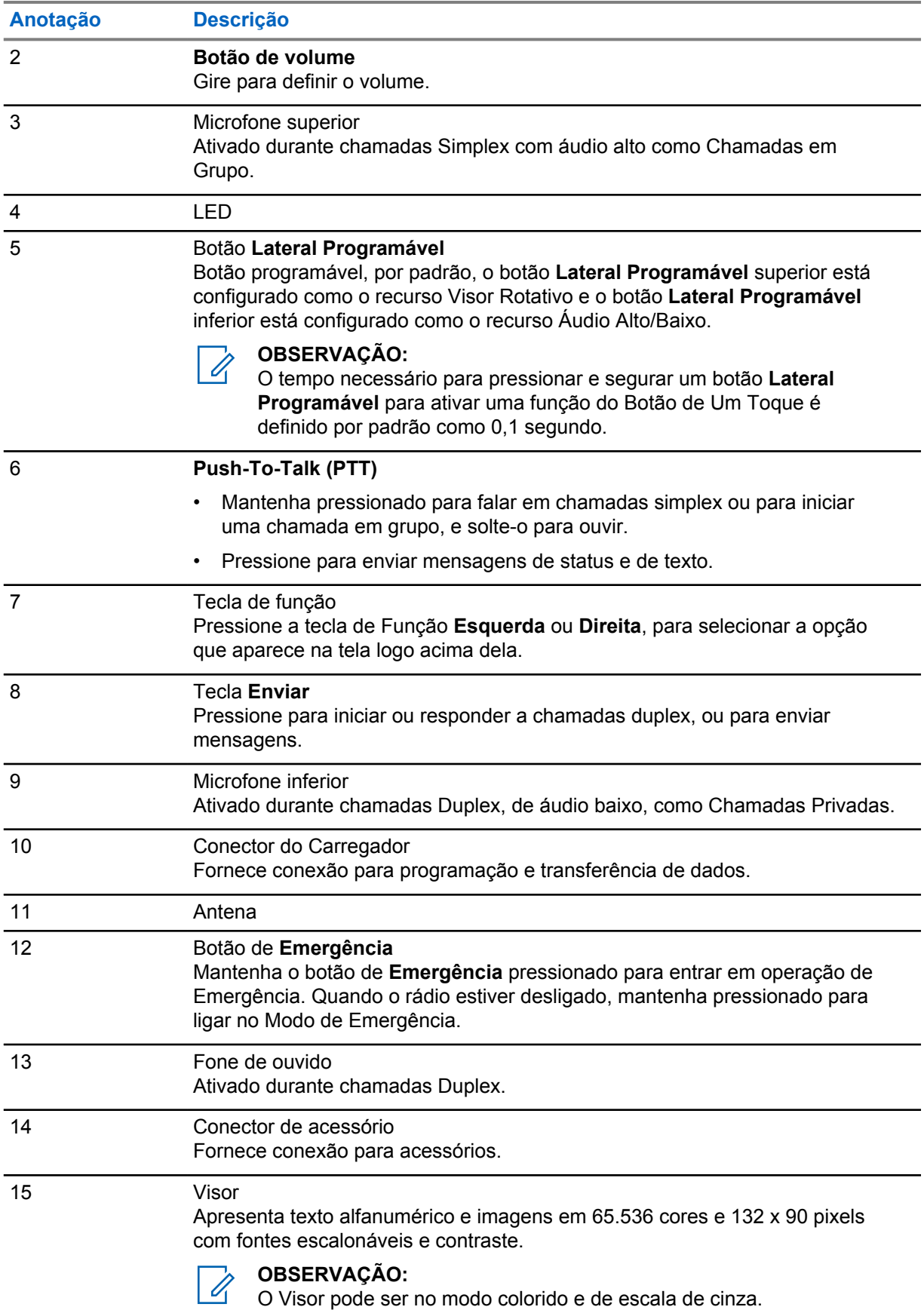

<span id="page-23-0"></span>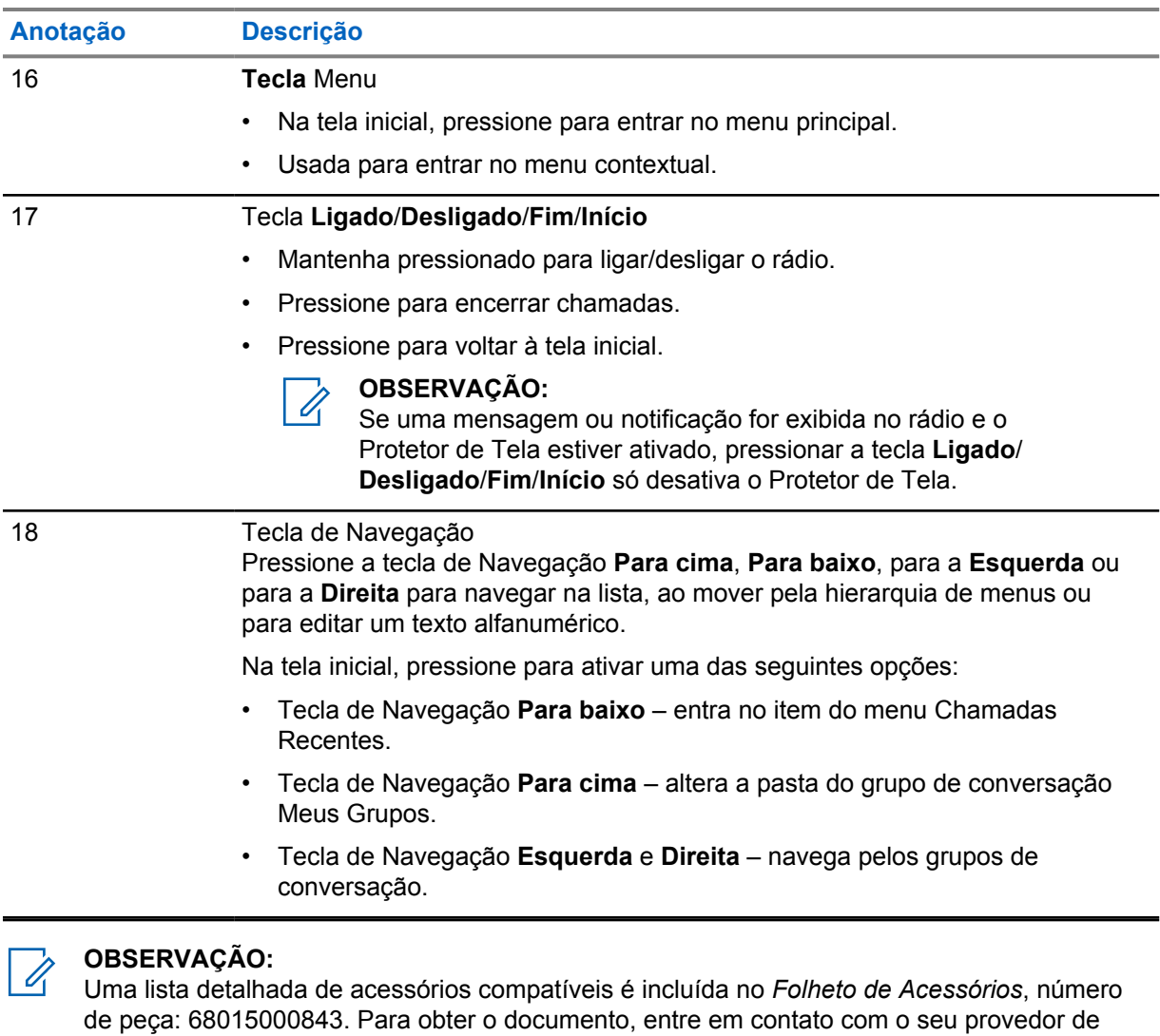

**2.4 Ligar o Rádio**

serviço.

#### **Procedimento:**

Mantenha pressionado o botão de **Ligado**.

O rádio executa uma rotina de autoverificação e registro. Após a conclusão do registro, o rádio fica em serviço.

#### **OBSERVAÇÃO:**

O rádio liga sem uma notificação visível e audível se o Modo Oculto estiver ativado.

# **2.5 Escrever texto**

Esta seção fornece informações sobre como digitar textos no seu rádio.

 $\mathscr{U}$ 

# <span id="page-24-0"></span>**2.5.1 Ícones de entrada de texto**

Na tela de entrada de texto, os ícones indicam o modo e o método de entrada de texto que você está usando. Um contador de caracteres exibido no ícone de entrada de texto, indica a quantidade de caracteres que podem ser inseridos.

Mantenha pressionada a tecla de Navegação **Esquerda** para alternar entre os modos de entrada de texto.

# Acima 5 :Ícones da Tela de Entrada de Texto

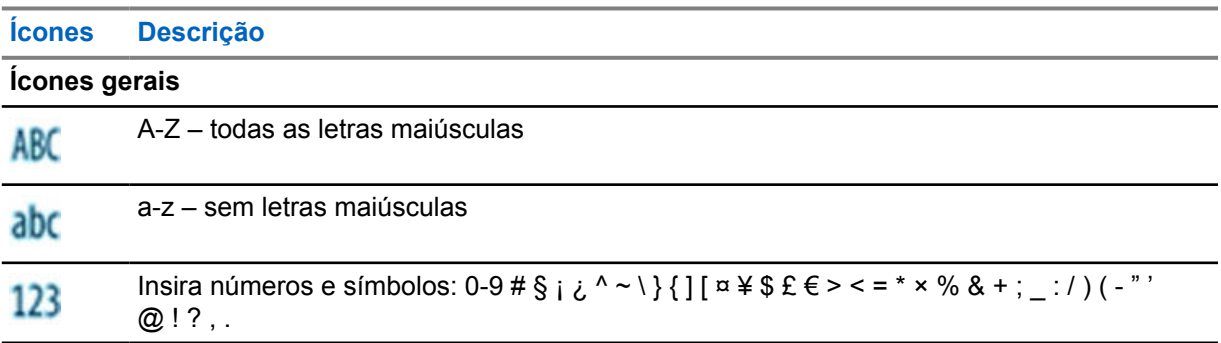

# **2.5.2 Uso de Teclas**

#### Acima 6 :Uso de Teclas

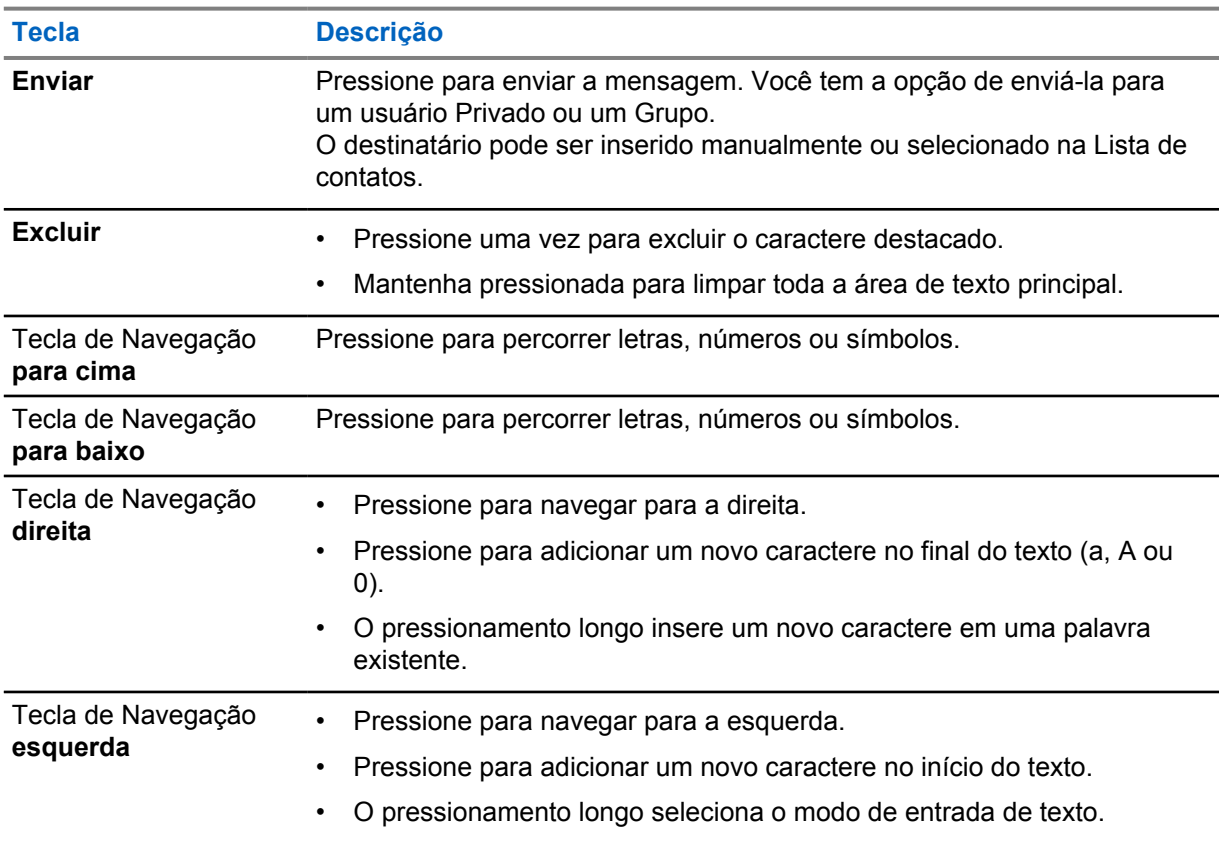

# <span id="page-25-0"></span>**Tecla Descrição**

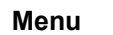

**Menu** Abre o **Menu do Editor** para armazenar a mensagem como um modelo ou salvar alterações.

# **2.6 Autenticação de Código PIN**

Se pré-configurado por seu provedor de serviços, o rádio tem Autenticação de Código PIN ativa, o que ajuda você a aumentar a segurança e proteger seu rádio contra o uso não autorizado.

O código PIN BSI (Base Station Identification, identificação da estação base) é lido a partir do cartão SIM e não pode ser alterado nem desativado. No entanto, o código PIN geral lido na configuração do codeplug pode ser alterado e desativado usando o MMI ou o codeplug do rádio. Se não for possível desbloquear o rádio, não é possível enviar ou receber qualquer chamada, nem ajustar o nível de volume com o **Botão Giratório**.

Você precisa inserir o código PIN sempre que ligar o rádio.

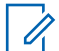

#### **OBSERVAÇÃO:**

Se o rádio estiver usando autenticação por PIN BSI, o rádio desativará a autenticação por PIN geral.

# **2.6.1 Desbloquear o rádio**

Consulte [Escrever texto na página 24](#page-23-0) para obter o método de entrada de texto no seu rádio.

#### **Pré-requisitos:**

O rádio exibe Unit Locked Enter Code.

#### **Procedimento:**

**1** Digite o código PIN quando solicitado.

### **OBSERVAÇÃO:**

Para rádios com autenticação de PIN geral, o comprimento do PIN é um código fixo de 4 dígitos. Para rádios com autenticação por PIN BSI, o comprimento do PIN é configurável pelo seu provedor de serviços com um código de, no máximo, 8 dígitos.

O rádio entra na tela inicial padrão.

# **2.6.2 Desbloquear o Rádio**

Consulte [Escrever texto na página 24](#page-23-0) para obter o método de entrada de texto no seu rádio.

Caso tenha inserido o código PIN incorreto por mais de três vezes (por padrão), use a PUK (PIN Unblocking Key, chave de desbloqueio de PIN) para desbloquear o rádio.

#### **Pré-requisitos:**

O rádio exibe Unidade Bloqueada Inserir PUK.

#### <span id="page-26-0"></span>**Procedimento:**

**1** Digite o código PUK quando solicitado.

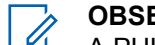

**OBSERVAÇÃO:**

A PUK é um código mestre fornecido pelo seu provedor de serviços. Para rádios com autenticação de PUK geral, o comprimento do PUK é um código fixo de 8 dígitos. Para rádios com autenticação por PUK BSI, o comprimento do PUK é configurável pelo seu provedor de serviços até um código de no máximo 8 dígitos.

Quando o código PUK é inserido com sucesso, o rádio exibe o prompt para inserir o código PIN.

**2** Digite o código PIN quando solicitado.

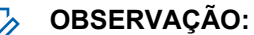

Se a opção de alteração de PIN for ativada pelo provedor de serviços, você poderá alterar seu código PIN. Insira o novo código PIN duas vezes para alterar o código PIN.

# **2.7 Bloquear ou desbloquear teclas ou botões**

#### **Procedimento:**

**1** Pressione a tecla **Menu** e a tecla de Navegação **Esquerda**.

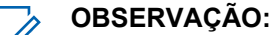

O botão **Emergência** não está bloqueado. Entrar no modo de emergência desbloqueia todas as teclas.

#### **2.8 Visor**

Esta seção apresenta os elementos da tela inicial padrão do rádio.

**Figura 3 : Tela inicial padrão com ícones**

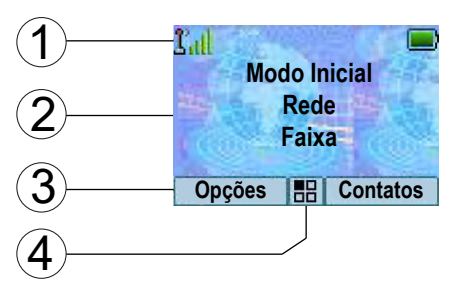

#### Acima 7 :Visor

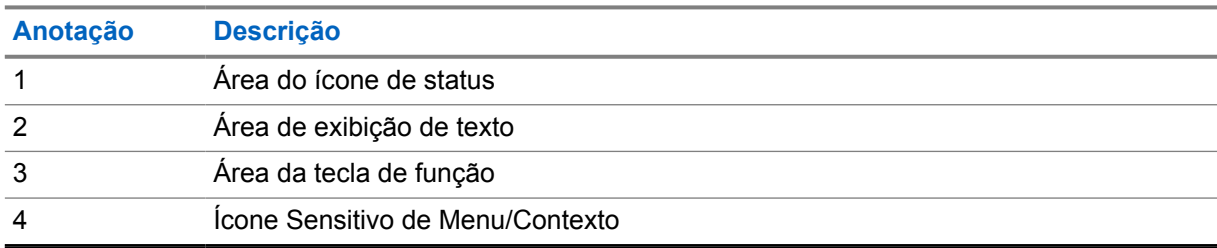

<span id="page-27-0"></span>A cor da área da tecla de Função muda de acordo com o modo em que o rádio se encontra.

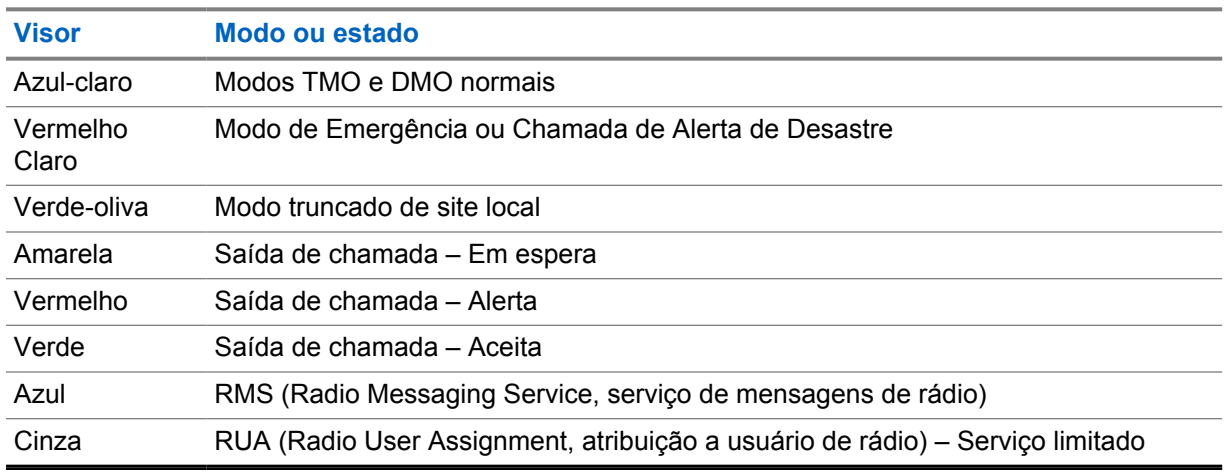

#### Acima 8 :Cor da área da tecla de função

# **2.8.1 Tela ociosa configurável**

O seu provedor de serviços pode configurar as informações que são exibidas na tela inativa abaixo da área de ícone de status. As informações exibidas dependem da configuração do rádio e dos serviços compatíveis.

- Nome do Perfil de Áudio
- Status do Registro do BSI
- Modo Inicial
- ISSI (Individual Short Subscriber Identity, identidade de rádio curto individual)
- Alias do Link do Grupo de Conversação Internacional
- Rede [Sem Serviço, ou MCC (Mobile Country Code, código de país móvel)/MNC (Mobile Network Code, código de rede móvel) ou Alias de Redes]
- Endereço Operational-Tactical (OPTA)
- Status do Rádio
- **Alcance**
- RMS/FMS
- Mensagens RMS
- Alias da Lista de Verificação
- Alias do Grupo de Conversação Secundário
- Alias do Grupo de Conversação
- Hora e Data

A ordem e a visibilidade desses itens também dependem das configurações de Tela Ociosa Configurável.

# <span id="page-28-0"></span>**2.9 Ícones de status**

Os ícones de status aparecem quando o rádio está ocupado com determinadas atividades ou quando determinados recursos estão ativados.

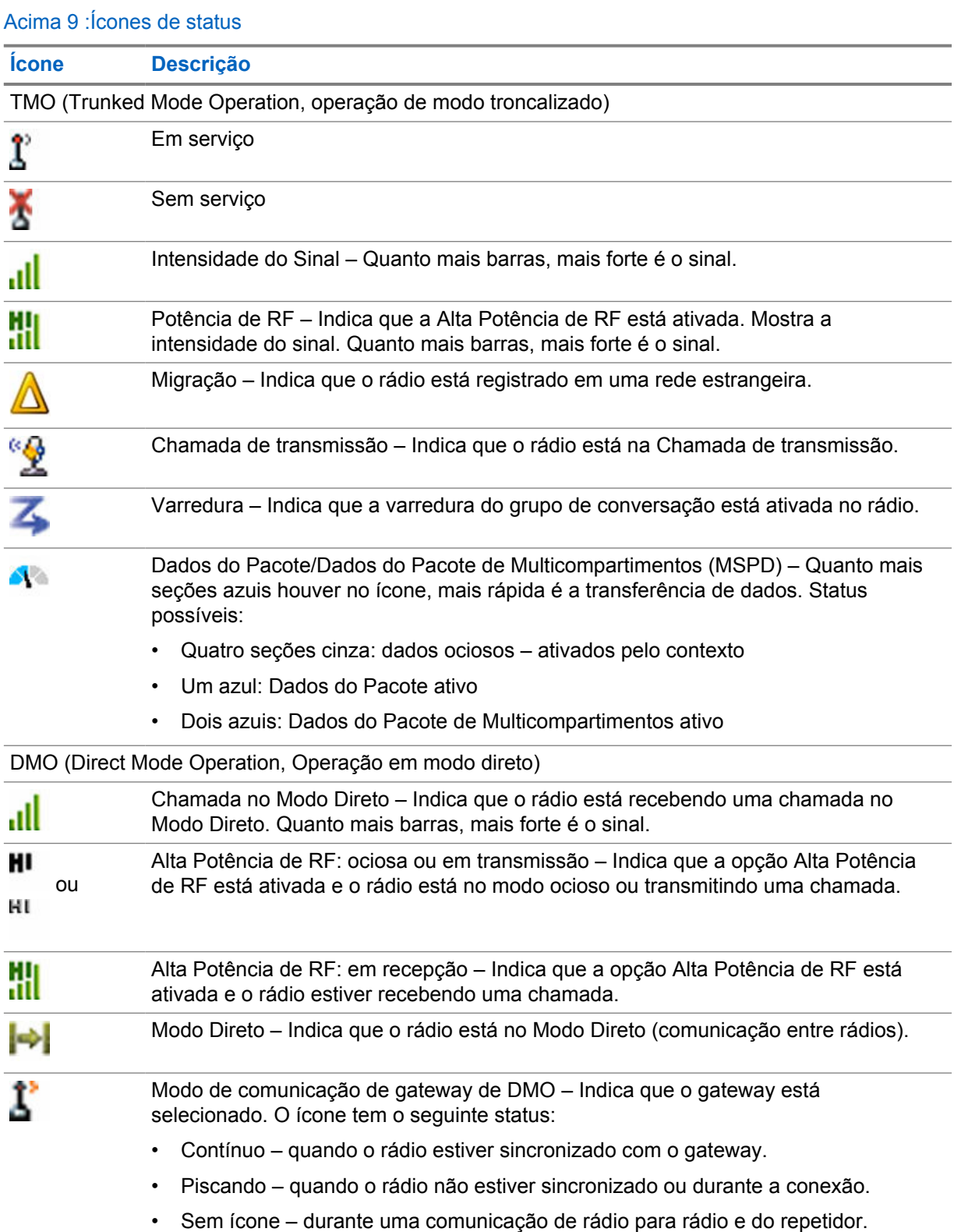

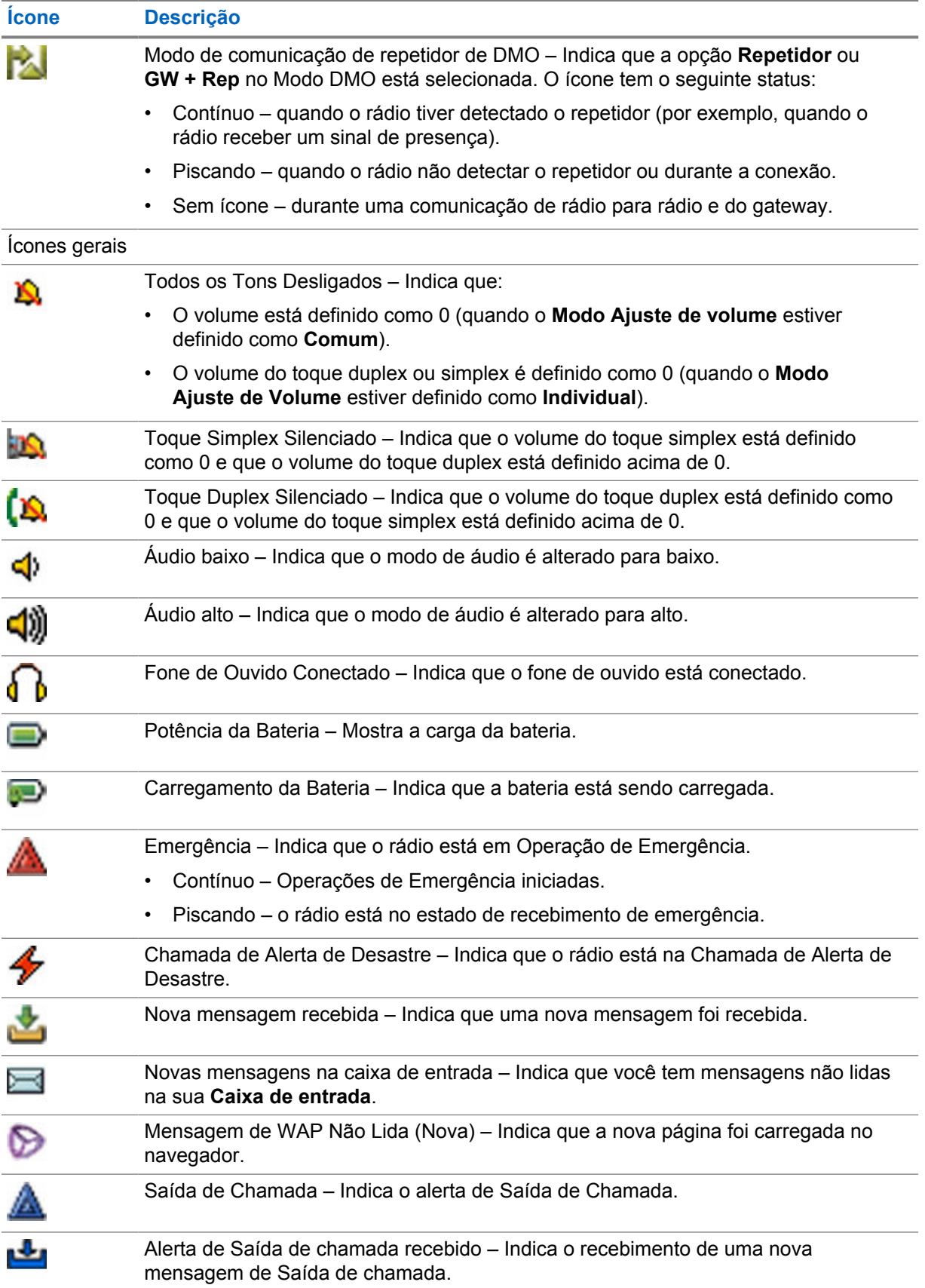

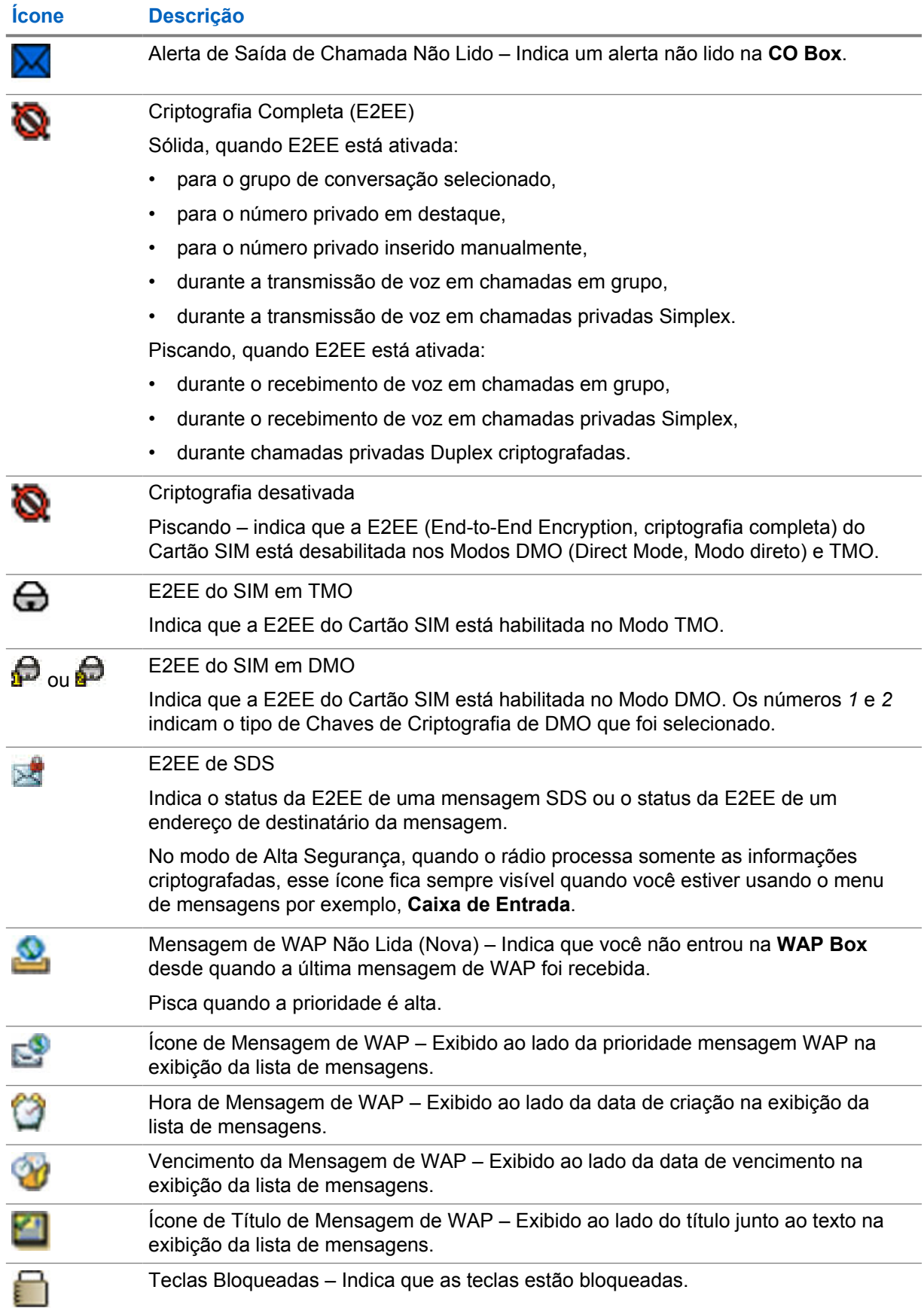

#### <span id="page-31-0"></span>**Ícone Descrição** Controle Remoto – Indica que o rádio está sendo controlado remotamente e alguns ab

comandos estão sendo executados em segundo plano. Por exemplo, quando o rádio está sendo controlado via mensagens SDS especiais ou acionado para enviar um relatório de localização de GNSS.

# **2.10 Segurar o rádio**

O rádio tem dois microfones: um microfone superior para chamadas de despacho/privadas simplex e um microfone inferior para chamadas duplex semelhantes a chamadas telefônicas.

O rádio também está equipado com um alto-falante interno para o modo de áudio alto (localizado no meio da unidade) e um fone de ouvido interno para o modo de áudio baixo (localizado na parte superior da unidade). O áudio pode ser direcionado para o alto-falante ou para o fone de ouvido pelo menu (**Menu**→**Configurar**→**Áudio**→**Alternar Áudio**) ou pelo Botão de Um Toque atribuído.

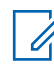

#### **OBSERVAÇÃO:**

Para obter o melhor desempenho, fale diretamente na parte superior do microfone.

# **Chamadas simplex**

Ao utilizar o áudio alto, segure o rádio em posição vertical com o microfone superior a uma distância de 5 a 10 cm de sua boca. Fale diretamente no microfone superior. Ouça pelo alto-falante interno. Mantenha a antena a uma distância de, pelo menos, 2,5 cm da cabeça e do corpo.

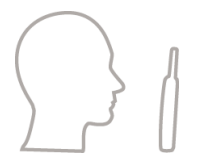

# **Chamadas duplex**

Ao usar o áudio baixo, segure o rádio como se fosse um telefone. Fale diretamente no microfone inferior. Ouça pelo fone de ouvido. Mantenha a antena a uma distância de, pelo menos, 2,5 cm da cabeça e do corpo.

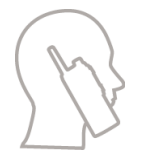

Quando o rádio é alternado para áudio alto durante o modo de FDPC (Full Duplex Private Calls, chamadas privadas Full Duplex) de emergência, mantenha o rádio na posição vertical com o microfone superior a uma distância de 5 a 10 cm da boca. Fale diretamente no microfone superior. Ouça pelo alto-falante interno. Mantenha a antena a uma distância de, pelo menos, 2,5 cm da cabeça e do corpo.

# **Posição de Uso na Lapela/ sobre o Ombro**

Para Chamadas em Grupo e Privadas, vire a cabeça em direção ao ombro/lapela e fale diretamente ao microfone superior. Ouça pelo alto-falante interno.

# <span id="page-32-0"></span>**Uso do Viva-voz**

Coloque o rádio a uma distância de 30 a 60 cm de você. Em um ambiente com muito barulho, aproxime o rádio de você para obter uma transmissão melhor.

# **2.11 Alternância de áudio alto ou baixo**

Seu rádio é capaz de alternar entre o fone de ouvido e o alto-falante principal usando o botão de Um Toque e não é necessário desconectar o fone de ouvido externo ou PHF.

Os estados do áudio transmitido são:

- **Alto-falante ALTO** indica que o áudio é transmitido para o alto-falante principal.
- **Alto-falante BAIXO** indica que o áudio é transmitido para o fone de ouvido ou para o fone de ouvido do PHF, e não para o alto-falante principal.

### **2.11.1 Usar áudio alto**

#### **Quando e onde usar:**

Fazer ou receber chamadas de Telefone, PABX ou Duplex Privadas.

#### **Procedimento:**

- **1** Segure o rádio em uma posição vertical com o microfone superior a uma distância entre 5 cm e 10 cm de sua boca.
- **2** Fale no microfone superior e ouça com o alto-falante interno.

Mantenha a antena a uma distância de, pelo menos, 2,5 cm da cabeça e do corpo.

#### **2.11.2 Usar áudio baixo**

#### **Quando e onde usar:**

Fazer ou receber chamadas de Telefone, PABX ou Duplex Privadas.

#### **Procedimento:**

- **1** Segure o rádio como se fosse um telefone.
- **2** Fale no microfone inferior e ouça com o fone de ouvido.

Mantenha a antena a uma distância de, pelo menos, 2,5 cm da cabeça e do corpo.

# **2.12 Durante uma ligação**

A identificação Durante a chamada da tecla de Função direita indica a próxima alteração possível. A configuração de acessório padrão é:

Acima 10 :Durante a Chamada

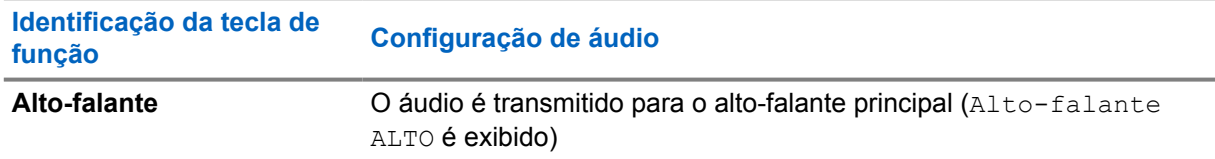

<span id="page-33-0"></span>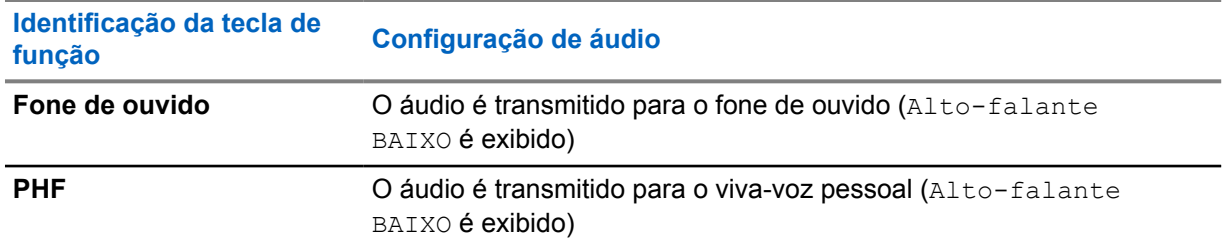

# **2.13 Selecionar grupos de conversação**

Siga estes procedimentos para selecionar manualmente o grupo de conversação. Se os grupos de conversação selecionados for um grupo de conversação de ISI (InterSystem Interface, interface InterSystem), o rádio poderá migrar para outra rede vinculada ao grupo de conversação, trocando-o automaticamente.

#### **Procedimento:**

*Na tela inicial, use um dos métodos a seguir:*

- Pressione a tecla de navegação **para a esquerda** ou **para a direita**. Pressione **Selecionar** para confirmar.
- Selecione **Opções**→**TG por abc**. Insira o nome de um grupo de conversação e selecione o nome do grupo na lista.
- Selecione **Opções**→**TG por pasta**. Selecione uma pasta (por exemplo, **Favoritos**) e, em seguida, o nome de um grupo de conversação.

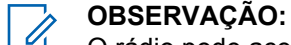

O rádio pode acessar até três níveis da estrutura de pastas.

• Gire o **Botão do Grupo de Conversação** até que o nome do grupo de conversação desejado seja exibido.

# **2.13.1 Seleção de ícones de grupo de conversação**

Os ícones de grupo de conversação são usados para indicar que um grupo de conversação tem uma função especial, mostrar o status de seleção da rede e/ou mostrar propriedades do grupo de conversação. Um grupo de conversação sem o ícone não tem uma função especial associada a ele.

Esses ícones são exibidos ao lado do alias do grupo de conversação no visor ocioso e ao percorrer grupos de conversação em listas de pastas comuns ou de favoritos.

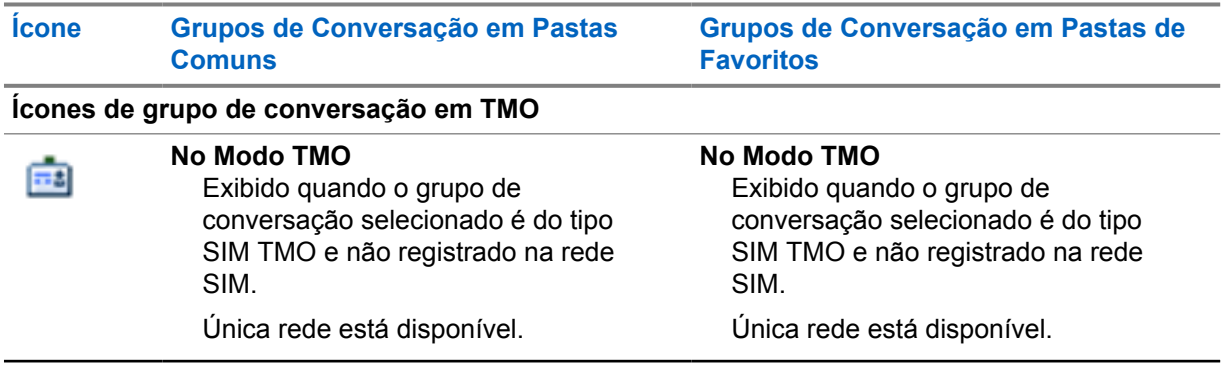

### Acima 11 :Ícones do grupo de conversação

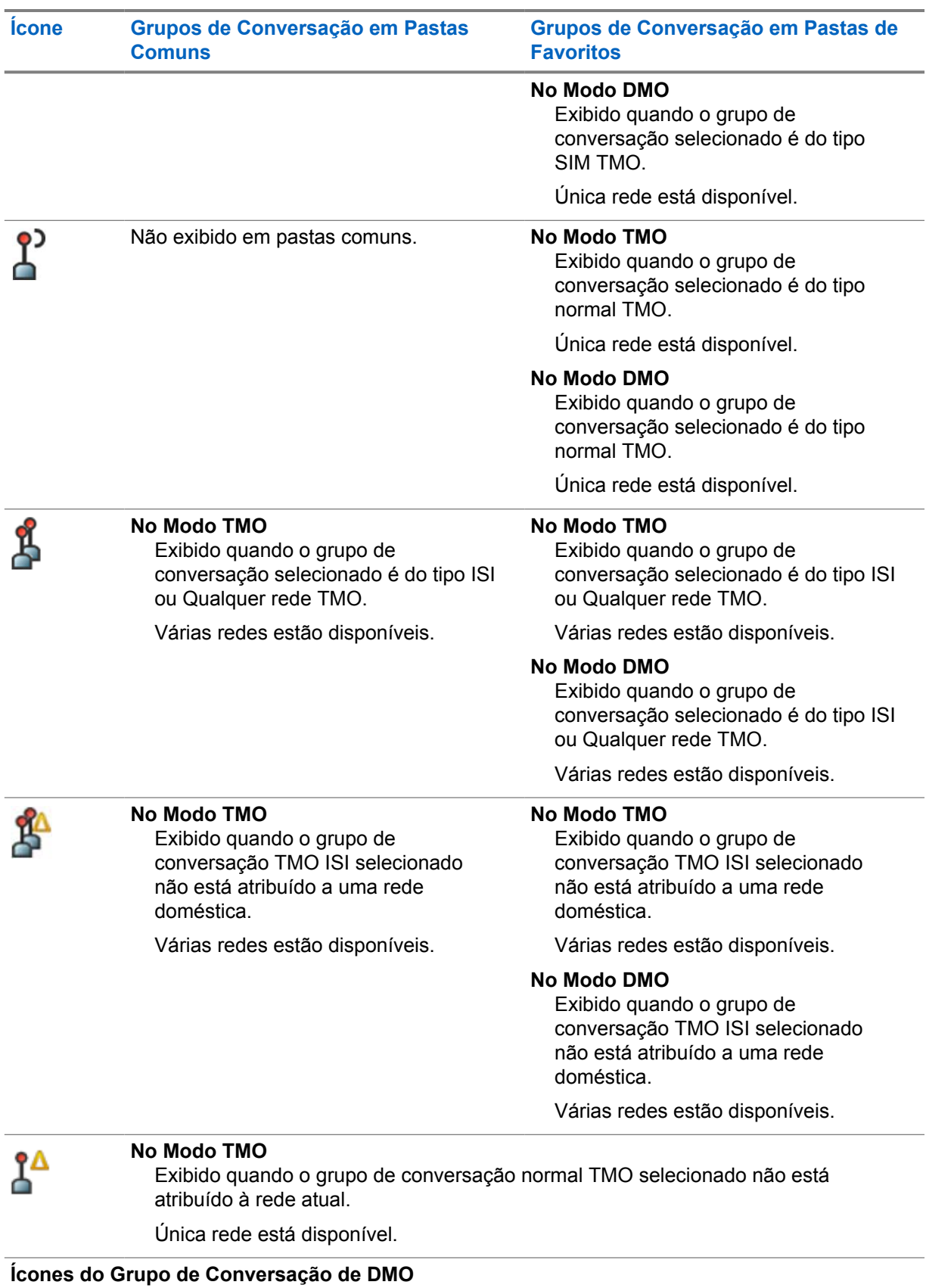

 $\Rightarrow$ 

Exibido quando um grupo de conversação de DMO é selecionado.

<span id="page-35-0"></span>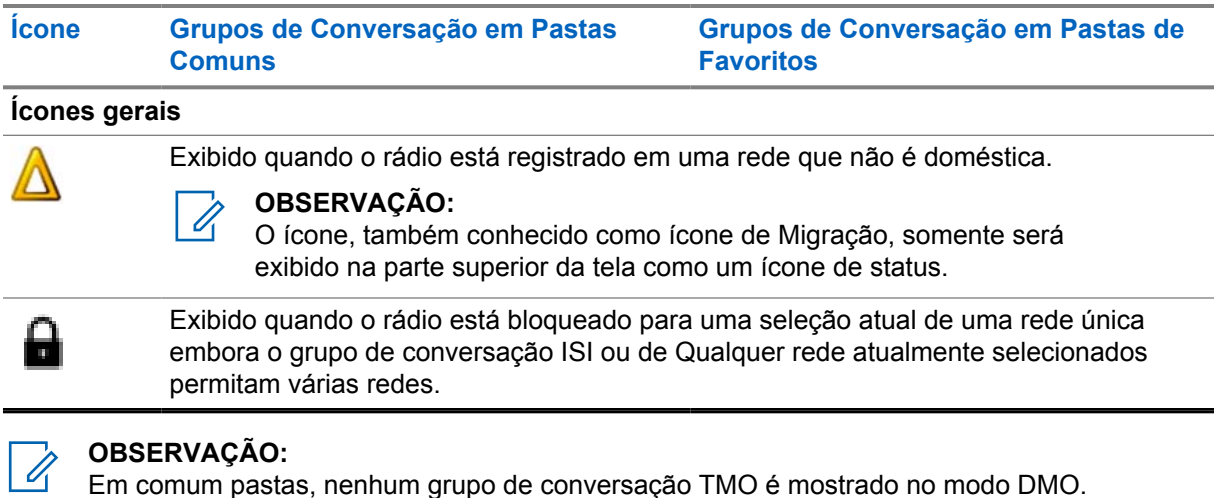

# **2.14 Entrar no Modo TMO ou DMO**

#### **Procedimento:**

- **1** Na tela inicial, pressione **Opções**.
- **2** Selecione **Modo Troncalizado**/**Modo Direto**.

# **2.15 Programação Over-The-Air**

**OBSERVAÇÃO:**

Este é um recurso de vendas de software.

A OTAP (Over The Air Programming, programação pelo ar) permite a reconfiguração do rádio remoto pela rede TETRA.

#### **Pré-requisitos:**

O visor do rádio mostra um prompt do **OTAP** com a mensagem Reinicialização necessária. Aceitar nova configuração? para uma nova atualização de configuração.

#### **Procedimento:**

**1** Selecione **Sim** para aceitar ou **Não** para rejeitar a nova atualização de configuração.

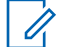

#### **OBSERVAÇÃO:**

Um temporizador é definido quando o prompt é exibido. A solicitação é rejeitada automaticamente se não houver resposta do usuário para o prompt quando o temporizador se esgotar.

Quando o prompt de instalação de OTAP é aceito, o rádio é atualizado com a nova configuração recebida por OTAP. Orientação de indicação visível e status de atualização são fornecidos durante a atualização.

Quando o prompt de instalação de OTAP é rejeitado, o rádio retorna ao modo ocioso.
# **2.16 Botões de um toque**

O recurso de OTB (One-Touch Button, botão de um toque) permite que você ative um recurso com um pressionamento longo do botão de função.

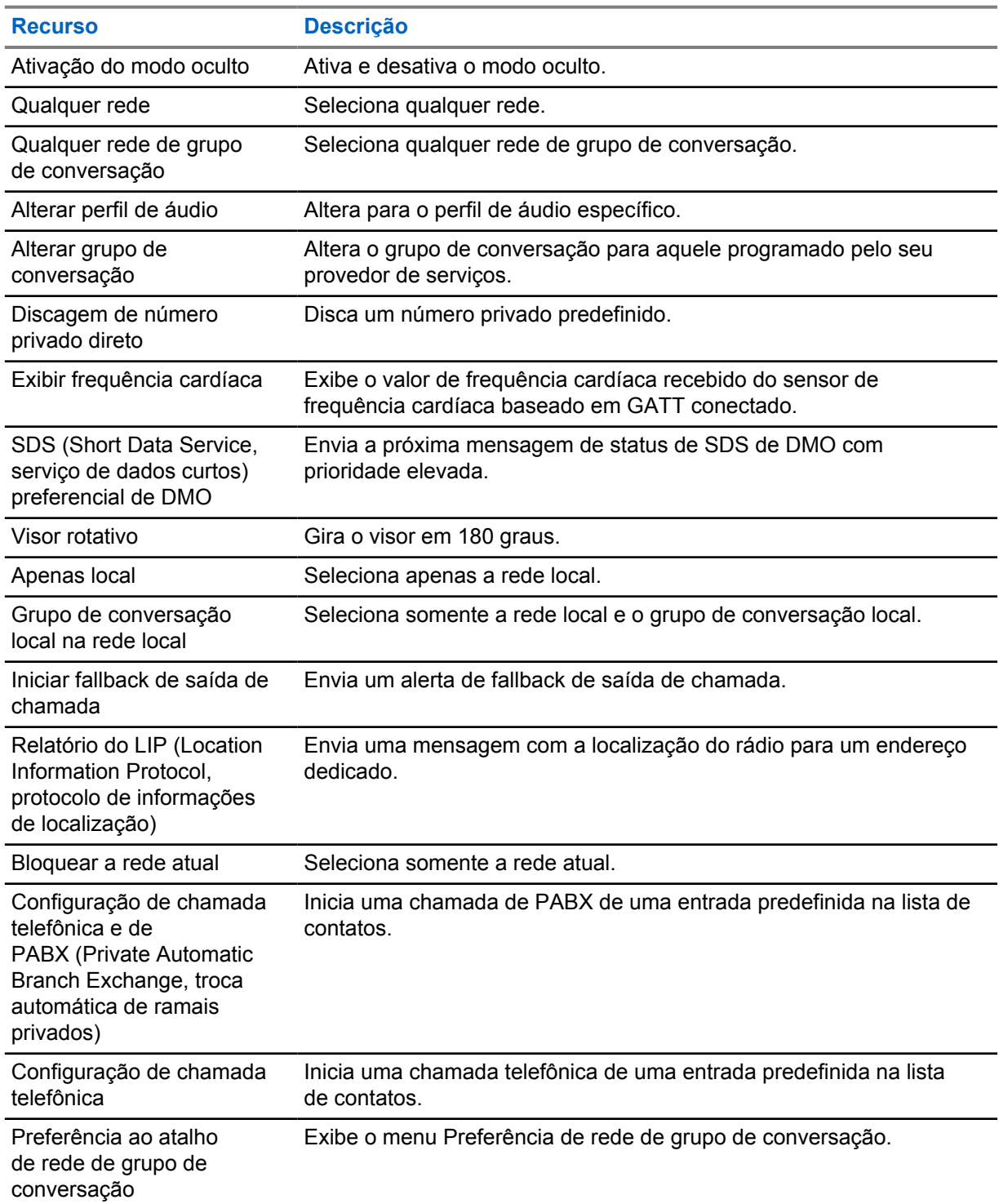

# Acima 12 :Funções do botão de um toque

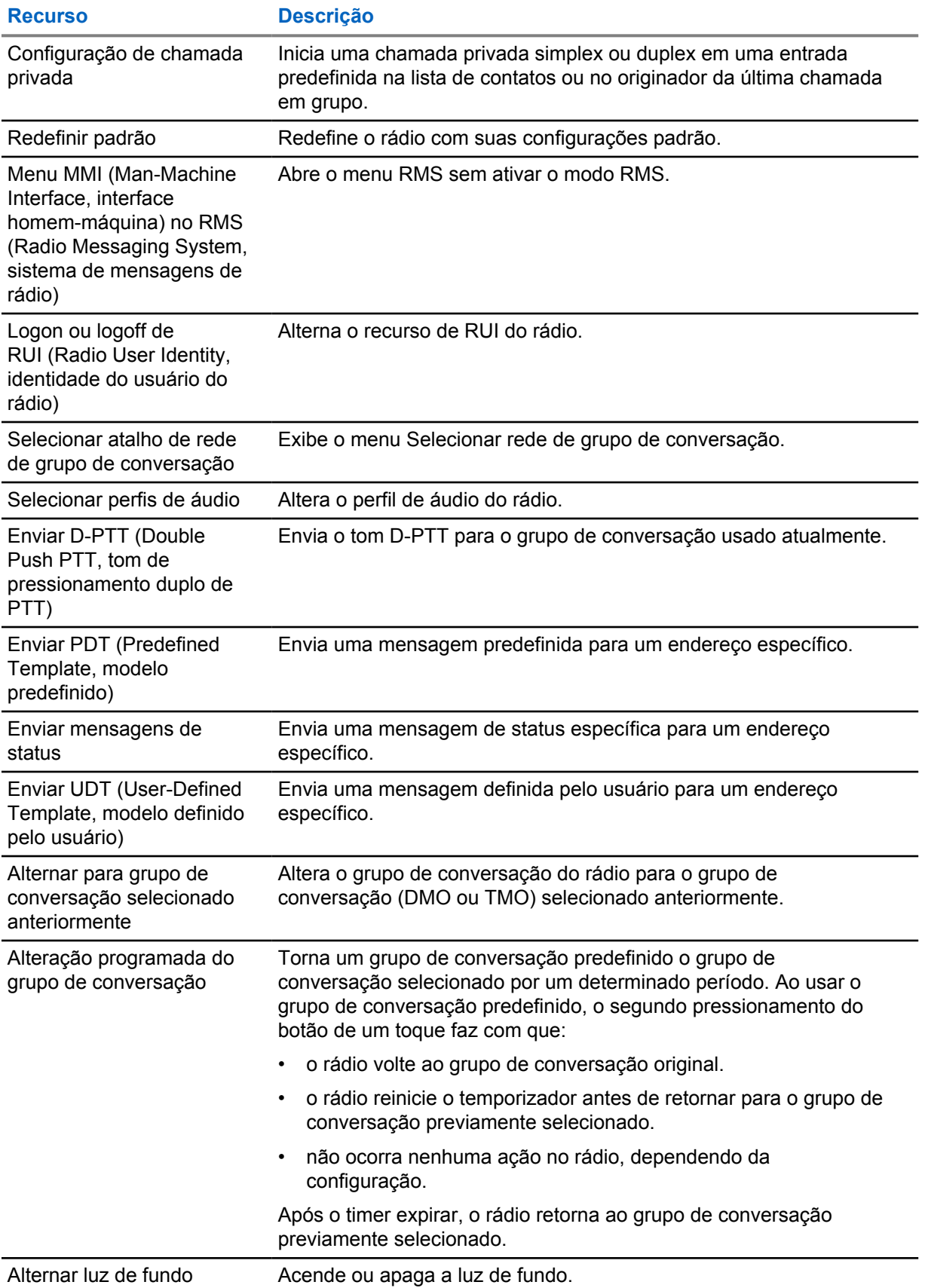

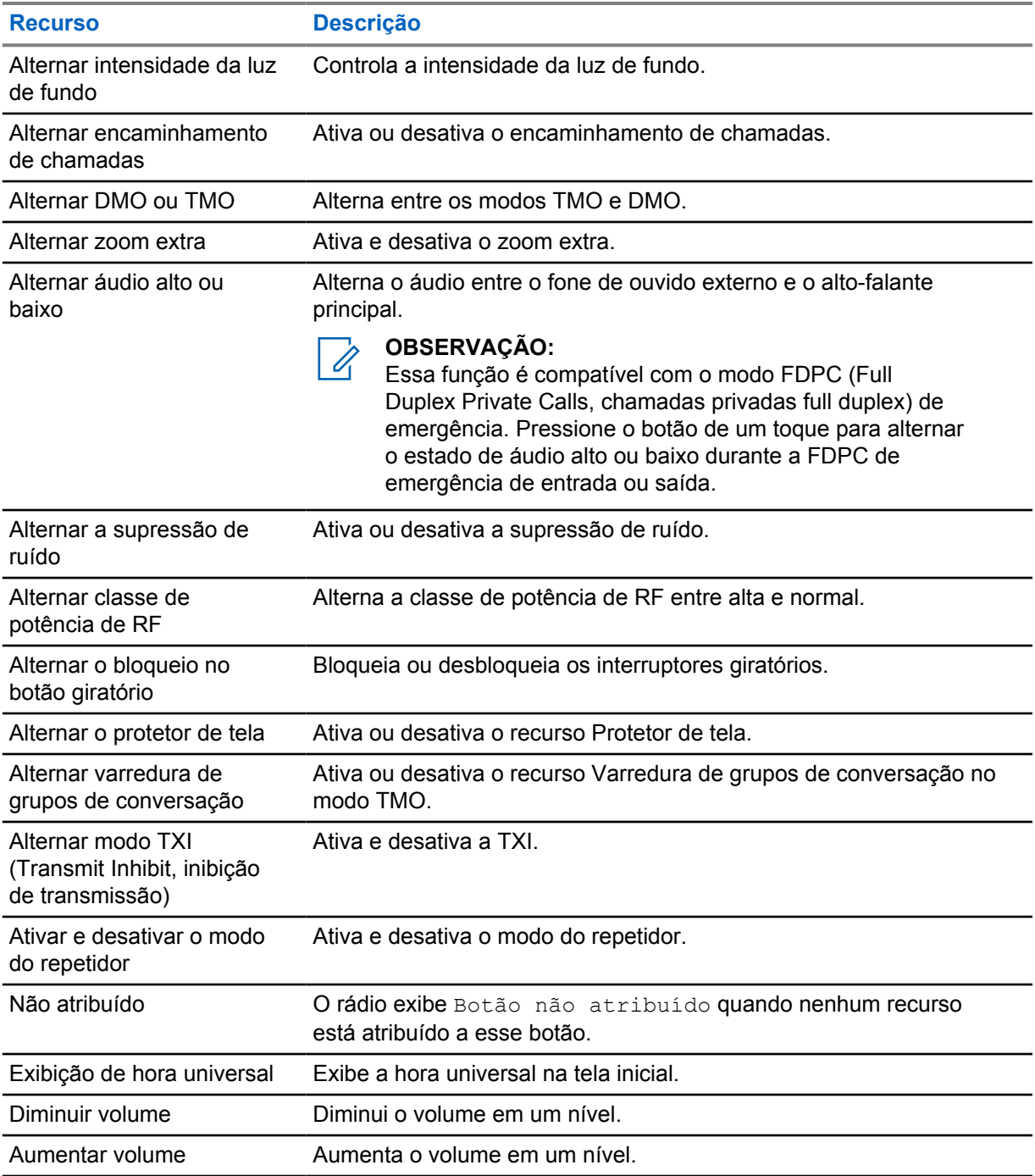

# **Capítulo 3**

# **Modos**

Esse capítulo contém informações sobre os modos disponíveis nos quais o rádio pode operar.

### **3.1**

# **Operação de Modo Troncalizado**

A Operação de Modo Troncalizado (TMO) requer a infraestrutura de comutação e gerenciamento.

O TMO permite vários tipos de comunicação de voz e dados. Exemplos são chamadas em grupo e mensagens de serviço de dados curtos. O TMO também permite o acesso a recursos relacionados à infraestrutura, como dados de pacote.

#### **Figura 4 : Operação de Modo Troncalizado**

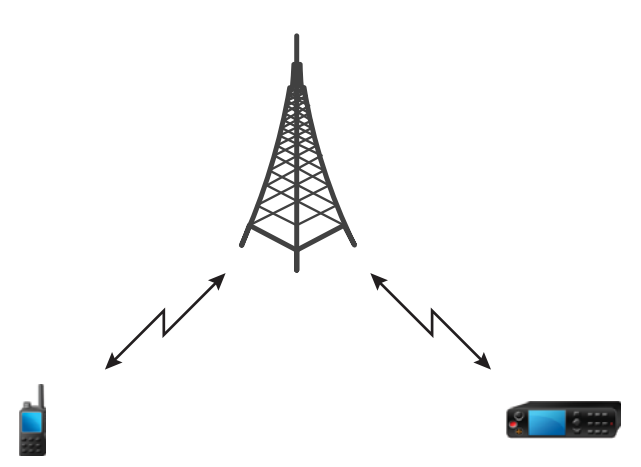

# **3.1.1 Entrar no Modo TMO**

#### **Procedimento:**

- **1** Execute uma das seguintes ações:
	- Na tela inicial, pressione **Opções**.
	- Na tela inicial, pressione a tecla **Menu**. Selecione **Redes**.
- **2** Selecione o **Modo truncado**.

# **3.1.2 Fazer Chamadas em Grupo em Modo TMO**

A Chamada em Grupo é recebida por todos os membros do grupo selecionado que tem suas unidades ligadas e estão conectadas por meio da rede.

#### **Procedimento:**

**1** Mantenha o botão **PTT** pressionado.

**2** Espere pelo tom de *Perm. convers.* (se configurado) e fale no microfone. Solte o botão **PTT** para escutar.

# **3.1.3 Receber Chamadas em Grupo em Modo Ocioso**

#### **Procedimento:**

**1** O rádio recebe uma Chamada em Grupo.

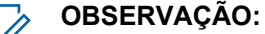

A Chamada em Grupo recebida é indicada por um tom de *Recebimento de Chamada em Grupo*.

**2** Para responder, mantenha pressionado o botão **PTT**.

#### **3.1.4**

# **Receber Chamadas em Grupo durante Chamadas em Grupo em Andamento**

Em uma Chamada em Grupo ativa, o rádio recebe uma Chamada em Grupo com uma prioridade maior.

Uma das seguintes opções ocorre:

- O rádio é forçado a encerrar a chamada em grupo atual e ingressa automaticamente na chamada recebida.
- O rádio exibe a tela de chamada em grupo recebida com opções:
	- **Assoc.** encerra a Chamada em Grupo atual e inicia a chamada recebida.
	- **Termin.** cancela a Chamada em Grupo recebida.

# **3.1.5 Interceptação de chamada em grupo D-PTT**

# Û

**OBSERVAÇÃO:** Este é um recurso de vendas de software.

A Interceptação de chamada em grupo D-PTT permite que os superiores assumam e falem em uma chamada em grupo em andamento fazendo chamadas de interceptação com mais prioridade.

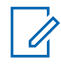

#### **OBSERVAÇÃO:**

Seu rádio é compatível com o recurso Tom de D-PTT ou com o recurso Interceptação de chamada em grupo D-PTT, um de cada vez.

Ao pressionar o botão PTT (Push-To-Talk) duas vezes, você faz uma solicitação de interceptação para interromper temporariamente uma chamada em grupo em andamento e obter permissão para falar.

Se a sua chamada em grupo for interceptada e você ainda estiver pressionando o botão **PTT**, o rádio exibirá o prompt PTT Negado.

Se o seu provedor de servicos permitir notificação visual, o rádio exibirá o prompt PTT Interrompido durante a interceptação da chamada em grupo, mesmo que você não mantenha o botão **PTT** pressionado.

Se o seu provedor de serviços habilitar a notificação de áudio, o rádio reproduzirá o Tom de PTT Negado até que você não segure mais o botão **PTT**.

#### **3.1.5.1**

# **Como interceptar chamadas em grupo**

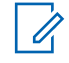

#### **OBSERVAÇÃO:**

Seu rádio é compatível com o recurso Tom de D-PTT ou com o recurso Interceptação de chamada em grupo D-PTT, um de cada vez.

#### **Procedimento:**

- **1** O rádio recebe uma Chamada em Grupo.
- **2** Pressione o botão PTT duas vezes no rádio ou na Unidade de Controle Remoto (RCU).

A interceptação da chamada é acionada.

#### **3.1.6**

# **DGNA (Dynamic Group Number Assignment, atribuição de número de grupo dinâmico)**

O DGNA permite que o operador de rede gerencie dinamicamente grupos de conversação na interface over-the-air do rádio. Usando o DGNA, o operador de rede pode:

- Adicionar grupos de conversação.
- Anexe ou selecione grupos de conversação recém-adicionados.
- Excluir grupos de conversação.
- Modifique os parâmetros de grupos de conversação existentes.

Todas as opções anteriores são realizadas por meio da transmissão de dados para o seu rádio.

# **3.1.6.1**

# **Recepção de DGNA**

Quando uma mensagem do DGNA é recebida, o rádio emite um tom e exibe uma mensagem informando Lista GC atualizada. Se ativado pelo seu provedor de serviços, o rádio exibe a lista com todos os grupos de conversação adicionados e excluídos.

Quando o provedor de serviços exclui (cancela a atribuição) do grupo de conversação selecionado no momento, dependendo das configurações, o rádio pode realizar uma das seguintes ações:

- Entrar no estado "Nenhum Grupo" o rádio não se conecta a nenhum grupo de conversação automaticamente.
- Conectar-se ao último grupo de conversação de TMO selecionado. Se o último grupo de conversação de TMO (Trunked Mode Operation, operação de modo troncalizado) selecionado não estiver disponível (excluído), o rádio entra no estado "Nenhum Grupo".
- Conecte-se a um grupo de conversação padrão configurado pelo seu provedor de serviços. Se o grupo de conversação padrão não estiver disponível (excluído), o rádio entrará no estado "Nenhum Grupo".

Em cada mudança de grupo de conversação, uma notificação apropriada é exibida no visor.

Se a mensagem do DGNA for recebida para excluir todos os grupos de conversação, o rádio exibe a mensagem Todos Grupos Conversação eliminados. Para sair da tela do DGNA, você pode usar a tecla de função **Voltat**, ou a tecla **Fim**.

# **3.1.6.2 Seleção Automática de Grupo DGNA**

Se a Seleção Automática de DGNA estiver configurada, sempre que o rádio receber um DGNA, ele muda para o grupo de conversação adicionado.

#### **3.1.6.3**

# **Resseleção Automática de Grupo DGNA**

Resseleção automática de DGNA permite seu rádio retornar ao grupo de conversação previamente selecionado. Sua operadora de rede atribui um grupo de conversação ao rádio por meio do DGNA. Quando o grupo de conversação atribuído é desincumbido, seu rádio retorna automaticamente ao grupo de conversação anterior.

# **3.1.6.4 Exibir grupos de conversação DGNA**

#### **Pré-requisitos:**

O rádio recebe a mensagem de DGNA.

#### **Procedimento:**

- **1** Para ver os detalhes do grupo de conversação adicionado, pressione **Ver**.
- **2** Percorra a lista para selecionar o grupo de conversação desejado.
- **3** Para selecionar o grupo de DGNA, pressione **Anexar**.

# **3.1.7 Chamada de transmissão**

A Chamada em Grupo de Transmissão (também conhecida como Chamada Ampla de Site) é uma chamada em grupo de alta prioridade do operador do console (ou despachador) para todos os usuários localizados em um ou mais sites. Os rádios são configurados para monitorar uma Chamada de Transmissão, mas você não pode falar de volta. A chamada pode ser recebida como uma Chamada de Transmissão normal ou uma Chamada de Transmissão de Emergência. A Chamada de Transmissão antecipa uma Chamada em Grupo em andamento que tenha uma prioridade de chamada igual ou inferior.

#### **3.1.7.1**

# **Chamadas de Transmissão Iniciadas por Usuários**

Esse recurso permite fazer uma Chamada de Transmissão do rádio que é iniciada no grupo de conversação predefinido. O seu provedor de serviços predefine o alias e a prioridade da Chamada de Transmissão.

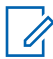

#### **OBSERVAÇÃO:**

Se o tipo de criptografia for definido pelo Cartão SIM, a Chamada de Transmissão é sempre não criptografada. Caso contrário, se o rádio utilizar outro serviço de criptografia, o tipo de criptografia usado para essa Chamada depende das configurações de criptografia desse servico.

Esse recurso não é suportado na infraestrutura Dimetra.

# **3.1.7.2 Iniciar Transmissões de Chamada**

#### **Procedimento:**

- **1** Na tela inicial, pressione a tecla **Menu**.
- **2** Selecione **Serviços**→**Transmissão**.

O rádio apresenta o alias predefinido e o ícone de Chamada de Transmissão.

**3** Para iniciar a chamada, pressione o botão **PTT**.

#### **3.1.8**

# **Chamadas Telefônicas e de PABX**

A opção Chamadas telefônicas permite ligar para um número de telefone de linha fixa ou para um telefone celular. A opção Chamadas de PABX permite que você ligue para números de ramais locais (escritório).

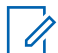

#### **OBSERVAÇÃO:**

Esse recurso está disponível somente para TMO (Trunked Mode Operation, operação de modo troncalizado).

O recurso Discagem Rápida Telefônica/PABX permite que você disque para um número abreviado de até três dígitos em vez do número inteiro. O número de **# Discagem Rápida** de Telefone/PABX é atribuído quando o número discado é adicionado à lista de contatos.

#### **3.1.9**

# **Chamada de suporte**

Esse recurso permite fazer uma chamada privada para solicitar a assistência durante situações normais e não críticas.

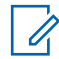

### **OBSERVAÇÃO:**

O seu provedor de serviços pode configurar o número, a prioridade, e o tipo da chamada (simplex ou duplex).

### **3.1.10 Modificação de Chamada**

A Modificação de Chamada é um recurso que permite que o seu provedor de serviços modifique a chamada para otimizá-la e ajustá-la para uma situação atual.

A modificação pode abranger:

#### **Prioridade de chamada**

Modificado durante a configuração de chamada.

#### **Tipo de chamada**

Modificado durante a configuração de chamada.

#### **Criptografia de chamada**

Modificada durante uma chamada em andamento, mas não na fase de transmissão.

Quando a chamada for modificada, o rádio exibe a mensagem Chamada Modificada.

Quando uma chamada modificada recentemente exigir o botão **PTT** para transmitir, o rádio exibirá Chamada Modificada Usar PTT.

Todas as modificações são feitas pelo seu provedor de serviços e seu rádio só as segue. Você não tem influencia em modificações de chamadas em andamento.

Quando a prioridade da chamada é alterada para emergência:

- O visor indica que uma Chamada em Grupo de Emergência foi recebida.
- Seu rádio reproduz um aleta de áudio especial.

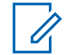

#### **OBSERVAÇÃO:**

Se uma Chamada em Grupo for convertida em uma Chamada em Grupo de Emergência, nenhum recurso de emergência é acionado.

Se seu rádio não puder seguir a modificação de chamada solicitada pelo seu provedor de serviços, devido às suas configurações, ele irá rejeitá-la e exibir a mensagem Serviço Não Disponível.

## **3.2 Entroncamento de site local**

Esse modo também é chamado de Modo de Fallback e permite a comunicação de mais de um rádio do mesmo site, quando o link entre o site e o controlador central de rede falha. Entrar no Entroncamento de Site Local e sair dele (ou seja, retornar aos Serviços do Sistema) é um processo realizado automaticamente. Nesse modo, alguns serviços estão indisponíveis.

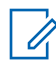

#### **OBSERVAÇÃO:**

O seu provedor de serviços pode desativar esse modo.

#### **3.2.1**

# **Entrar no Entroncamento de Site Local**

Quando o rádio recebe uma indicação de Entroncamento de Site Local do sistema, o seguinte ocorre:

- O rádio reproduz um tom de *Entrar no Entroncamento de Site Local*.
- O visor mostra a mensagem Serviço Área Local.
- Os ícones do visor e teclas de função ficam na cor verde-oliva.

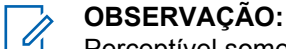

Perceptível somente no visor colorido.

• Qualquer chamada em andamento é interrompida ao entrar no Modo de Entroncamento de Site Local.

Se configurado pelo seu provedor de serviços, essa mensagem/alerta é repetido periodicamente para lembrá-lo de que o rádio ainda está operando no Modo de Entroncamento de Site Local. Os recursos a seguir estão disponíveis:

- **Registro**
- Anexo
- Chamada em grupo
- Operações de emergência

#### **OBSERVAÇÃO:**

O seu provedor de serviços pode ligar/desligar todas as indicações audiovisuais, quando você entrar no Modo de Entroncamento de Site Local.

#### **3.2.2**

 $\mathscr{U}$ 

# **Sair do Entroncamento de Site Local**

Quando a conexão com o controlador da rede central é restabelecida, o rádio sai do Entroncamento de Site Local, e ocorre o seguinte:

• O rádio reproduz um tom de *Sair do Entroncamento de Site Local*.

- Qualquer chamada em andamento durante o Entroncamento de Site Local é interrompida.
- Os ícones do visor e teclas de função ficam na cor azul.

# **3.3 Operação de modo direto**

A Operação de Modo Direto (DMO) é um modo de operação simplex em que rádios se comunicam diretamente sem a necessidade de uma rede.

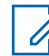

### **OBSERVAÇÃO:**

Para aqueles que usam o modo DMO, recomenda-se aplicar SCK DMO para confidencialidade de dados.

#### **Figura 5 : Operação de modo direto**

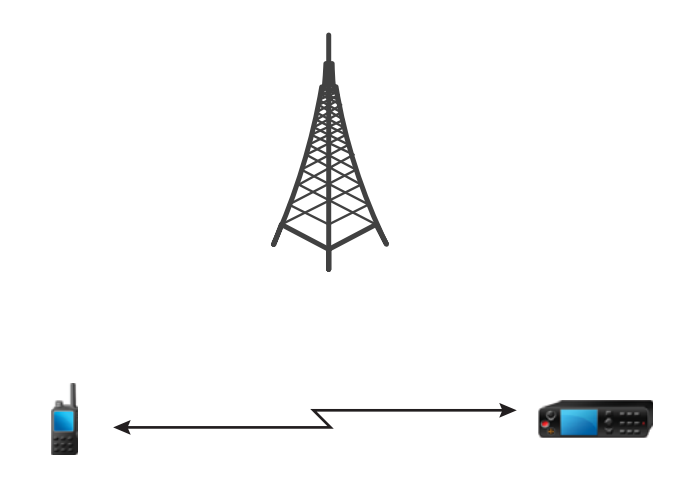

# **3.3.1 Entrar no Modo DMO**

#### **Procedimento:**

*Para entrar no Modo DMO:*

- Na tela inicial, pressione a tecla **Menu**. Selecione **Redes**→**Modo Direto**.
- Na tela inicial, pressione a tecla **Menu**. Selecione **Opções**→ **Modo Direto**.

# **3.3.2 Fazer Chamadas em Grupo em Modo DMO**

A Chamada em Grupo é recebida por todos os membros do grupo selecionado que tem suas unidades ligadas e que estão dentro do raio de alcance.

- **1** Mantenha o botão **PTT** pressionado.
- **2** Espere pelo tom de *Perm. convers.* (se configurado) e fale no microfone. Solte o botão **PTT** para escutar.

# **3.3.3 Receber Chamadas em Grupo em Modo Ocioso**

#### **Procedimento:**

**1** O rádio recebe uma Chamada em Grupo.

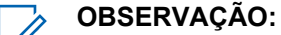

A Chamada em Grupo recebida é indicada por um tom de *Recebimento de Chamada em Grupo*.

**2** Para responder, mantenha pressionado o botão **PTT**.

**3.3.4**

# **Interceptação de chamada em grupo D-PTT**

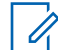

**OBSERVAÇÃO:** Este é um recurso de vendas de software.

A Interceptação de chamada em grupo D-PTT permite que os superiores assumam e falem em uma chamada em grupo em andamento fazendo chamadas de interceptação com mais prioridade.

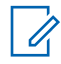

#### **OBSERVAÇÃO:**

Seu rádio é compatível com o recurso Tom de D-PTT ou com o recurso Interceptação de chamada em grupo D-PTT, um de cada vez.

Ao pressionar o botão PTT (Push-To-Talk) duas vezes, você faz uma solicitação de interceptação para interromper temporariamente uma chamada em grupo em andamento e obter permissão para falar.

Se a sua chamada em grupo for interceptada e você ainda estiver pressionando o botão **PTT**, o rádio exibirá o prompt PTT Negado.

Se o seu provedor de serviços permitir notificação visual, o rádio exibirá o prompt PTT Interrompido durante a interceptação da chamada em grupo, mesmo que você não mantenha o botão **PTT** pressionado.

Se o seu provedor de serviços habilitar a notificação de áudio, o rádio reproduzirá o Tom de PTT Negado até que você não segure mais o botão **PTT**.

### **Como interceptar chamadas em grupo**

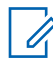

#### **OBSERVAÇÃO:**

Seu rádio é compatível com o recurso Tom de D-PTT ou com o recurso Interceptação de chamada em grupo D-PTT, um de cada vez.

- **1** O rádio recebe uma Chamada em Grupo.
- **2** Pressione o botão PTT duas vezes no rádio ou na Unidade de Controle Remoto (RCU). A interceptação da chamada é acionada.

**<sup>3.3.4.1</sup>**

# **3.3.5 Selecionar Opções de Comunicação DMO**

#### **Quando e onde usar:**

Ajuda a se comunicar com outros usuários de rádio no mesmo grupo de conversação através do Gateway ou do Repetidor.

#### **Procedimento:**

- **1** Na tela inicial, pressione **Opções**.
- **2** Pressione **Config.**.
- **3** Selecione uma das opções a seguir:
	- **MS MS** O rádio pode se comunicar apenas com outros rádios dentro de sua faixa.
	- **Gateway** O rádio utiliza um gateway para se comunicar com a infraestrutura.
		- **Automático** O rádio utiliza o primeiro gateway disponível para esse grupo de conversação.
		- **Específico** O rádio utiliza apenas o Gateway com o endereço de Gateway especificado para esse grupo de conversação. Se o rádio exibir Gateway selecionado: Nenhum, pressione **Editar** para inserir o endereço do gateway atual.
	- **Repetidor** Utiliza o primeiro repetidor disponível para esse grupo de conversação.
	- **GW + Rep** Utiliza o primeiro gateway ou repetidor disponível para esse grupo de conversação.
		- **Automático** Utiliza o primeiro gateway disponível para esse grupo de conversação.
		- **Específico** Utiliza somente o Gateway com o endereço de Gateway especificado para esse grupo de conversação. Se o rádio exibir Gateway selecionado: Nenhum, pressione **Editar** para inserir o endereço do Gateway atual.

# **OBSERVAÇÃO:**

 $\mathscr{U}$ 

Quando a comunicação do Gateway e do Repetidor não for possível apesar de um grupo de conversação para utilizá-los estar configurado, o rádio tenta a comunicação direta MS-MS.

Quando o rádio detecta o Gateway e/ou o Repetidor adequado, os ícones do Gateway e/ou do Repetidor ficam acesos, respectivamente.

#### **3.3.6**

# **Chamada Privada de Prioridade DMO**

O prestador de serviços pode atribuir Prioridade Preferencial a Chamadas Privadas de DMO enviadas. Se esse for o caso, Chamadas Privadas de DMO (Direct Mode, modo direto) deste rádio têm preferência perante qualquer chamada em andamento (com exceção de chamadas de emergência ou de Chamadas Privadas de Prioridade Preferencial em andamento) no rádio receptor, que, em sequida, exibe Chamada Priorizada.

#### **3.3.7**

# **Grupo de Conversação para Chamadas Individuais**

O Grupo de Conversação para Chamadas Individuais é um grupo de conversação que opera em uma frequência separada alocada somente para chamadas individuais (privadas). O uso desse grupo de conversação otimiza recursos de frequência e ajuda a não bloquear outros grupos de conversação. Os únicos tipos de chamada suportados são: chamadas privadas e chamadas de emergência (tanto

privada como em grupo). Use esse grupo de conversação sempre que precisar fazer uma chamada privada.

Ao selecionar um Grupo de Conversação para Chamadas Individuais, o rádio não consegue receber ou iniciar qualquer chamada em grupo ou de transmissão com prioridade menor que a de Emergência.

Depois de selecionar um Grupo de Conversação para Chamadas Individuais e pressionar o botão **PTT** para iniciar uma Chamada em Grupo, o rádio:

- Rejeita a chamada
- Reproduz um tom
- Exibe a mensagem Somente Chamadas Individuais

### **3.3.8 Monitor de rede**

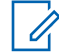

**OBSERVAÇÃO:**

Este é um recurso de vendas de software.

Esse recurso permite que o rádio monitore chamadas individuais de TMO (Trunked Mode Operation, operação de modo troncalizado) ao mesmo tempo em que mantém os serviços DMO (Direct Mode Operation, operação de modo direto).

Quando o Monitor de Rede está ativo, o rádio recebe chamadas diretas encaminhadas para o grupo de conversação DMO selecionado, chamadas de DMO privadas, mensagens de SDS (Short Data Service, serviço de dados curtos) e chamadas de TMO privadas.

As chamadas de grupo, chamadas privadas e mensagens SDS iniciadas são configuradas em DMO. Somente respostas para chamadas privadas de TMO são enviadas em TMO.

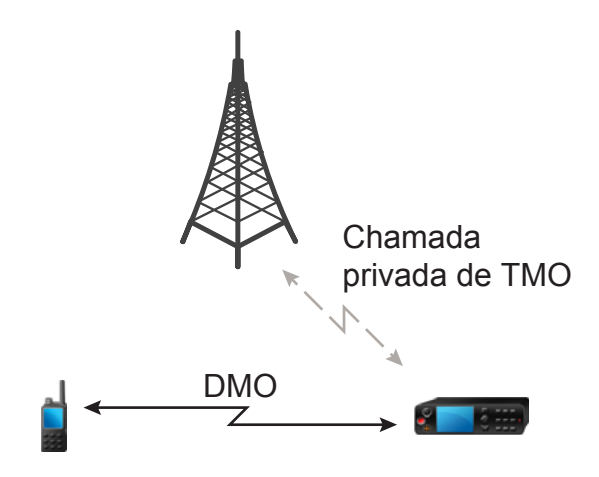

# **3.3.8.1 Ativar monitor de rede**

- **1** Na tela inicial, pressione **Opções**.
- **2** Selecione **Monitor de Rede**.

# **3.3.9 Comunicação através de Repetidores**

Rádios que estão fora do alcance e que não podem se comunicar diretamente um com o outro na DMO (Direct Mode Operation, operação de modo direto) podem fazê-lo por meio do repetidor. O repetidor é um rádio que repete toda a comunicação em um determinado canal, e, por isso, aumenta o alcance de DMO do rádio.

#### **Figura 6 : Comunicação através de Repetidores**

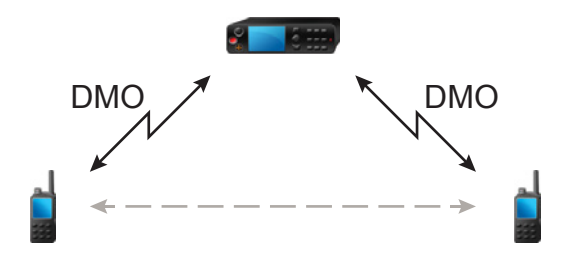

Quando o rádio se conecta a um repetidor, ele reproduz um tom, exibe a mensagem Repetição disp., e mostra um ícone apropriado. Quando o rádio perde a conexão com o repetidor, ele reproduz um tom, exibe a mensagem Repetidor não disponível e o ícone do repetidor fica intermitente.

#### **3.3.10**

# **Comunicação através de Gateways**

O gateway oferece conectividade entre os rádios que operam no Modo de Operação de Modo Direto (DMO) e na rede TETRA, para que os rádios DMO possam se comunicar com os rádios TMO (Trunked Mode Operation, Operação de Modo Troncalizado).

#### **Figura 7 : Comunicação através de Gateways**

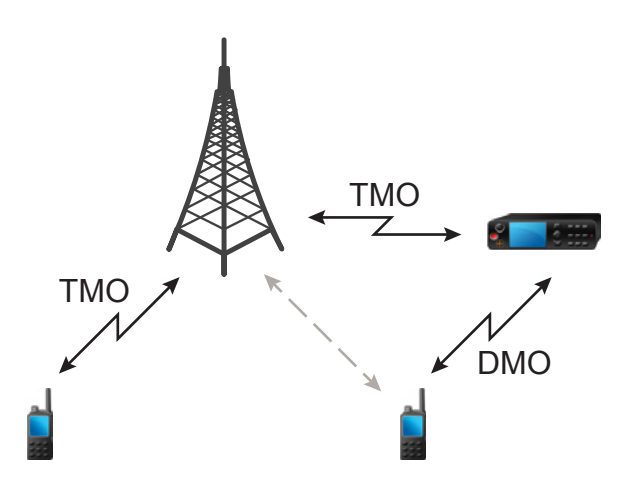

#### **Comportamento do rádio quando o rádio se conecta a um gateway:**

- Um tom é emitido.
- A mensagemGateway disponível é exibida.
- Um ícone apropriado é exibido.

#### **Comportamento do rádio quando o rádio perde a conexão com o gateway:**

- Um tom é emitido.
- A mensagemGateway não disponível é exibida.
- O ícone do gateway está piscando.

# **3.3.11 Sincronização do Gateway e do Repetidor**

Para se comunicar por meio de gateways ou repetidores, o rádio exige a sincronização a um gateway ou repetidor.

Um gateway ou um repetidor envia sinais de presença para rádios. Se um rádio receber sinais de presença, ele permanece sincronizado com o gateway ou com o repetidor que envia os sinais. Se um rádio não receber um sinal de presença, ele não perde imediatamente a sincronização. O rádio espera por outra presença bem-sucedida por um período definido pelo seu provedor de serviços. Essa função garante que comunicações não sejam interrompidas por problemas temporários de recepção.

Se um gateway ou um repetidor estiver indisponível ou se o rádio não estiver sincronizado com um gateway ou um repetidor, dependendo da configuração definida pelo seu provedor de serviços, os seguintes cenários são aplicáveis:

- O rádio volta para a Operação de Modo Direto (DMO).
- Depois de pressionar o botão **PTT**, será exibido um aviso de que o segundo pressionamento substitui o modo de operação do gateway ou do repetidor.
- Nenhuma comunicação de DMO direta é permitida.

No segundo cenário, embora o rádio receba chamadas individuais e chamadas em grupo, e o atendimento de chamadas individuais seja possível, o atendimento de chamadas em grupo não é possível.

#### **3.4**

# **Modo Inibição de Transmissão**

O Modo de Inibição de Transmissão (TXI) é um modo em que o rádio não envia transmissões de rádio. Ative esse modo em áreas sensíveis à RF, por exemplo, hospitais, aeronaves, onde a segurança pode ser prejudicada devido à radiação de transmissão.

#### Para ativar, selecione **Menu**→**Redes**→**Modo TXI**→**Ativar**.

Nesse modo, o rádio não transmite em hipótese alguma, exceto Chamadas de Emergência. Todas as funções e chaves que geram a transmissão, por exemplo, registro na rede, mudança de grupo de conversação ou pasta, enviar mensagens SDS, ou pressionar o botão **PTT**, são desativadas. Qualquer teste de transmissão faz com que o rádio mostre a notificação Não Permitido no Modo TXI e reproduza um tom.

O rádio ainda poderá receber:

- Chamadas de grupo
- Mensagens armazenadas na **Caixa de Entrada**
- Tentativas de chamada privada armazenadas na lista de **Chamadas Perdidas**, sem a opção de atender

Quando não houver mais nenhum risco à segurança, por exemplo, quando você deixar a área sensível de RF, você poderá desativar o Modo TXI e o rádio retorna para a operação padrão.

É possível desativar o modo ao selecionar **Menu**→**Redes**→**Modo TXI**→**Desativar**, pressionar o botão de Um Toque ou iniciar uma Chamada de Emergência.

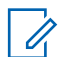

#### **OBSERVAÇÃO:**

Transmissões de RF do rádio são impedidas nas seguintes condições:

- Modo TXI ativado.
- A bateria foi removida.
- Rádio desligado.

Ao entrar no modo de TXI, ou ao sair dele, quando o rádio estiver situado em uma célula, ele envia uma mensagem de status SDS (Short Data Service, serviço de dados curtos) especialmente designada. Essa mensagem de SDS indica ao SwMI que o rádio está entrando no modo de TXI ou saindo dele.

Procedimentos de mobilidade que não exigem que o rádio envie uma transmissão uplink são executados, exceto pela nova seleção de células.

No modo de TXI, o rádio ingressa em chamadas em grupo para qualquer grupo que o rádio estiver monitorando, mas a transmissão nessa chamada ainda está proibida.

O rádio também exibe qualquer mensagem SDS recebida para o usuário. O recurso de chamada perdida está ativo no modo de TXI e permite verificar quais chamadas foram perdidas. No entanto, o rádio tenta impedir que a retransmissão da configuração da chamada seja gravada como chamadas separadas.

Se você iniciar uma chamada de emergência, o rádio sai imediatamente do modo de TXI e tenta iniciar a chamada de emergência se o rádio estiver em serviço.

Se o rádio estiver desligado no modo de TXI, quando for ligado ele perguntará se você deseja sair do modo de TXI. Se você escolher **Não**, o rádio é desligado.

#### **3.5**

# **Operações de emergência**

Operações de Emergência são usadas em situações críticas.

Segurar o botão de **Emergência** ou digitar o Número de Emergência e pressionar a tecla **Enviar** ativa um ou mais serviços (dependendo das configurações do provedor de serviço).

**OBSERVAÇÃO:**

É possível ligar o rádio pressionando o botão de **Emergência**. Dependendo das configurações do provedor de serviços, o rádio pode iniciar as Operações de Emergência automaticamente. Se o rádio estiver protegido por PIN (exceto pelo PIN SIM), as Operações de Emergência ignoram o bloqueio por PIN.

Ao iniciar as Operações de Emergência, qualquer chamada de voz em andamento é interrompida ou silenciada, e qualquer transferência de packet data em andamento é interrompida. No entanto, a sessão é mantida aberta.

Durante as Operações de Emergência, o rádio rejeita chamadas telefônicas, de PABX e privadas, e não monitora os grupos de conversação na lista de varredura selecionada.

Para encerrar as Operações de Emergência, pressione a tecla de função **Direita**.

### **3.5.1 Alarme de emergência**

O Alarme de emergência é uma mensagem de status especial. O rádio envia a mensagem no TMO ou no DMO.

A mensagem é enviada pelo rádio toda vez que ele entra na operação de emergência. Um tom sonoro é emitido quando a mensagem é enviada com êxito. Para reenviar a mensagem, pressione o botão **Emergência**.

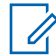

#### **OBSERVAÇÃO:**

Durante a transmissão do Microfone ativo, o rádio não tem permissão para reenviar a mensagem.

#### **3.5.2**

# **Chamada em Grupo de Emergência**

A Chamada em Grupo de Emergência tem a maior prioridade de comunicação e é uma chamada preferencial. A Chamada em Grupo de Emergência está disponível no TMO e no DMO. Durante Operações de Emergência, inicie a Chamada em Grupo de Emergência pressionado o botão de **Emergência**. O rádio também pode oferecer suporte à operação do Microfone Ativo, que permite que a Chamada de Emergência seja conduzida sem pressionar o botão **PTT**.

Quando um rádio recebe ou gera uma chamada de grupo com prioridade de emergência, a exibição muda a cor para vermelho e um ícone vermelho em formato de triângulo é exibido. Um tom de *alerta* especial é reproduzido.

Uma chamada em grupo de emergência pode ser configurada como:

- Uma chamada não tática iniciada em um grupo de conversação pré-programado pelo seu provedor de serviços. Quando estiver no modo de emergência não tático, você não pode mudar de grupo de conversação.
- Uma chamada tática iniciada no grupo de conversação selecionado atualmente.

Pressionar o botão **Emergência** durante uma chamada de transmissão de emergência em andamento não tem efeito. Nenhuma nova chamada é iniciada e nenhum alerta de emergência é enviado.

Quando a Chamada em Grupo de Emergência da qual você participa for encerrada, o rádio pode se comportar de várias maneiras, dependendo das configurações do seu provedor de serviços:

- Se você iniciar a chamada, o rádio pode permanecer no Modo de Emergência, ou retornar ao TMO.
- Se você não iniciar a chamada, o rádio sempre retorna ao TMO.

### **3.5.2.1 Fazer Chamadas em Grupo de Emergência**

#### **Pré-requisitos:**

Certifique-se de que o rádio esteja no Modo de Emergência.

- **1** Mantenha o botão **PTT** pressionado.
- **2** Espere até ouvir o tom de *permissão de conversa* (se configurado) e fale.

**3** Solte o botão **PTT** para escutar.

### **OBSERVAÇÃO:**

É possível cancelar fazendo uma chamada em grupo de emergência no TMO. Para fazer isso, execute um dos procedimentos a seguir antes que a permissão para falar seja concedida (dependendo das configurações do seu provedor de serviços):

- Solte o botão **PTT**.
- Pressione a tecla **Terminar** (padrão).

Quando a chamada for cancelada, o rádio exibe a mensagem Chamada Cancelada (se configurado pelo provedor de serviço).

### **3.5.2.2 Receber Chamadas em Grupo de Emergência**

O rádio recebe uma Chamada em Grupo de Emergência de um grupo pré-programado selecionado. Uma chamada recebida é indicada por um tom apropriado, pelo ícone de status e pela cor vermelha da tela.

# **3.5.3 Emergência não tática**

Na Emergência não tática, o rádio muda para um grupo de conversação de Emergência designado ao iniciar as Operações de emergência. Esse grupo de conversação é usado pela duração completa da operação de emergência. A alteração de grupos de conversação não é permitida neste momento.

Na operação em modo troncalizado (TMO), o rádio pode fazer chamadas de grupo não tático de emergência sem enviar anexos. Se configurado, o rádio assume conexões implícitas após o recebimento de um endereço temporário.

Na Operação de modo direto (DMO), a Emergência não tática prossegue na mesma frequência que o grupo de conversação selecionado anteriormente. O provedor de serviços pode designar qualquer endereço de ITSI (TETRA Subscriber Identity, identidade do rádio TETRA) individual a ser usado para operações de emergência. Este ITSI pode ser um Grupo aberto – endereço de transmissão.

Depois de sair da emergência não tática, o rádio retorna ao grupo de conversação previamente selecionado.

#### **3.5.4**

# **Chamadas Individuais de Emergência (Privadas ou MSISDN)**

As Chamadas Individuais de Emergência são chamadas simplex ou duplex com prioridade de emergência.

Depois de pressionar o botão de **Emergência**, o rádio inicia uma chamada individual para um endereço particular provisionado ou MSISDN (Mobile Station Integrated Services Digital Network, rede digital com integração de serviços de terminal móvel).

Esse recurso também suporta o método de discagem direto ou de gancho em chamadas simplex e duplex. Para Chamadas Individuais de Emergência full duplex iniciadas para um endereço MSISDN, o método de discagem padrão é configurado para o gancho. Este método de discagem padrão não pode ser modificado.

Em Chamadas Individuais de Emergência, o rádio rejeita todas as chamadas individuais recebidas com prioridade de não emergência. Essas chamadas rejeitadas são mostradas como chamadas perdidas após a Chamada Individual de Emergência ser encerrada.

As FDPC (Emergency Full Duplex Private Calls, chamadas privadas full duplex) são compatíveis com o estado de áudio alto/baixo. O estado de áudio é configurável. Você pode selecionar o estado de

áudio durante FDPCs de emergência de entrada/saída alternando o áudio alto/baixo durante FDPCs de Emergência ativas.

#### **3.5.5**

# **Status de SDS de Emergência**

O rádio envia uma mensagem de status com um valor pré-programado para o endereço de destino definido pelo seu provedor de serviços. O Status de SDS de Emergência está disponível somente no TMO. Se nenhuma confirmação de status ou confirmação negativa for recebida, o rádio tenta enviar a mensagem novamente. O Status não é reenviado quando o Alarme de Emergência ou o Microfone Ativo estiverem configurados.

#### **3.5.6**

# **Microfone Ativo de Emergência**

O Microfone Ativo permite conversar sem pressionar o botão **PTT** durante a Operação de Emergência. A transmissão continua por um período provisionado. Pressionar o botão **PTT** antes que o tempo do Microfone Ativo expire encerra a operação do Microfone Ativo. Em seguida, a operação normal do PTT em uma chamada em grupo de Emergência é estabelecida, ou seja, a transmissão está em andamento pelo tempo que o botão **PTT** for segurado.

Os pressionamentos subsequentes do botão de **Emergência** durante a Operação de Emergência reiniciam a transmissão do Microfone Ativo.

Se uma permissão para falar for concedida a outro membro do grupo, o tom de recebimento de Chamada de Emergência é reproduzido. Se configurado, o rádio tenta obter de novo a permissão para falar.

Pressionar a tecla de função **Fim** ou a tecla **Fim** encerra a operação do Microfone Ativo.

#### **3.5.7**

# **Alternar microfone ativo**

O recurso para Alternar Microfone Ativo é uma melhoria do recurso Microfone Ativo. Após a ativação, o rádio entra alternadamente nas fases de transmissão (o microfone está ativo) e nas fases de recepção (você só pode ouvir) por um período determinado precisamente pelo seu provedor de serviços.

Se esse recurso estiver ativado, você pode iniciar o recurso para Alternar Microfone Ativo pressionando o botão de **Emergência**. Se você deseja terminar mais cedo ou ignorar a fase de transmissão, pressione a tecla **Fim**.

O recurso para alternar microfone ativo é encerrado quando uma das seguintes condições é atendida:

- O rádio sai do modo de emergência.
- O temporizador do recurso para alternar microfone ativo expira.
- O botão **PTT** é pressionado.
- A tecla programável **Direita** é pressionada (somente durante a fase de transmissão).

#### **OBSERVAÇÃO:**

Quando o rádio fica fora de serviço, ele entra na fase de recepção e o recurso Alternar Microfone Ativo fica em espera. Quando o rádio volta a funcionar, a transmissão do Microfone Ativo e o recurso Alternar Microfone Ativo são restabelecidos. Quando você está no Modo de Emergência, pressionar o botão de **Emergência** reinicia o

recurso Alternar Microfone Ativo.

#### **3.5.8**

# **Modo de emergência silencioso**

O Modo de Emergência Silenciosa é um tipo de serviço de emergência que não fornece indicações sonoras nem tons do teclado na entrada. Todas as indicações do visor aparecem como no modo inicial. No entanto, o rádio não pode usar nenhum serviço, exceto pelo seguinte:

- Receber Ambience Listening
- Enviar Alarmes de Emergência Silenciosa

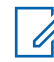

#### **OBSERVAÇÃO:**

O rádio bloqueia todos os outros recursos que você tenta ativar.

Se o recurso Emergência Silenciosa estiver ativado, o rádio entra no Modo de Emergência Silenciosa ao pressionar o botão de **Emergência**. Depois de entrar nesse Modo, o rádio permanece no TMO ou muda para esse modo, dependendo do estado real. No TMO, o rádio envia o Alarme de Emergência Silenciosa.

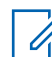

#### **OBSERVAÇÃO:**

Se o rádio estiver em uma chamada privada ou em grupo, o rádio aguarda até o término da chamada e entra no Modo de Emergência Silenciosa.

O rádio continua reenviando o alarme até a confirmação do envio bem-sucedido. Depois que o alarme é fornecido com êxito, o rádio permanece no Modo de Emergência Silenciosa e aguarda pelo Ambience Listening.

O rádio sai do Modo de Emergência Silenciosa nas seguintes condições:

- Pressione **Menu** simultaneamente com a tecla de Navegação **Direita**.
- Sem sucesso no envio do Alarme de Emergência Silenciosa e o número máximo de tentativas foi atingido.
- A sala de controle interrompe o Ambience Listening Silencioso.
- O Ambience Listening é desconectado por outro motivo.

Se você desligar o rádio no Modo de Emergência Silenciosa, ele muda para o estado de falso desligamento. Nesse estado, o rádio parece estar desligado. No entanto, ele ainda está ligado e no Modo de Emergência Silenciosa. Ao ligar o rádio durante o estado de falso desligamento, ele age como se estivesse ligado e como se ainda estivesse no Modo de Emergência Silenciosa.

#### **3.5.9**

# **Emergência Invisível**

Seu provedor de serviços pode desativar indicações visuais e sonoras no rádio em operação de emergência. Esse recurso é chamado de emergência invisível. A emergência invisível fornece uma camada extra de segurança ao usar a operação de emergência em situações críticas. Situações críticas são como um ataque direto ao usuário.

# **3.5.10 Alerta de emergência**

#### **OBSERVAÇÃO:**

Este é um recurso de vendas de software.

Esse recurso permite que o rádio envie alertas de emergência para outros rádios dentro de sua cobertura de DMO (Direct Mode Operation, operação de modo direto) ao pressionar o botão de **Emergência**.

Mesmo no modo TMO (Trunked Mode Operation, operação de modo troncalizado), o rádio monitora uma frequência de emergência de DMO especial quanto a possíveis alertas de emergência e responde a eles ao ingressar automaticamente na chamada de emergência.

Para iniciar o alerta de emergência, o rádio deve estar no modo MS-MS DMO ou fora de cobertura no modo TMO. O alerta não é enviado para o console de despacho.

Para receber o alerta de emergência, o rádio deve estar em modo TMO ou DMO, dentro do alcance de RF do rádio de origem, e não deve estar em uma chamada. Quando o rádio recebe o alerta de emergência, ele ingressa automaticamente na chamada.

A tabela a seguir mostra as dependências entre o modo de rádio atual e o tipo de operação de emergência:

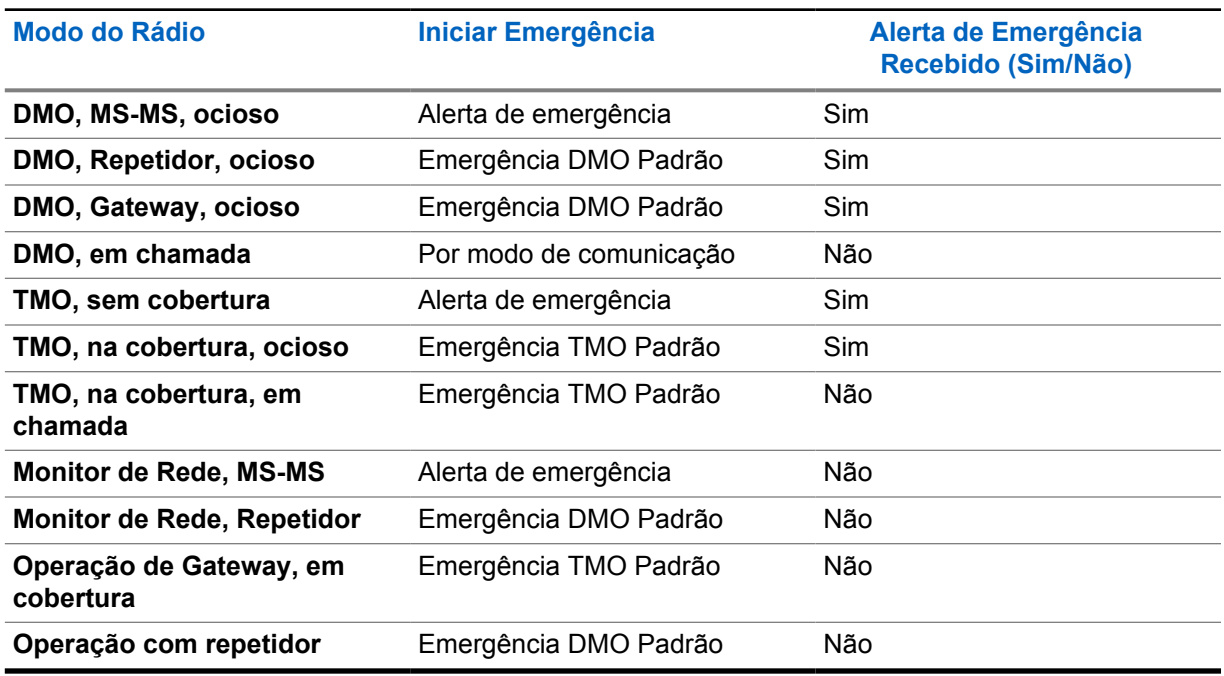

#### Acima 13 :Dependências de Operação de Emergência

# **3.5.11 Modo de Emergência por Discagem**

Esse recurso permite que você ative o Modo de Emergência ao discar um número predefinido. Ele inicia os mesmos serviços de emergência usados com o botão de **Emergência**. O rádio pode armazenar até oito números de emergência.

#### **OBSERVAÇÃO:**

Se o Modo de Emergência for acionado ao discar um número de emergência, você pode pressionar a tecla **Fim** para sair do Modo de Emergência.

#### **3.5.12**

# **Alerta de desastre**

A chamada de Alerta de Desastre é uma chamada de transmissão de emergência iniciada pelo rádio, com prioridade preferencial de emergência que todos em uma área de transmissão podem ouvir. Esse recurso foi criado para situações catastróficas, como terremotos, e tem a maior prioridade sobre outras chamadas. Todos os rádios sob Alerta de Desastre exibem a notificação de emergência em suas telas. A mensagem de alerta, a sua duração e o grupo de conversação de destino podem ser configurados no codeplug.

Para iniciar o Alerta de Desastre, coloque o rádio no modo Alerta de Desastre e pressione o botão **PTT**. Quando a chamada terminar, o rádio sairá do estado de Alerta de Desastre.

Durante o Alerta de Desastre, outras funcionalidades são afetadas:

- Quando o Alerta de Desastre é iniciado, qualquer outro serviço em andamento é interrompido.
- Nenhum outro serviço pode interromper esse tipo de chamada.
- A funcionalidade de microfone não pode ser utilizada.
- A fala só pode ocorrer no modo Não Criptografado, mesmo que qualquer um dos serviços de criptografia esteja ativado. A única exceção é a Criptografia E2E.

#### **OBSERVAÇÃO:**

Nem todas as infraestruturas suportam esse recurso. Consulte o provedor de serviços antes de ativar esse recurso.

# **3.5.12.1 Inicializar Chamadas de Alerta de Desastre**

#### **Procedimento:**

- **1** Na tela inicial, pressione a tecla **Menu**.
- **2** Selecione **Serviços**→**Alerta de Desastre**.

O rádio entra no Modo de Alerta de Desastre e exibe o ícone de Alerta de Desastre.

**3** Para iniciar a chamada, pressione **PTT**.

O rádio exibe Alerta de Desastre em Uso.

# **3.5.13 Destino de Emergência no Entroncamento de Site Local**

#### **OBSERVAÇÃO:**

Este é um recurso de vendas de software.

Esse recurso permite que o rádio envie solicitações de emergência para um destino diferente. Essa transmissão ocorre no modo de entroncamento de site local.

Os serviços de emergência suportados são:

- Alarme de emergência
- Chamada de emergência
- Status de Emergência de SDS (Short Data Service, serviço de dados curtos)
- Relatórios de Protocolo de Informações de Localização

#### **3.5.14**

# **Sair das Operações de Emergência**

#### **Pré-requisitos:**

Certifique-se de que o rádio esteja envolvido em Operações de Emergência.

#### **Procedimento:**

Execute uma das seguintes ações:

- Pressione **Encerrar** se o rádio exibir microfone de Emergência Ativado.
- Pressione e mantenha pressionada a tecla **Sair**.

O rádio sai das Operações de Emergência.

# **3.6 Modo do repetidor**

**OBSERVAÇÃO:**

Este é um recurso de vendas de software.

O Modo Repetidor oferece a conectividade do repetidor entre rádios que operam no Modo DMO.

#### **Figura 8 : Operação do Modo de Repetidor**

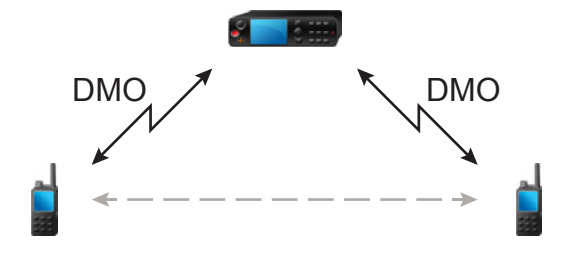

Um repetidor de DMO é utilizado para ampliar o alcance de DMO retransmitindo as informações recebidas de um rádio para outro. Ele retransmite chamadas em grupo, chamadas privadas e dados em uma determinada frequência. Na figura acima, o rádio no meio é um repetidor.

O repetidor envia periodicamente um sinal de presença em um canal livre para permitir que outros rádios sincronizem em uma determinada frequência.

Somente os rádios do mesmo grupo de conversação podem se comunicar entre si através do repetidor.

O Modo Repetidor é ativado selecionando **Menu**→**Redes**→**Modo Repetidor**.

# **Capítulo 4**

# **Menu principal**

Este capítulo contém informações sobre itens no menu principal.

Você pode inserir os itens de menu durante uma chamada. Se não for programado por seu provedor de serviços, o rádio sairá do menu quando uma nova chamada for iniciada.

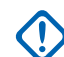

#### **INFORMAÇÕES:**

Alguns itens de menu são específicos do modelo e podem não estar disponíveis em seu rádio.

# **4.1 Percorrer Menu**

#### **Procedimento:**

- **1** Na tela inicial, pressione a tecla **Menu**.
- **2** Percorra até o item desejado pressionando as teclas de Navegação. Pressione a tecla de Função atribuída como **Selecionar** ou a tecla de Navegação **Direita** para selecionar.

Se o item de menu contém um conjunto adicional de itens de menu, repita a etapa etapa 2.

# **4.2 Ícones de menu**

Os ícones a seguir ajudam a identificar os itens de menu em um relance.

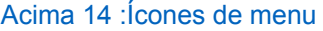

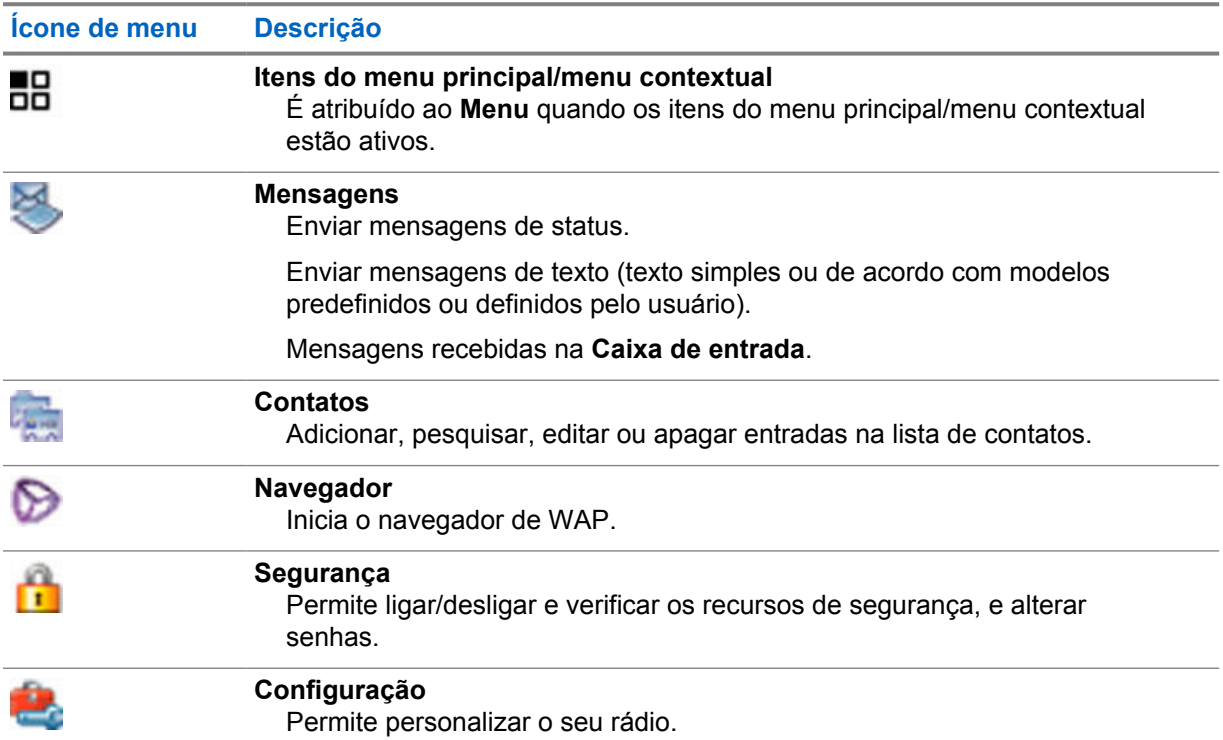

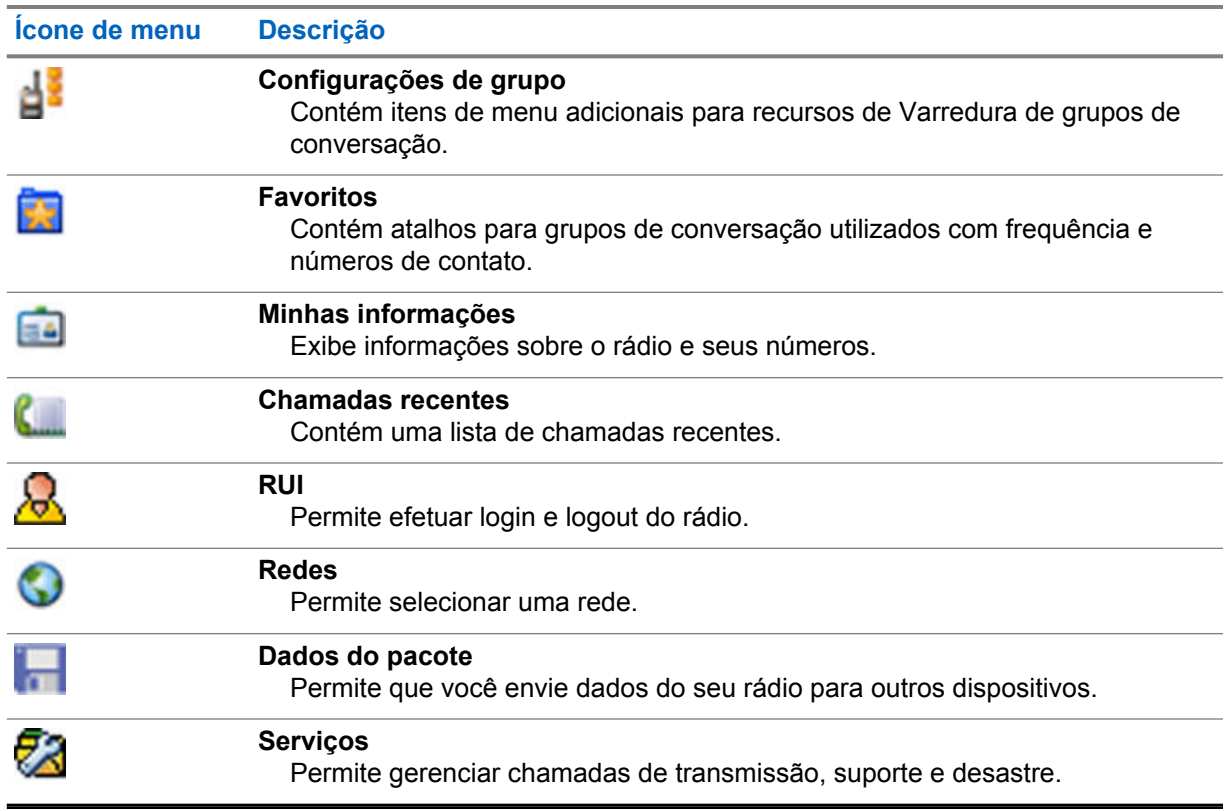

# **4.3 Mensagens**

O recurso de mensagens permite que você envie e receba mensagens de texto. A mensagem pode conter até 1000 caracteres, dependendo das configurações do provedor de serviços.

Pressionar o botão **PTT** quando uma mensagem é destacada pode causar uma das seguintes ações, dependendo das configurações do seu provedor de serviços:

- O rádio ignora a solicitação do botão **PTT**.
- O rádio inicia uma Chamada Privada com o remetente da mensagem.
- O rádio inicia uma Chamada em Grupo em um grupo de conversação selecionado atualmente.

Consulte [Escrever texto na página 24 p](#page-23-0)ara obter detalhes sobre como escrever uma mensagem de texto.

**4.3.1**

# **Nova mensagem**

Esse item de menu permite criar uma nova mensagem.

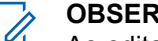

**OBSERVAÇÃO:**

Ao editar um texto, os ícones de status alteram sua aparência e apenas quatro deles são exibidos: Torre, Intensidade do Sinal, Emergência e Bateria.

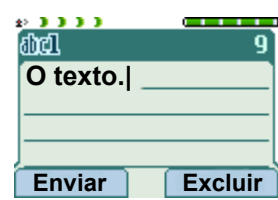

# **4.3.1.1 Enviar mensagens para Privado ou Telefone**

#### **Procedimento:**

- **1** Na tela inicial, pressione a tecla **Menu**.
- **2** Selecione **Mensagens**→**Nova mensagem**.
- **3** Digite a mensagem e pressione **Enviar**.
- **4** Selecione **Privado**/**Telefone**.
- **5** Insira o número do destinatário ou pressione **abc** para selecioná-lo nos contatos.

#### **OBSERVAÇÃO:**  $\mathscr{U}$

Para a seleção de destino Privado, você pode digitar a ISSI (Individual Short Subscriber Identity, identidade curta de rádio individual), ISSI (Individual TETRA Subscriber Identity, identidade de rádio TETRA individual) ou GSSI (Group Short Subscriber Identity, identidade de rádio curta de grupo) do destinatário.

ISSI ou ITSI é uma ID individual e exclusiva atribuída a cada rádio.

GSSI no Dimetra é chamado de ID do grupo ou ID do grupo de conversação.

- **6** Execute uma das seguintes opções:
	- Selecione **Enviar**.
	- Pressione a tecla **Enviar**.
	- Pressione o botão **PTT**.

## **4.3.1.2 Enviar mensagens a grupos**

#### **Procedimento:**

- **1** Na tela inicial, pressione a tecla **Menu**.
- **2** Selecione **Mensagens**→**Nova mensagem**.
- **3** Digite a mensagem e pressione **Enviar**.
- **4** Se necessário, selecione **Grupo**.
- **5** Selecione um grupo para o qual deseja enviar a mensagem.

#### **4.3.1.3**

# **Enviar mensagens de armazenamento e encaminhamento**

#### **Pré-requisitos:**

Certifique-se de que o seu provedor de serviços ative o recurso Armazenar e Encaminhar.

- **1** Na tela inicial, pressione a tecla **Menu**.
- **2** Selecione **Mensagens**→**Nova mensagem**.
- **3** Pressione a tecla **Menu** e selecione **Configuração de mensagem**→**Usuários online/offline**.
- **4** Digite a mensagem e pressione **Enviar**.
- **5** Selecione uma das opções a seguir:
	- **Privada** Para escolher o número de destino na lista de contatos, digite o número privado ou pressione **abc**.

• **Telefone** - Para escolher o número de destino na lista de contatos, digite o número de telefone ou pressione **abc**.

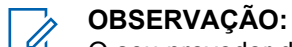

O seu provedor de serviços pode habilitar o envio de uma mensagem do tipo Armazenar e Encaminhar para um grupo de conversação.

- **6** Execute uma das seguintes opções:
	- Selecione **Enviar**.
	- Pressione a tecla **Enviar**.
	- Pressione o botão **PTT**.

# **4.3.1.4 Relatório de Entrega**

Você pode configurar o rádio para solicitar uma confirmação (Relatório de Entrega) mediante o envio de uma mensagem para um destinatário individual. Você pode definir o tipo de Relatório de Entrega que o rádio solicita ou ligar e desligar esse recurso.

Se o rádio receber o Relatório de Entrega logo depois que a mensagem for enviada, ele exibirá os seguintes resultados:

• Exibe uma das seguintes notificações:

#### Acima 15 :Descrição da Notificação do Relatório de Entrega

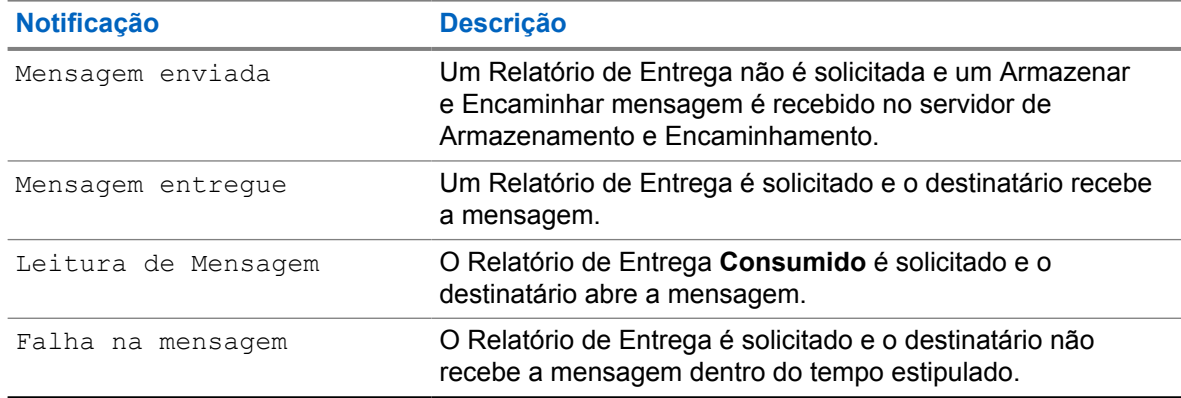

• Salva o Relatório de Entrega e uma cópia da mensagem na **Caixa de Saída**.

Se o rádio recebe o Relatório de Entrega após um longo período, ele salva o Relatório de Entrega e uma cópia da mensagem na **Caixa de Saída**.

Se o rádio Recebe o Relatório de entrega após um período mais longo e o provedor de serviços configura a funcionalidade de Notificações de Relatório de Entrega, o rádio exibe os seguintes resultados:

- Salva o Relatório de Entrega e uma cópia da mensagem na **Caixa de Saída**.
- Salva, temporariamente, uma mensagem do Relatório de Entrega na **Caixa de Entrada**. A notificação desaparece depois de lida.
- Exibe o ícone de Nova Mensagem.
- Exibe a tela de notificação Novo Status de Entrega (se possível).

### **4.3.1.4.1 Visualizar relatórios de entrega**

#### **Procedimento:**

- **1** Na tela inicial, pressione a tecla **Menu**.
- **2** Selecione **Mensagens**→**Caixa de entrada**.
- **3** Encontre a mensagem desejada e selecione **Ler**.
- **4** Pressione a tecla **Menu**.
- **5** Destaque a mensagem desejada e pressione o botão **OK**.
- **6** Selecione **Status da entrega**.

# **4.3.1.4.2 Configurar relatórios de entrega**

#### **Pré-requisitos:**

Certifique-se de que o seu provedor de serviços ative a configuração de relatório de entrega.

#### **Procedimento:**

- **1** Na tela inicial, pressione a tecla **Menu**.
- **2** Selecione **Mensagens**→**Nova mensagem**.
- **3** Pressione a tecla **Menu** e selecione **Relatório de Entrega**.
- **4** Dependendo da opção de relatório que você deseja usar, selecione uma das seguintes opções:

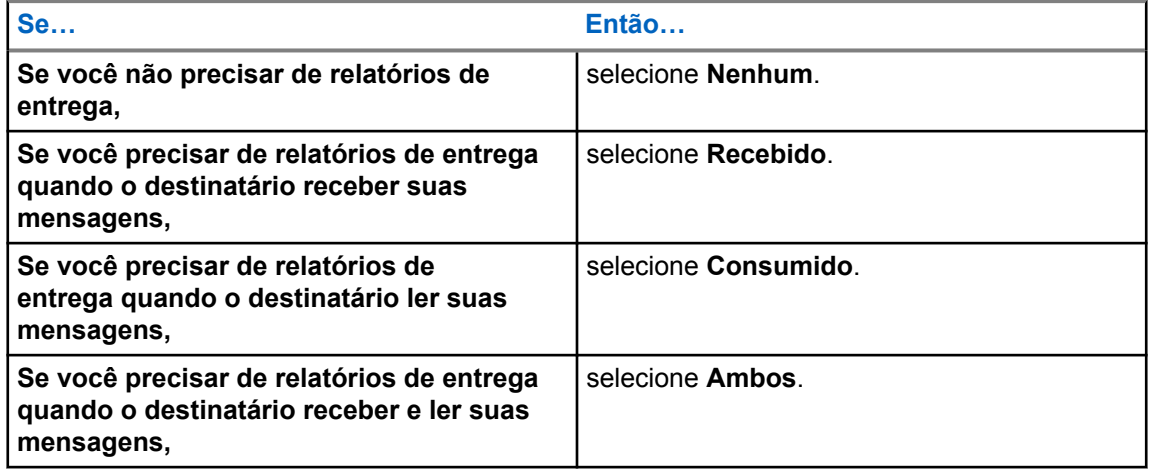

# **4.3.2 Caixa de entrada**

A pasta da caixa de entrada contém até 100 mensagens novas ou antigas, dependendo do tamanho delas. O submenu **Mensagens** indica o número de mensagens. Por exemplo, se a indicação for 2/4, isso significa que na caixa de entrada há duas mensagens não lidas e quatro mensagens lidas.

Acima 16 :Ícones da caixa de entrada

| <b>Icone</b> | <b>Descrição</b>         |
|--------------|--------------------------|
| X            | Mensagem não lida (nova) |

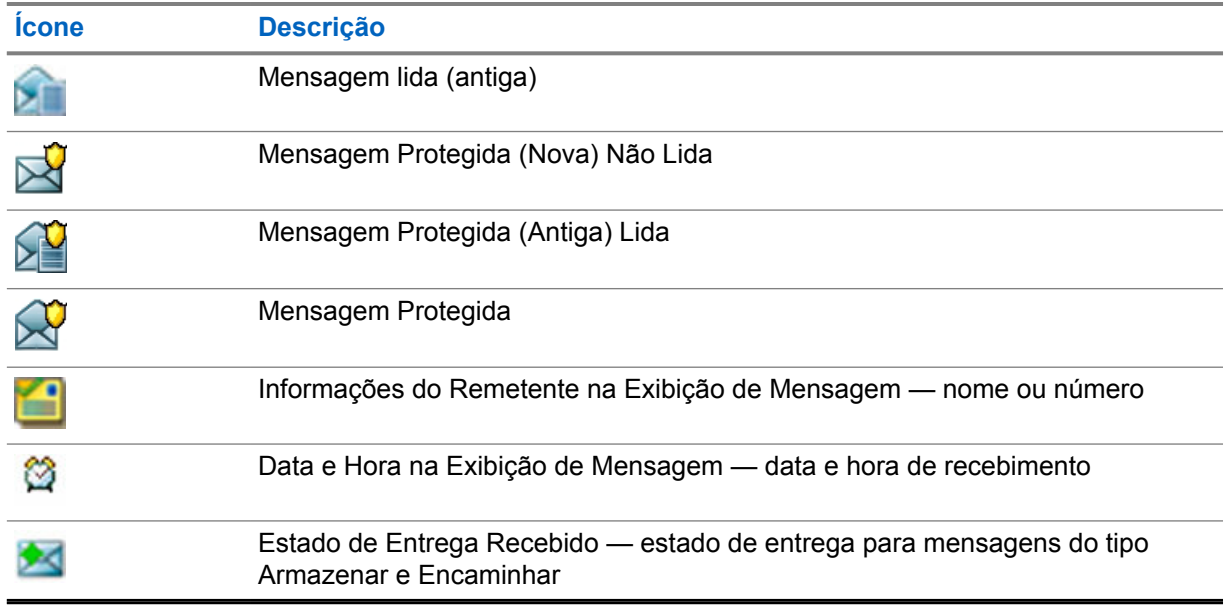

#### **4.3.2.1**

### **Receber novas mensagens**

Quando você recebe uma nova mensagem, o rádio exibe o ícone de Nova Mensagem, uma animação e emite um tom para indicar a nova mensagem.

#### **Procedimento:**

Selecione uma das opções a seguir:

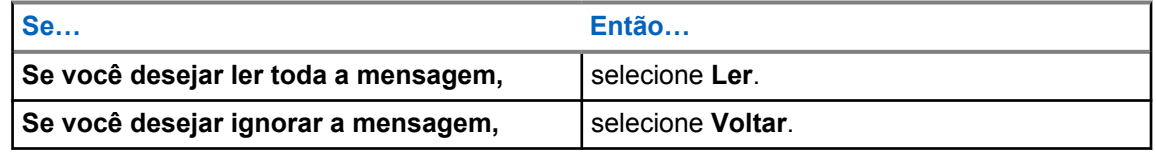

Se ignorar a mensagem, você poderá acessá-la posteriormente na caixa de entrada.

### **4.3.2.2 Abrir a Caixa de Entrada**

#### **Procedimento:**

- **1** Na tela inicial, pressione a tecla **Menu**.
- **2** Selecione **Mensagens**→**Caixa de entrada**.

O rádio exibe o status da caixa de entrada por alguns segundos (se houver):

- Não há mensagens novas ou antigas
- Caixa de Entrada Cheia

#### **4.3.2.3**

# **Usar Submenus na Caixa de Entrada e na Caixa de Saída**

#### **Procedimento:**

**1** Na tela inicial, pressione a tecla **Menu**.

- **2** Selecione **Mensagens**→**Caixa de Entrada** ou **Caixa de Saída**.
- **3** Destaque a imagem desejada e pressione a tecla **Menu**.
- **4** Se você deseja usar submenus, execute uma das seguintes ações:

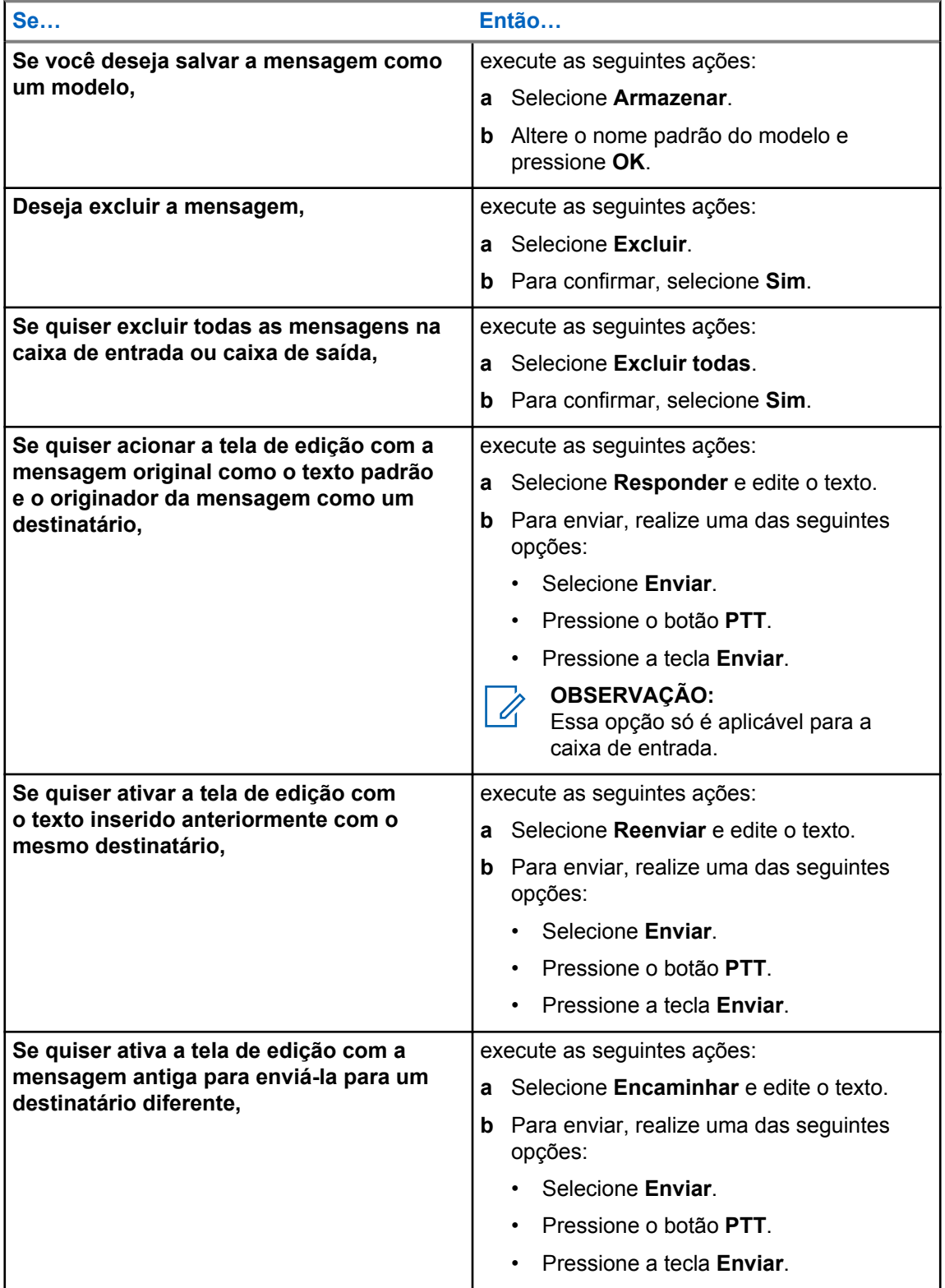

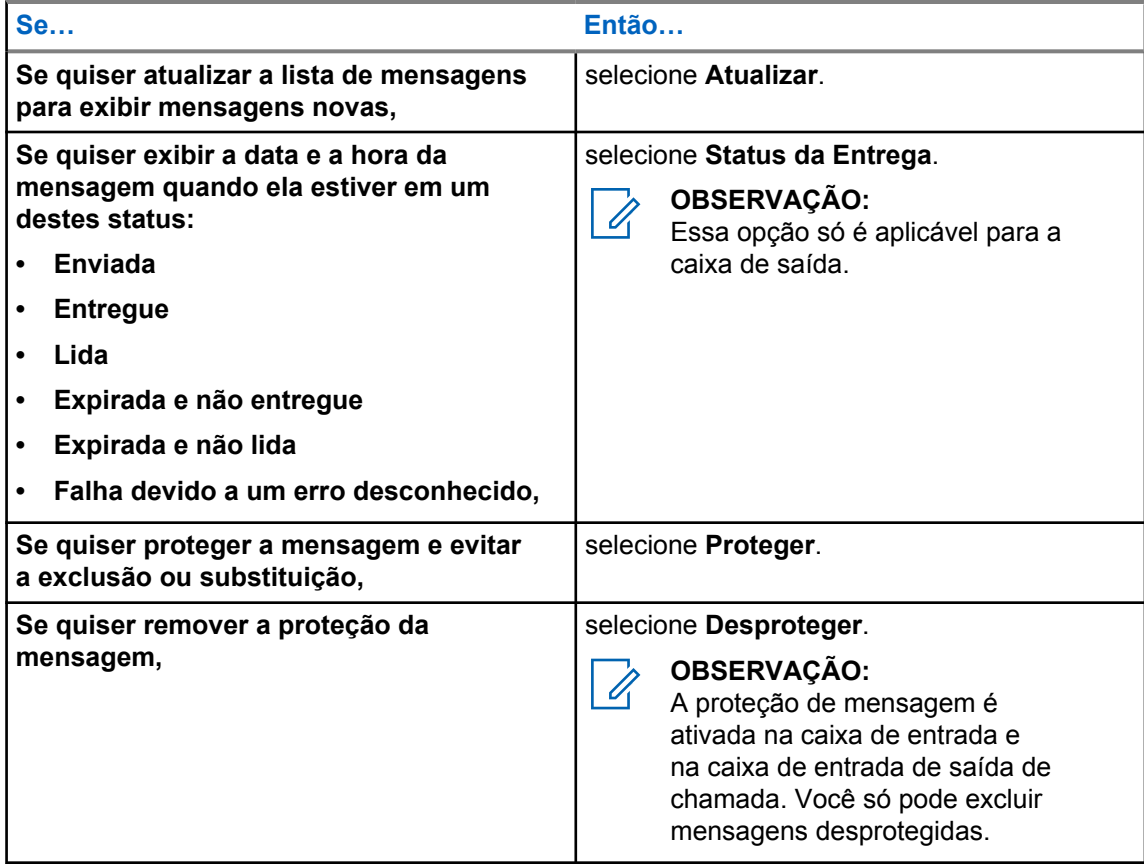

# **4.3.2.4**

# **Número Integrado**

O recurso de Número Integrado permite ligar para um número integrado na mensagem na pasta de Caixa de entrada ou Caixa de saída. Você também pode iniciar uma chamada de grupo com o remetente da mensagem de um grupo de conversação.

#### **4.3.2.5**

## **Armazenar números das mensagens**

#### **Pré-requisitos:**

O recurso Número Integrado é ativado pelo seu provedor de serviços.

#### **Quando e onde usar:**

Você pode salvar o número do remetente ou o número integrado da mensagem para um contato novo ou existente.

- **1** Na tela inicial, pressione a tecla **Menu**.
- **2** Selecione **Mensagens**→**Caixa de entrada**.
- **3** Destaque a mensagem desejada e selecione **Lida**.
- **4** Pressione o botão **PTT**.
- **5** O rádio apresenta uma lista dos números (incluindo o número do remetente).
- **6** Destaque o número obrigatório e pressione **Armazenar**.

**7** Destaque o contato desejado e pressione **Visualizar**.

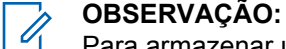

Para armazenar um número para um novo contato, selecione **[Novo Contato]** e preencha os campos obrigatórios. Pressione **Concluído** para salvá-lo.

- **8** Selecione **Editar**.
- **9** Escolha o **Tipo** do novo número e pressione **Concluído**.

#### **4.3.2.6**

# **Ligar para números das mensagens**

O recurso Número integrado é ativado pelo seu provedor de serviços. Você pode retornar uma chamada de voz para o remetente de uma mensagem ou para qualquer número incorporado ao texto da mensagem.

#### **Procedimento:**

- **1** Na tela inicial, pressione a tecla **Menu**.
- **2** Selecione **Mensagens**→**Caixa de entrada**.
- **3** Destaque a mensagem desejada e selecione **Lida**.
- **4** Pressione o botão **PTT**.

O rádio exibe uma lista de números, incluindo o número do remetente.

- **5** Para ligar, selecione o número desejado e realize uma das seguintes opções:
	- Pressione o botão **PTT**.
	- Pressione a tecla **Enviar**.
- **6** Pressione **Ctype** para selecionar um dos seguintes tipos de chamadas:
	- **Privado**
	- **Telefone**
	- **PABX**
- **7** Realize uma das seguintes opções para iniciar a chamada:
	- Pressione o botão **PTT**.
	- Pressione a tecla **Enviar**.

#### **4.3.2.7**

# **Fazer chamadas em grupo no grupo de conversação do remetente da mensagem**

O recurso Número integrado é ativado pelo seu provedor de serviços.

- **1** Na tela inicial, pressione a tecla **Menu**.
- **2** Selecione **Mensagens**→**Caixa de entrada**.
- **3** Selecione a mensagem desejada e pressione o botão **PTT**.

### **4.3.2.8 Mensagens de Texto Imediatas**

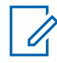

#### **OBSERVAÇÃO:**

Este é um recurso de vendas de software.

Quando você receber uma nova mensagem de texto imediata, o rádio emitirá o tom de *Novo E-mail Recebido*.

Todas as mensagens de texto imediatas são armazenadas na pasta **Caixa de Entrada**. Se o rádio estiver no estado de Bloqueio de PIN, a mensagem de texto imediata será exibida depois de inserir o PIN correto.

A mensagem permanecerá na tela até que você pressione a tecla **Fim**/**Inicio**.

# **Mensagem de Texto Imediatas Aprimorada**

#### **OBSERVAÇÃO:**

Este é um recurso de vendas de software.

Ao receber mensagens de texto imediatas, o recurso Mensagens de Texto Imediatas Aprimoradas prioriza a exibição de chamadas privadas, chamadas em grupo, alteração de grupos de conversação ou mudança de volume antes da exibição imediata da mensagem de texto.

Ao receber a mensagem de texto imediata, você pode executar a seguinte ação:

- Enviar mensagem de status do grupo pelo OTB (One-Touch Button, botão de um toque).
- Iniciar uma Chamada Privada através do OTB (One-Touch Button, botão de um toque).
- Selecionar o grupo usando o botão giratório.
- Ajustar o nível de volume usando o botão giratório.

Quando você executa uma ação usando o OTB (One-Touch Button, botão de um toque), o rádio exibe uma notificação sobre a ação selecionada. Se o recurso de OTB (One-Touch Button, botão de um toque) não for suportado durante uma mensagem de texto imediata, o rádio exibirá Serviço Restrito .

# **4.3.3 Caixa de Saída**

A caixa de saída armazena até 100 mensagens enviadas, que são organizadas em ordem cronológica.

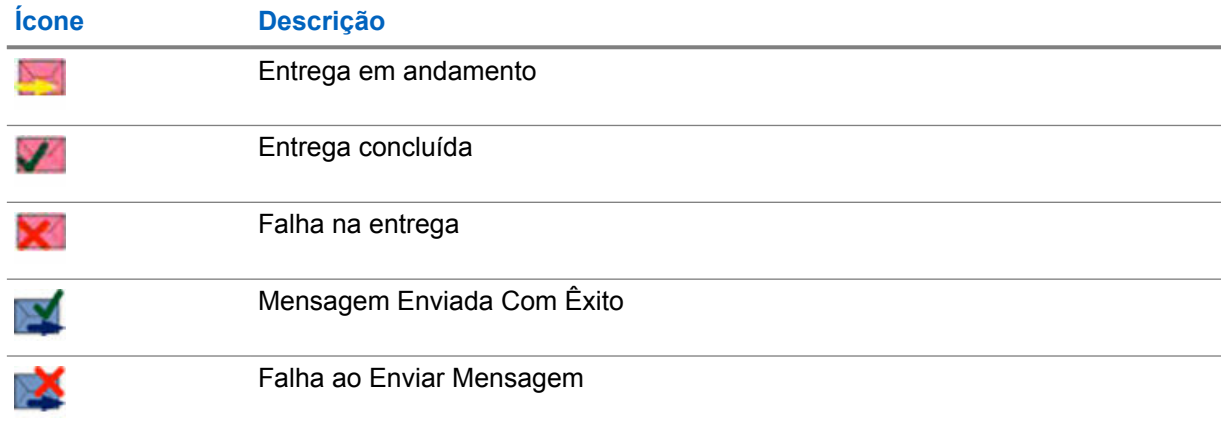

#### Acima 17 :Ícones da caixa de saída

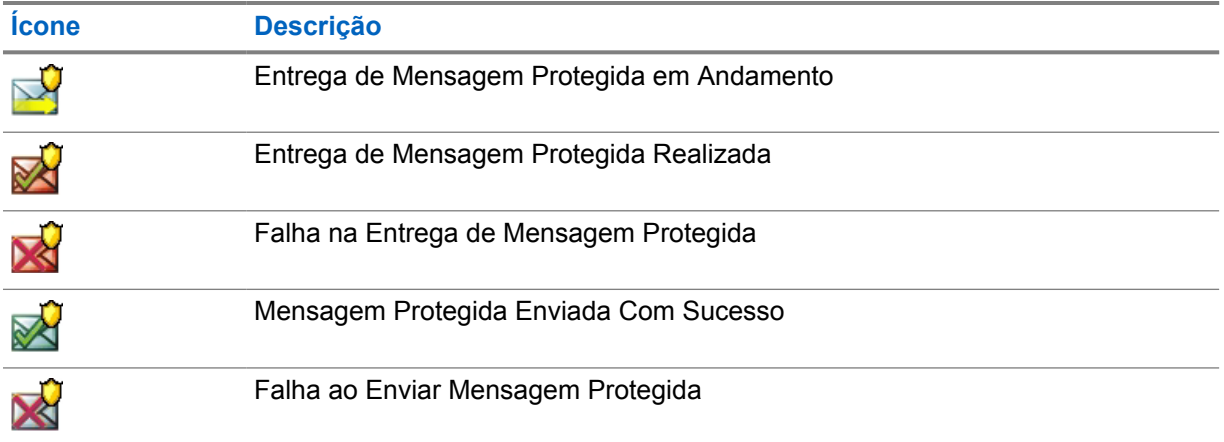

# **4.3.4 Caixa de Entrada (CO)**

A **Caixa de Entrada** contém mensagens de Saída recebidas e enviadas.

Clicar em **Selecionar** em um título de mensagem de Saída de Chamada exibe informações mais detalhadas sobre o item.

Quando o rádio estiver no modo normal, você pode navegar por todas as mensagens na **CO Box**. No entanto, se o rádio estiver no modo de Saída de Chamada, você só pode navegar pelas informações referentes à mensagem de Saída de Chamada atualmente em andamento.

# **4.3.4.1 Ícones de chamada de saída**

### Acima 18 :Ícones de chamada de saída

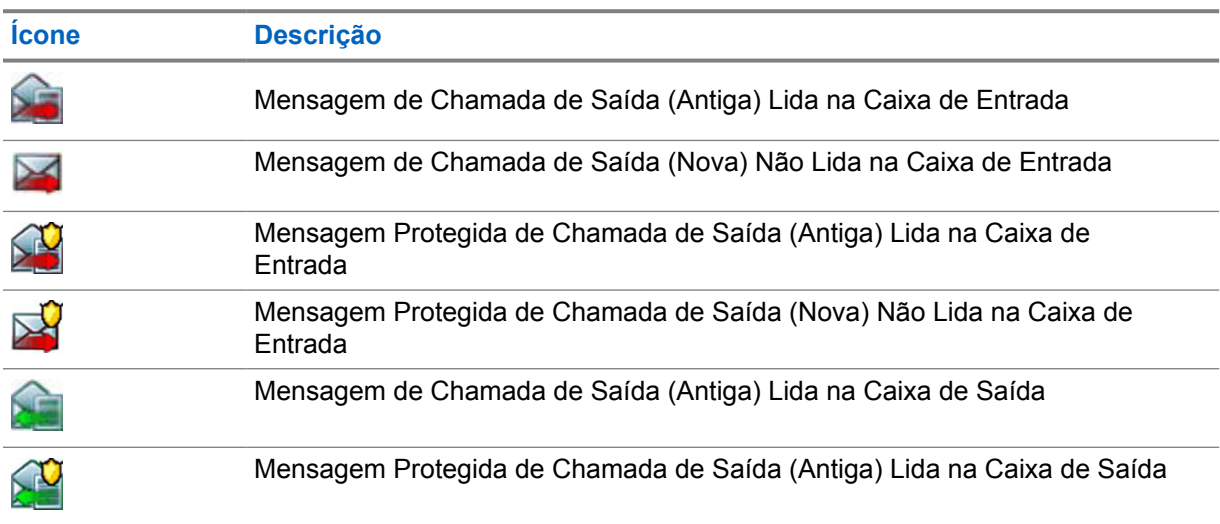

**4.3.5**

# **Caixa do Sistema de Mensagens do Rádio (RMS)**

A RMS Box armazena todas as mensagens recebidas e enviadas do Sistema de Mensagens do Rádio (RMS), tanto mensagens de Status quanto mensagens de Texto Livre.

# **4.3.6 WAP Box (Wireless Application Protocol, Protocolo de Aplicação Sem Fio)**

Cada mensagem WAP Push pode ser carregada imediatamente ou armazenada como uma mensagem na **WAP Box**.

Para acessar a **WAP Box**, pressione **Menu** e selecione **Mensagens**→**WAP Box**. Todas as mensagens de WAP Push são transmitidas para o navegador.

## **4.3.7 Modelos**

A caixa de modelos armazena modelos de mensagens definidos pelo usuário.

Cada mensagem da **Caixa de Entrada** e da **Caixa de Saída** pode ser armazenada como um modelo. O nome do modelo e o texto podem ser editados posteriormente.

### **4.3.7.1 Enviar modelos definidos pelo usuário**

#### **Procedimento:**

- **1** Na tela inicial, pressione a tecla **Menu**.
- **2** Selecione **Mensagens**→**Modelos**.
- **3** Destaque o nome do modelo desejado e pressione **Enviar**.
- **4** Execute uma das seguintes ações:

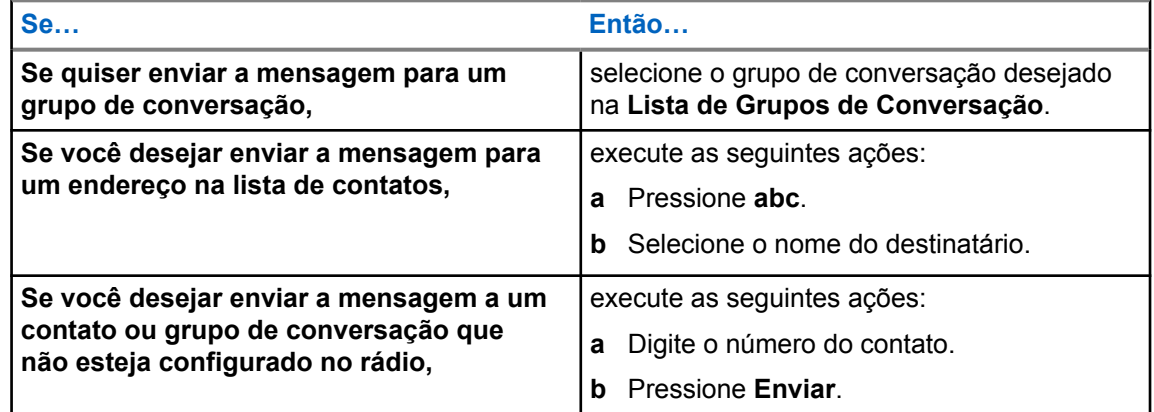

## **4.3.7.2 Gerenciar modelos definidos pelo usuário**

- **1** Na tela inicial, pressione a tecla **Menu**.
- **2** Selecione **Mensagens**→**Modelos**.
- **3** Destaque o modelo desejado e pressione **Menu**.
- **4** Selecione uma das opções a seguir:

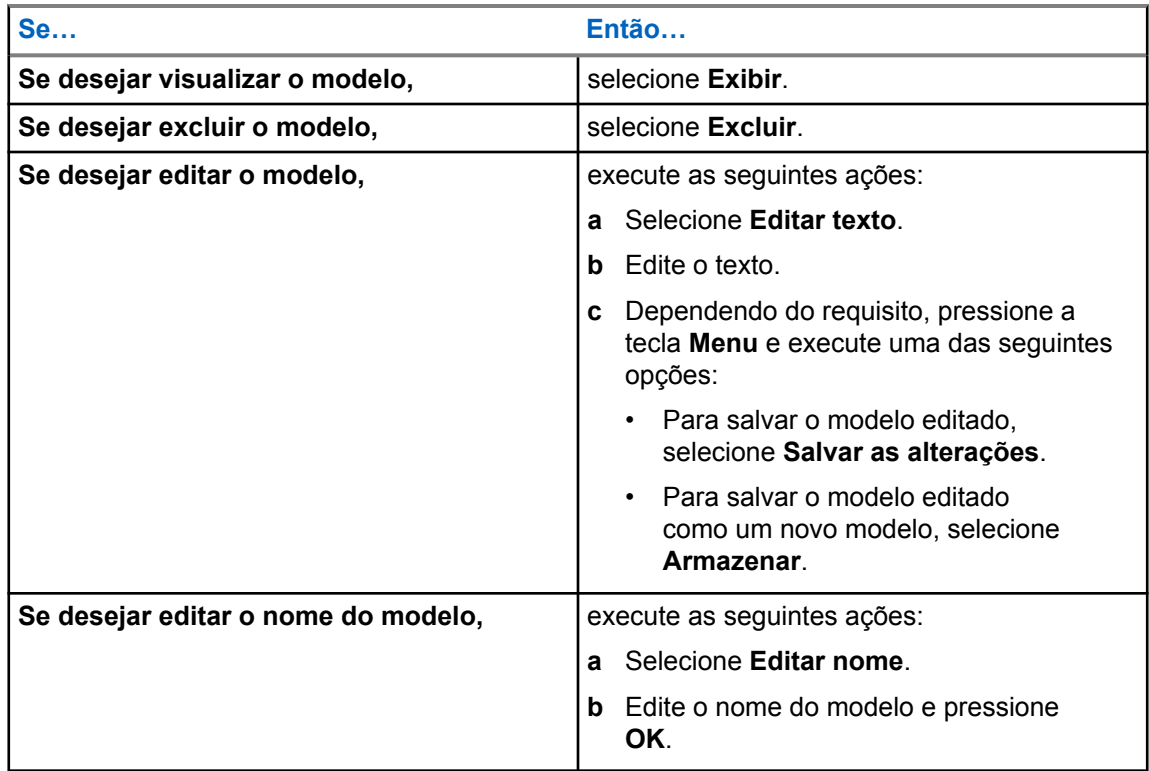

# **4.3.8 Modelos predefinidos**

Os modelos de mensagem predefinidos são programados no rádio.

Você tem permissão para realizar operações de edição limitadas no modelo predefinido. Você pode enviá-lo, mas não pode armazenar o modelo editado ou apagá-lo da lista de modelos predefinidos.

### **4.3.8.1 Visualizar modelos predefinidos**

#### **Procedimento:**

- **1** Na tela inicial, pressione a tecla **Menu**.
- **2** Selecione **Mensagens**→**Predefinidas**.
- **3** Destaque o modelo desejado e pressione a tecla **Menu**.
- **4** Selecione **Exibir**.

# **4.3.8.2 Enviar modelos predefinidos**

- **1** Na tela inicial, pressione a tecla **Menu**.
- **2** Selecione **Mensagens**→**Predefinidas**.
- **3** Destaque o modelo necessário e execute uma das seguintes opções:
	- Selecione **Enviar**
	- Pressione o botão **PTT**
• Pressione a tecla **Enviar**

Você poderá editar o modelo predefinido antes de enviá-lo. Pressione a tecla **Menu** e selecione **Editar**. A tela de edição é exibida com o texto do modelo. Você só tem permissão para substituir o texto existente.

### **4.3.9 Mensagens de status**

O rádio permite enviar dois tipos de mensagens de status: status e status de destino. O seu provedor de serviços determina qual tipo está ativado no rádio.

Status podem ser enviados para um grupo de conversação selecionado ou para um número privado programado pelo seu provedor de serviços. Os status de destino podem ser enviados para qualquer grupo de conversação definido para o rádio ou para qualquer número privado da lista de contatos ou digitado manualmente.

### **4.3.9.1 Visualizar um número de mensagem de status**

#### **Procedimento:**

- **1** Na tela inicial, pressione a tecla **Menu**.
- **2** Selecione **Mensagens**→**Enviar status**.
- **3** Pressione a tecla **Menu** e selecione **Exibir**.

### **4.3.9.2 Enviar mensagens de status**

Você pode enviar mensagens de status para um grupo de conversação selecionado ou para um número privado programado. Apenas uma opção pode ser ativada por vez.

#### **Pré-requisitos:**

- Se a opção para enviar status para grupos de conversação estiver ativada, alterne para o grupo de conversação ao qual você deseja enviar uma mensagem de status.
- Se a opção para enviar status para números privados estiver ativada, nenhuma ação será necessária. O número privado é definido pelo provedor de serviços.

#### **Procedimento:**

- **1** Na tela inicial, pressione a tecla **Menu**.
- **2** Selecione **Mensagens**→**Enviar status**.
- **3** Destaque a mensagem de status necessária e execute uma das seguintes opções:
	- Pressione **Selecionar**.
	- Pressione o botão **PTT**.
	- Pressione a tecla **Enviar**.

#### **4.3.9.3**

### **Mensagens de Status de Destino**

O recurso Mensagens de Status de Destino do recurso permite enviar mensagens de status para endereços que podem ser selecionados pelo usuário.

Por padrão, mensagens de status de destino podem ser enviadas para endereços privados ou do grupo de conversação.

O seu provedor de serviços pode restringir endereços válidos a números armazenados em **Contatos**.

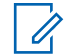

#### **OBSERVAÇÃO:**

Esse recurso não é suportado em redes Dimetra.

#### **4.3.9.3.1**

### **Enviar mensagens de status de destino**

#### **Procedimento:**

- **1** Na tela inicial, pressione a tecla **Menu**.
- **2** Selecione **Mensagens**→**Enviar status**.
- **3** Realce a mensagem de status necessária e pressione a tecla **Enviar**.
- **4** Execute uma das seguintes opções:
	- Insira o número ou pressione **abc** para selecionar o nome em sua lista de contatos. Pressione **Enviar**.
	- Selecione o grupo de conversação desejado na **Lista de grupos de conversação**.

O visor exibe um dos seguintes relatórios de entrega:

- Status enviado
- Falha no status

### **4.3.10 Enviar um Status de RMS**

#### **Pré-requisitos:**

Esse recurso está apenas disponível quando ativado pelo seu provedor de serviços. Consulte a [Sistema de Mensagens do Rádio \(RMS\) na página 121 p](#page-120-0)ara obter detalhes.

#### **Procedimento:**

- **1** Execute uma das seguintes ações:
	- Na tela inicial, pressione **Menu**→**Mensagens**→**Enviar RMS/FMS**.
	- Pressione e mantenha pressionado o Botão de Um Toque configurado para exibir o menu **Enviar RMS/SFM**.

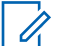

#### **OBSERVAÇÃO:**

A navegação pelo menu do rádio é disponível apenas se seu provedor de serviços habilitou o item do menu **Enviar RMS/FMS**. No entanto, seu provedor de serviços pode configurar um Botão de Um Toque para exibir o menu **Enviar RMS/FMS**, mesmo que a navegação não seja possível.

Se o menu **Enviar RMS/FMS** estiver desativado e nenhum Botão de Um Toque estiver configurado para exibir o menu **Enviar RMS/FMS**, o rádio poderá receber apenas mensagens RMS, mas não será possível enviá-las.

**2** Navegue até o status de RMS necessário.

### **4.3.11 Endereço adicional**

O recurso Endereço adicional permite que o rádio envie mensagens do RMS (Radio Messaging System, sistema de mensagens do rádio) e relatórios do LIP (Local Information Protocol, protocolo de informações de localização) para destinatários definidos adicionalmente.

Os endereços padrão para mensagens RMS e relatórios de LIP são definidos pelo seu provedor de serviços. As mensagens RMS e os relatórios LIP também são enviados para o endereço adicional selecionado e ativado.

Você pode criar, editar e excluir endereços adicionais usando o menu do rádio. Para endereços adicionais configurados pelo provedor de serviços, seu provedor de serviços pode desativar a edição e a exclusão de endereços adicionais.

É possível definir até 30 endereços adicionais.

### **4.3.11.1 Ativar ou Desativar Endereço Adicional**

#### **Procedimento:**

- **1** Na tela inicial, pressione a tecla **Menu**.
- **2** Selecione **Mensagens**→**Endereço Adicional**→**Ativar**.
- **3** Selecione uma das opções a seguir:
	- Para ativar o recurso, selecione **Ligar**.
	- Para desativar o recurso, selecione **Desligar**.

### **4.3.11.2 Selecionar Endereço Adicional**

#### **Procedimento:**

- **1** Na tela inicial, pressione a tecla **Menu**.
- **2** Selecione **Mensagens**→**Endereço Adicional**→**Selecionar Endereço**. O rádio exibe uma lista de aliases.
- **3** Destaque seu alias e pressione **Selecionar**.

### **4.3.11.3 Visualizar Endereço Adicional**

#### **Procedimento:**

- **1** Na tela inicial, pressione a tecla **Menu**.
- **2** Selecione **Mensagens**→**Endereço Adicional**→**Selecionar Endereço**.
- **3** Percorra para selecionar o alias do Endereço Adicional que você deseja visualizar.
- **4** Pressione a tecla **Menu**.
- **5** Selecione uma das opções a seguir:
	- **Editar** (para Alias do Endereço Adicional Definido pelo Usuário)
	- **Exibir** (para alias do Endereço Adicional Pré-definido)

O visor mostra o Alias, o ISSI/ITSI/GSSI e o Status do endereço (Predefinido ou Definido pelo Usuário).

### **4.3.11.4 Inserir Novo Endereço Adicional**

#### **Procedimento:**

- **1** Na tela inicial, pressione a tecla **Menu**.
- **2** Selecione **Mensagens**→**Endereço Adicional**→**Selecionar Endereço**.
- **3** Selecione **[Novo Endereço]**
- **4** Pressione a tecla **Alterar**.
- **5** Insira novos valores do Alias e dos campos ISSI/ITSI/GSSI, pressione a tecla **Done** (Concluído).

O alias novo aparece na lista de aliases disponíveis. Não é possível ter dois itens de endereço adicionais com o mesmo alias do endereço adicional.

### **4.3.11.5 Editar Endereço Adicional**

#### **Pré-requisitos:**

Editar Endereço Adicional só é permitido para posições Definidas pelo Usuário. Posições Predefinidas só podem ser Selecionadas ou Visualizadas.

#### **Procedimento:**

- **1** Na tela inicial, pressione a tecla **Menu**.
- **2** Selecione **Mensagens**→**Endereço Adicional**→**Selecionar Endereço**.
- **3** Destaque o alias.
- **4** Pressione a tecla **Menu**.
- **5** Selecione **Editar**.
- **6** Pressione **Alterar**.
- **7** Insira novos valores do Alias e dos campos ISSI/ITSI/GSSI, pressione a tecla **Done** (Concluído).

O alias alterado aparece na lista de aliases disponíveis. Não é possível ter dois itens de endereço adicionais com o mesmo alias do endereço adicional.

### **4.3.11.6 Excluir Endereço Adicional**

#### **Pré-requisitos:**

Excluir Endereço Adicional só é permitido para posições Definidas pelo Usuário. Posições Predefinidas só podem ser Selecionadas e Visualizadas.

- **1** Na tela inicial, pressione a tecla **Menu**.
- **2** Selecione **Mensagens**→**Endereço Adicional**→**Selecionar Endereço**.
- **3** Percorra para selecionar o alias do Endereço Adicional que você deseja excluir.
- **4** Pressione a tecla **Menu**.
- **5** Selecione **Excluir** e confirme a exclusão pela tecla **OK**.

### **4.3.12 Disponibilidade da mensagem de aviso**

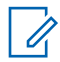

### **OBSERVAÇÃO:**

Esse recurso está apenas disponível quando ativado pelo seu provedor de serviços.

Esse item de menu ativa ou desativa a disponibilidade da Chamada de Saída.

### **4.3.12.1 Configurar disponibilidade de chamada de saída**

#### **Procedimento:**

- **1** Na tela inicial, pressione a tecla **Menu**.
- **2** Selecione **Mensagens**→**Disponibilidade da mensagem de saída**.
- **3** Selecione uma das opções a seguir:
	- **Disponível**
	- **Não disponível**

**4.4**

# **Contatos**

Esse menu armazena todos os seus números de contato.

Cada entrada de contato requer as seguintes informações:

#### **Nome**

Se você armazenar mais de um número para um contato, essa entrada é obrigatória.

#### **Tipo**

Cada contato deve ser atribuído a um dos seguintes tipos:

#### Acima 19 :Tipos de contato

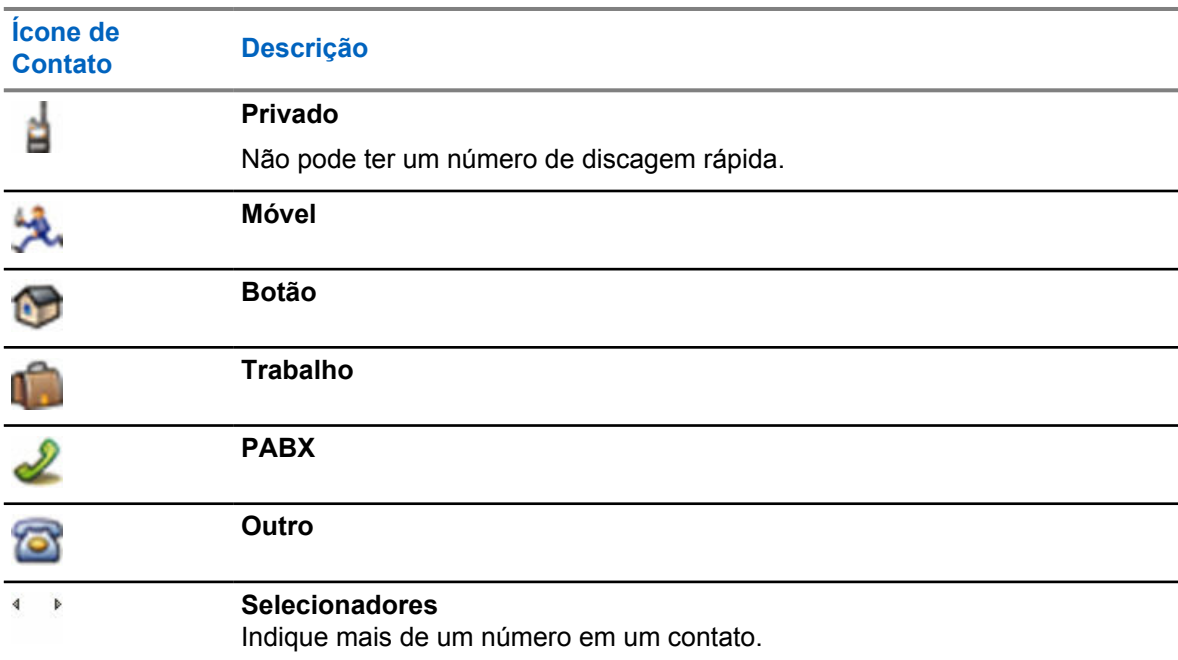

MN002117A01-FL Capítulo 4 : Menu principal

#### **# (número)**

Cada entrada de contato deve conter um número.

#### **Nº de discagem rápida**

Mostra as predefinições do número de Discagem Rápida. Você pode aceitá-lo ou alterá-lo.

#### **Simplex (somente Privado)**

Mostra o método de gancho para chamadas simplex.

#### **Duplex (somente Privado)**

Mostra o gancho de método para chamadas duplex.

# **4.4.1**

### **Criar contatos**

#### **Procedimento:**

- **1** Na tela inicial, pressione **Contatos**.
- **2** Selecione **[Novo Contato]**.
- **3** Destaque **Nome** e pressione **Alterar**. Insira o nome do contato e pressione **OK**.
- **4** Destaque **Tipo** e pressione **Alterar**. Selecione o tipo de contato desejado.

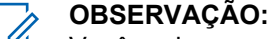

Você pode usar as teclas de Navegação **Esquerda** e **Direita** para selecionar o tipo de contato.

Se **Privado** for selecionado, você pode definir o método de gancho como chamadas **Simplex** e **Duplex** (se a respectiva Personalização de Gancho de Chamada Privada estiver ativada).

- **5** Destaque **#** (número) e pressione **Alterar**. Insira o número do contato e pressione **OK**.
- **6** Se necessário, realce **Nº rápida** e pressione **Alterar**. Digite o número de discagem rápida (1 a 1000) e pressione **OK**.

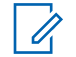

#### **OBSERVAÇÃO:**

Se o número inserido existir, o rádio exibe Substituir?. Pressione **Sim** para confirmar, ou **Não** para inserir o número de discagem rápida novamente.

#### **7** Pressione **Concluído**.

Você precisa criar um contato com um número. Para adicionar mais números, repita as etapas de etapa 4 a etapa 6.

### **4.4.2 Editar contatos**

- **1** Na tela inicial, pressione **Contatos**.
- **2** Selecione um contato que deseja editar.
- **3** Pressione a tecla **Menu**.
- **4** Pressione **Editar**.
- **5** Destaque uma das seguintes entradas e pressione **Alterar** para editá-la:
	- **Nome**
	- **Tipo**
	- **#** (número)
- **Nº de discagem rápida**
- **Simplex**
- **Duplex**

#### **OBSERVAÇÃO:**

As opções **Simplex** e **Duplex** opções estarão disponíveis apenas se o **Tipo** de contato for Privado e a respectiva Personalização de gancho de chamada privada estiver ativada.

**6** Pressione **Concluído**.

### **4.4.3 Excluir números**

#### **Procedimento:**

- **1** Na tela inicial, pressione **Contatos**.
- **2** Selecione um contato que deseja editar.
- **3** Use as teclas de Navegação **Esquerda** ou **Direita** para selecionar o número desejado.
- **4** Pressione **Menu**.
- **5** Selecione **Eliminar número**.

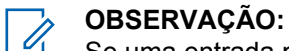

Se uma entrada possuir apenas um número, excluir o número exclui a entrada.

**6** Pressione **Sim**.

### **4.4.4 Excluir contatos**

#### **Procedimento:**

- **1** Na tela inicial, pressione **Contatos**.
- **2** Destaque um contato que você deseja excluir.
- **3** Pressione a tecla **Menu**.
- **4** Selecione **Eliminar contato**.
- **5** Selecione **Sim**.

### **4.4.5 Verificar capacidade**

#### **Quando e onde usar:**

Para ver quantos números estão armazenados no rádio.

- **1** Na tela inicial, pressione **Contatos**.
- **2** Pressione a tecla **Menu**.
- **3** Selecione **Capacidade**.
- **4** Selecione uma das opções a seguir:
	- **Privado**
	- **Telefone/PABX**

MN002117A01-FL Capítulo 4 : Menu principal

#### • **Contato**

### **4.4.6 Discar usando a lista de contatos**

#### **Procedimento:**

- **1** Na tela inicial, pressione **Contatos**.
- **2** Para destacar o contato desejado, use as teclas de Navegação **Para cima** e **Para baixo**, ou digite até 12 caracteres do nome do contato.
- **3** Se o contato tiver mais de um número, use as teclas de Navegação **Esquerda** e **Direita** para selecionar o número desejado.
- **4** Para iniciar uma chamada simplex, pressione o botão **PTT** com um número **Privado**. Caso contrário, use a tecla **Enviar** para iniciar uma chamada duplex.

**4.5**

# **Navegador**

Esse item de menu ativa um navegador de WAP que permite navegar na Internet pelo rádio. Consulte [WAP \(Wireless Application Protocol, protocolo de aplicação sem fio\) na página 124](#page-123-0) .

#### **4.6**

# **Segurança**

O menu Segurança armazena todas as suas configurações de segurança.

**4.6.1**

0

# **Proteção do PIN**

Esse recurso permite habilitar/desabilitar a autenticação de código PIN na próxima vez em que o rádio for ligado. Esse código protege o rádio contra o uso não autorizado.

#### **OBSERVAÇÃO:**

Os clientes são fortemente aconselhados a alterar o código PIN padrão para proteger os dispositivos contra acesso não autorizado.

Se não for possível desbloquear o rádio, só é possível enviar ou receber Chamadas de Emergência e ajustar o nível de volume com o **Botão de Volume**.

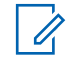

#### **OBSERVAÇÃO:**

Se o rádio utilizar um código PIN BSI (Base Station Identification, identificação da estação base), e você não conseguir desbloquear o rádio, não é possível fazer nenhuma ação.

**4.6.1.1**

# **Proteger o rádio com um código PIN**

- **1** Na tela inicial, pressione a tecla **Menu**.
- **2** Selecione **Segurança**→**PIN Protect**.
- **3** Selecione **Ligado**.

**4** Insira o código PIN.

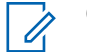

#### **OBSERVAÇÃO:**

Para aumentar a segurança, defina seu próprio código PIN. Por padrão, o código PIN é composto inteiramente de zeros (dependendo do comprimento do código PIN). Para rádios com autenticação de PIN geral, o comprimento do PIN é um código fixo de 4 dígitos. Para rádios com autenticação por PIN BSI, o comprimento do PIN é configurável pelo seu provedor de serviços com um código de, no máximo, 8 dígitos.

#### **Pós-requisitos:**

Sempre que você ativar o terminal, o código PIN será necessário.

### **4.6.1.2 Alterar códigos PIN**

### **OBSERVAÇÃO:**

Esse recurso está apenas disponível quando ativado pelo seu provedor de serviços.

#### **Procedimento:**

- **1** Na tela inicial, pressione a tecla **Menu**.
- **2** Selecione **Segurança**→**Alterar código**.
- **3** O rádio solicita o código antigo.

#### **OBSERVAÇÃO:**

Por padrão, o código PIN é composto inteiramente de zeros (dependendo do comprimento do código PIN). Para rádios com autenticação de PIN geral, o comprimento do PIN é um código fixo de 4 dígitos. Para rádios com autenticação por PIN BSI, o comprimento do PIN é configurável pelo seu provedor de serviços com um código de, no máximo, 8 dígitos.

**4** Se o código inserido corresponder ao código antigo, o rádio solicitará o novo código duas vezes.

O rádio exibe o código aceito.

#### **4.6.2**

# **Configuração do Bloqueio do Teclado**

O bloqueio/desbloqueio do teclado pode ser solicitado por meio do menu do rádio, ou de um atalho de menu predefinido.

Por padrão, os botões **Ligar/Desligar** e **Emergência** sempre funcionam quando o teclado está bloqueado.

#### **Procedimento:**

- **1** Para desbloquear, execute uma das seguintes ações:
	- Pressione **Menu**→**tecla de Navegação Esquerda**.
- **2** Para bloquear, pressione **Menu** e selecione **Segurança**→**Configuração de bloqueio de teclas**→**Bloquear teclado**.

#### **4.6.2.1**

### **Notificação de bloqueio do teclado**

Quando o teclado está bloqueado, o seu provedor de serviços pode configurar uma das instruções a seguir:

MN002117A01-FL Capítulo 4 : Menu principal

#### **Nenhum**

Nenhuma notificação é exibida.

#### **Notificação Somente**

Teclas Bloqueadas são exibidas.

#### **Notificação e Instrução**

Pressione Menu + Esquerda para bloquear/desbloquear o teclado é exibido.

### **4.6.2.2 Configurar atraso do bloqueio automático de teclas**

#### **Procedimento:**

- **1** Na tela inicial, pressione a tecla **Menu**.
- **2** Selecione **Segurança**→**Defin. Bloq.**→**Atraso**.
- **3** Use as teclas de navegação **para cima** e **para baixo** para alterar os minutos e pressione **Concluído**.

### **4.6.2.3 Configurar bloqueio de teclas na inicialização**

#### **Procedimento:**

- **1** Na tela inicial, pressione a tecla **Menu**.
- **2** Selecione **Segurança**→**Configuração de bloqueio de teclas**→**Inicialização bloqueada**.
- **3** Selecione **Ligado** ou **Desligado**.

### **4.6.3**

### **Criptografia Aérea**

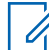

#### **OBSERVAÇÃO:**

Este é um recurso de vendas de software.

Esse item de menu permite apenas visualizar o estado da criptografia aérea.

A Criptografia Aérea é um recurso que permite a criptografia de toda a comunicação entre o rádio e a infraestrutura, o que resulta em uma maior segurança de chamadas, de mensagens e de dados.

Se configurado pelo seu provedor de serviços, o rádio reproduz um som e exibe Chamada e Dados Não Codificados quando a encriptação for ligada e você receber uma chamada não codificada. Esse recurso oferece confidencialidade de serviço entre você e o sistema.

No Modo TMO, quando a Encriptação Ar estiver ativada no rádio, mas não houver suporte devido

a uma falha na infraestrutura, o seguinte ícone será exibido no visor: ... Quando a criptografia não

estiver disponível no Modo DMO, o rádio exibirá: ...

### **4.6.3.1 Exibir estado da criptografia aérea**

- **1** Na tela inicial, pressione a tecla **Menu**.
- **2** Selecione **Segurança**→**AirEncrypt**.
	- O rádio exibe o seguinte:
- A criptografia aérea está desativada A criptografia aérea não está ativada.
- A criptografia aérea está ativada A criptografia aérea está ativada.

#### **4.6.3.2 Excluir chaves de usuário**

#### **INFORMAÇÕES:**

A exclusão de chaves demora até 30 segundos. Durante esse período, a bateria não deve ser removida. A remoção da bateria durante esse período pode causar o mau funcionamento do rádio.

#### **Pré-requisitos:**

Certifique-se de que a exclusão da chave de usuário esteja ativada no codeplug.

#### **Procedimento:**

Pressione **Botão Lateral 1**→**Botão Lateral 1**→**Botão Lateral 1**→**Botão Lateral 2**→**Botão Lateral 2**→**Botão Lateral 2**.

As chaves de criptografia e/ou autenticação são excluídas. O rádio entra no estado de desativação temporária e o provedor de serviços deve restaurá-lo manualmente.

### **4.6.4 Validade de K**

K (Chave) é uma chave secreta que a infraestrutura utiliza para autenticar o rádio no sistema. Ela faz parte da autenticação que fornece confidencialidade de serviços entre o rádio e o sistema.

### **4.6.4.1 Verificar Validade de K**

#### **Procedimento:**

- **1** Na tela inicial, pressione a tecla **Menu**.
- **2** Selecione **Segurança**→**Validade K**.

O rádio exibe o seguinte:

- $\bullet$  K é Válido A infraestrutura pode autenticar o rádio.
- $K \in \text{Inválido} A$  infraestrutura não pode autenticar o rádio. Ligue para o seu provedor de serviços para restaurar a chave no seu rádio.

### **4.6.5 SCK (Criptografia de Interface Aérea Classe 2)**

A Chave de Criptografia Estática (SCK) é uma chave secreta usada para a Classe 2 da Criptografia de Interface Aérea. Ela pode ser usada para criptografar chamadas e dados no TMO e no DMO.

A criptografia de interface aérea da SCK fornece confidencialidade de serviço entre rádios e a infraestrutura quando se está no modo TMO, e entre rádios quando se está no modo DMO. Um rádio é capaz de ser carregado com até 32 SCKs. Chaves específicas são usadas para criptografar a interface aérea.

Qualquer discrepância entre rádios e/ou a infraestrutura impacta a comunicação; apenas aqueles que utilizam a mesma chave como a parte transmissora podem decodificar e ouvir a comunicação.

MN002117A01-FL Capítulo 4 : Menu principal

### **4.6.5.1 SCK TMO**

O seu provedor de serviços pode ativar SCKs no TMO. Os SCKs usados no TMO são chamados TMSCKs.

### **4.6.5.1.1 Verificar Validade do TMSCK**

#### **Quando e onde usar:**

Para garantir que os TMSCKs no rádio sejam válidos e possam ser usados para a criptografia de interface aérea.

#### **Procedimento:**

- **1** Na tela inicial, pressione a tecla **Menu**.
- **2** Selecione **Segurança**→**Validade do TMSCK**.

O rádio exibe o seguinte:

- TMSCK é Válido O rádio pode funcionar criptografado no TMO.
- TMSCK é Inválido O rádio não pode funcionar criptografado no TMO. Entre em contato com o seu provedor de serviços para restaurar SCKs no seu rádio.

#### **4.6.5.2 SCK DMO**

O seu provedor de serviços pode ativar SCKs no DMO. Os SCKs usados no DMO são chamados DMSCKs.

### **4.6.5.2.1 Verificar Validade do DMSCK**

#### **Quando e onde usar:**

Para garantir que os DMSCKs no rádio sejam válidos e possam ser usados para a criptografia de interface aérea.

#### **Procedimento:**

- **1** Na tela inicial, pressione a tecla **Menu**.
- **2** Selecione **Segurança**→**Validade do DMSCK**.

O rádio exibe o seguinte:

- DMSCK é Válido O rádio pode funcionar criptografado no DMO.
- DMSCK é Inválido O rádio não pode funcionar criptografado no DMO. Entre em contato com o seu provedor de serviços para restaurar SCKs no seu rádio.

### **4.6.5.3 Alterar SCK DMO**

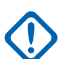

**INFORMAÇÕES:**

Alterar essa definição pode fazer com que os rádios não funcionem corretamente.

#### **Procedimento:**

- **1** Na tela inicial, pressione a tecla **Menu**.
- **2** Selecione **Segurança**→**DMO SCK**.
- **3** Pressione **Seguint**.
- **4** O rádio exibe Mudar para versão.
- **5** Selecione uma das opções a seguir:
	- **Sim** Para alterar a chave. O rádio exibe Versão chave mudada.
	- **Não** Para deixar a chave. O rádio exibe Código Não Alterado.

#### **4.6.6**

### **Modo oculto**

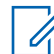

#### **OBSERVAÇÃO:**

Este é um recurso de vendas de software.

Esse recurso permite que você desative completamente todos os alertas e notificações visíveis e audíveis, deixando o rádio imperceptível mesmo em um ambiente silencioso e escuro.

Todas as atividades de áudio são suprimidas para o alto-falante e microfone integrados. O áudio é roteado somente para e a partir do acessório.

Quando o rádio estiver no Modo Oculto, você não pode inserir os itens de menu a seguir do menu Configuração.

#### • **Ajustar Volume**

- **Tons**
- **Luz Fundo** (no item do menu Visor)

Quando o Modo Oculto estiver ligado:

- Todos os tons são definidos como **Desligado** (que corresponde à entrada do menu Todos os Tons).
- O áudio do grupo está definido como **Cntrl Altif.** (correspondente à entrada de menu Alternância de Áudio).
- O alto-falante privado está configurado como **Desligado** (essa configuração faz com que todas as chamadas sejam encaminhadas através do fone).
- A luz de fundo está configurada como **Desativado** (correspondente à entrada de menu Luz de Fundo).
- O indicador de LED está desligado.

O rádio é ligado no modo configurado antes de desligar. Se o Modo Oculto tiver sido configurado antes de ser desligado, o rádio será ligado no Modo Oculto.

Quando o Modo Oculto estiver desligado, todas as configurações alteradas serão revertidas para o estado anterior.

Esse recurso pode ser usado como um Botão de Um Toque.

### **4.6.6.1 Ativar modo oculto**

#### **Procedimento:**

- **1** Na tela inicial, pressione a tecla **Menu**.
- **2** Selecione **Segurança**→**Modo oculto**.
- **3** Selecione uma das opções a seguir:
	- **Ligado** Todos os tons são desligados, e a luz de fundo e o LED são desativados imediatamente. O áudio do grupo é encaminhado para o fone de ouvido. O rádio exibe Modo Covert Ligado.
	- **Desligado** Todas as configurações para tons, luz de fundo e áudio são restauradas. O rádio exibe Modo Covert Desligado.

#### **4.6.7**

# **Controle remoto**

Há dois tipos de controle remoto: o de SDS (Short Data Service, serviço de dados curtos) e o de status.

### **4.6.7.1 Controle remoto de status**

O Controle Remoto de Status é um recurso que fornece controle limitado do rádio, ao contrário do Controle Remoto (SDS).

Somente um tipo de controle remoto pode estar ativo em um rádio: SDS ou Status.

As tarefas a seguir podem ser atribuídas remotamente a um rádio:

#### **Tom de reprodução alta até a interação do usuário**

O rádio reproduz um tom alto como no recurso Man Down (Alerta de queda) até que você desbloqueie o teclado (se necessário) e pressione a tecla de função adequada identificada como **Sair**. O tom é reproduzido pelo alto-falante mesmo que um acessório esteja conectado.

O som não será emitido quando o rádio estiver em um dos seguintes estados:

- Em uma chamada
- Temporariamente desabilitado
- Modo Pseudo Desligado
- Modo de Ambience Listening
- Modo Inibição de Transmissão (TXI)
- Modo Emergência
- Modo de emergência silencioso
- Modo oculto

#### **Enviar versão do firmware e TEI**

O rádio envia de volta uma mensagem SDS com a versão do seu firmware e TEI.

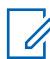

#### **OBSERVAÇÃO:**

Se a ISSI (Individual Short Subscriber Identity) de envio não estiver na lista de ISSIs Permitidas, o rádio receptor ignora a tarefa.

### **4.6.7.2 Controle remoto SDS**

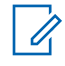

#### **OBSERVAÇÃO:**

Este é um recurso de vendas de software. Somente um tipo de controle remoto pode estar ativo em um rádio: SDS ou Status.

O Controle Remoto SDS é um recurso que possibilita o controle remoto e a configuração do rádio através de mensagens SDS especiais. As mensagens podem ser enviadas tanto no TMO quanto no DMO (incluindo o Modo de Repetidor) por qualquer rádio capaz de controlar outros rádios. Durante a execução das mensagens do Controle Remoto, dependendo das configurações do seu provedor de serviços, o rádio pode reproduzir um tom ou exibir um ícone apropriado na área de ícone de status.

#### **4.6.7.3**

### **Configurar controle remoto**

Este procedimento descreve como alternar o controle remoto.

#### **Procedimento:**

- **1** Na tela inicial, pressione a tecla **Menu**.
- **2** Selecione **Segurança**→**Controle remoto**.
- **3** Selecione **Ligado** para ativar ou **Desligado** para desativar o controle remoto.

### **4.7 Configurar**

O menu Configuração permite alterar a configuração geral do rádio.

## **4.7.1 Estilo de toque**

Esse submenu permite definir o estilo de toque da chamada recebida.

### **4.7.1.1 Configurar estilo do toque**

#### **Procedimento:**

- **1** Na tela inicial, pressione a tecla **Menu**.
- **2** Selecione **Configurar**→**Estilo de Toque**.
- **3** Selecione uma das opções a seguir:
	- **Duplex** Para definir o novo estilo do toque para todas as chamadas duplex.
	- **Simplex** Para definir o novo estilo do toque para todas as chamadas simplex.
	- **DMO Simplex** Para definir o novo estilo de campainha para todas as chamadas simplex DMO.

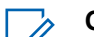

#### **OBSERVAÇÃO:**

Ao entrar nesse submenu, o visor mostra o estilo do toque atual utilizado.

**4** Percorra até o estilo desejado e pressione **Selecionar**.

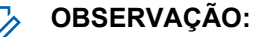

O novo estilo de toque é reproduzido imediatamente por alguns segundos. Se necessário, ajuste o nível do volume.

### **4.7.2 Ajustar Volume**

Esse item de menu permite ajustar os volumes de tom do Alto-falante e do Fone de Ouvido.

### **4.7.2.1 Configurar volume**

#### **Procedimento:**

- **1** Na tela inicial, pressione a tecla **Menu**.
- **2** Selecione **Configurar**→**Ajustar volume**.
- **3** Selecione **Alto-falante** ou **Fone de ouvido**.
- **4** Selecione uma das opções a seguir:
	- **Volume de Voz** Define o nível de volume para voz.
	- **Volume Duplex** Define o nível de volume para toques duplex.
	- **Volume Simplex** Define o nível de volume para toques simplex.
	- **Volume do Teclado** Define o nível de volume para tons do teclado.
	- **Volume dos Tons** Define o nível de volume para tons de alerta.
	- **Volume de Saída de Chamada** Define o nível de volume para tons de Saída de Chamada (se habilitado).

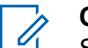

#### **OBSERVAÇÃO:**

Se o visor exibir somente uma opção de **Volume**, você poderá ajustar todas as configurações acima ao mesmo tempo. É possível alterar as configurações individualmente quando o **Modo de ajuste do volume** estiver definido como **Individual**.

**5** Pressione as teclas de navegação **para a direita** ou **para a esquerda** para alterar o valor.

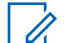

#### **OBSERVAÇÃO:**

Quando o nível de carga da bateria estiver baixo, não será recomendado conectar o alto-falante de 4 Ω ao rádio, pois isso poderá causar a reinicialização ou o desligamento do rádio.

### **4.7.3 Idioma**

Esse submenu permite alterar o idioma do rádio.

### **4.7.3.1 Configurar idioma**

#### **Pré-requisitos:**

A lista de idiomas disponíveis é definida pelo provedor de serviços.

- **1** Na tela inicial, pressione a tecla **Menu**.
- **2** Selecione **Configurar**→**Idioma**.
- **3** Selecione o idioma desejado.

### **4.7.4 Configuração de Dados**

Esse item de menu permite configurar o rádio para transmitir e receber dados do dispositivo externo.

Para ligar o conector do acessório do rádio ao dispositivo externo, use o cabo PMKN4124 (para E2E KVL) ou PMKN4127 (para AIE e Autenticação KVL).

O dispositivo externo deve executar um aplicativo que atende aos padrões TETRA.

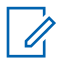

### **OBSERVAÇÃO:**

- Serviços de dados só estão disponíveis no Modo TMO.
- Serviços de dados estão bloqueados no Modo TXI.
- Quando configurado como Apenas voz, o modem de dados integrado é desativado para economizar energia da bateria.

### **4.7.4.1 Configurar função de dados**

#### **Procedimento:**

- **1** Na tela inicial, pressione a tecla **Menu**.
- **2** Selecione **Configurar**→**Configuração de dados**.
- **3** Selecione uma das opções a seguir:
	- **Só Voz** O rádio recebe e transmite somente chamadas de voz.
	- **Só dados** O rádio funciona como um modem. Ele rejeita chamadas de voz recebidas e enviadas (exceto chamadas de emergência), status e mensagens de texto.
	- **Voz e Dados** O rádio funciona como um modem, mas chamadas de voz têm prioridade sobre chamadas de dados e podem interrompê-las.

### **4.7.5**

### **Barramento**

Esse item de menu permite ajustar as configurações de áudio do rádio.

### **4.7.5.1 Perfis de Áudio**

Um perfil de áudio é um conjunto de parâmetros de áudio, como o volume de tons de alerta, que são configurados pelo seu provedor de serviços para se adequarem a um ambiente operacional específico. Por exemplo, os parâmetros de áudio podem ser ajustados para situações em que o rádio opera em um prédio ou em uma rua barulhenta.

O seu provedor de serviços pode configurar no máximo dez perfis de áudio.

Para obter uma descrição detalhada de um perfil de áudio específico, entre em contato com o seu provedor de serviços.

### **4.7.5.1.1 Como Configurar Perfis de Áudio**

#### **Quando e onde usar:**

Para ajustar os parâmetros de áudio do rádio em seu ambiente operacional atual.

#### **Procedimento:**

- **1** Na tela inicial, pressione a tecla **Menu**.
- **2** Selecione **Configurar**→**Áudio**→**Perfil Áudio**.
- **3** Selecione o perfil desejado.

#### **4.7.5.2 Supressão de ruído**

A supressão de ruído é um modo que aumenta a estabilidade do loop de feedback acústico.

O rádio elimina ruídos causados pelo loop de feedback dos rádios receptores para o rádio emissor em chamadas simplex. É possível alternar a supressão de ruído durante uma chamada ativa.

Para ativar essa função antirruído, você pode usar o menu do rádio ou o Botão de Um Toque correspondente.

### **4.7.5.2.1 Configurar Supressão de Ruído**

#### **Procedimento:**

- **1** Na tela inicial, pressione a tecla **Menu**.
- **2** Selecione **Configurar**→**Áudio**→**Supressão de Ruído**.
- **3** Selecione a configuração desejada.

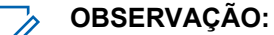

O seu provedor de serviços pode configurar o estado da supressão de ruído quando o rádio é ligado. Dependendo das configurações, o rádio pode desativar a supressão de ruído ou definir o último estado memorizado.

#### **4.7.5.3 Alternância de áudio**

É possível controlar a saída de áudio entre o alto-falante e o fone para qualquer chamada privada ou em grupo, por meio da tecla dedicada de **Controle do Alto-falante**. Também é possível definir através do menu para ter todas as chamadas em grupo em áudio alto ou controladas pela tecla de **Controle do Alto-falante**.

### **4.7.5.3.1 Configurar Alternância de Áudio**

- **1** Na tela inicial, pressione a tecla **Menu**.
- **2** Selecione **Configurar**→**Áudio**→**Grupo Áudio**.
- **3** Selecione uma das opções a seguir:
	- **Sempre Alto** O som é reproduzido a partir do alto-falante (somente áudio alto).
	- **Cntrl Alto-f.** O áudio passa pelo fone de ouvido ou pelo alto-falante.

### **4.7.5.4 Modo de Ajuste do Volume**

Você pode definir o volume como Individual ou Comum. Quando configurado como Comum, o áudio tem uma configuração para todos os itens.

Quando definido como Individual, o nível de volume para as seguintes opções pode ser definido de acordo com as preferências do usuário.

- Voz
- Duplex
- Simples
- Teclado
- Tons
- Saída de chamada

O Modo de Controle de Volume pode ser configurado usando o CPS (Customer Programming Software, Software de Programação de Cliente).

Você pode configurar as compensações de volume máximo (dB) e a faixa de volume (dB) por meio do CPS. O campo é **Configurações de áudio**→**Perfil do usuário**. O controle de volume no rádio é dividido em 13 etapas, de 0 a 14. Se, por exemplo, o **intervalo de volume** é definido como 39, cada etapa na barra de indicação do volume é 3 dB.

### **4.7.5.4.1 Configurar Modo de Ajuste de Volume**

#### **Procedimento:**

- **1** Na tela inicial, pressione a tecla **Menu**.
- **2** Selecione **Configurar**→**Áudio**→**Ajuste de volume**.
- **3** Selecione uma das opções a seguir:
	- **Individual** É possível definir Duplex, Simplex, Fone auricular, Alto-falante e Teclado segundo suas preferências no **Menu**→**Configurar**→**Ajustar volume**.
	- **Comum** É possível definir um valor para todos os itens no **Menu**→**Configurar**→**Ajustar Volume**.

### **4.7.6**

#### **Tons**

Esse campo define o nível de volume para os tons definidos.

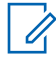

#### **OBSERVAÇÃO:**

O rádio tem dois pacotes de tom: Tons Clássicos (padrão) e Novos Tons. A sua provedora de serviços decide qual pacote de tons está habilitado.

### **4.7.6.1 Tom do teclado**

Você pode ativar/desativar o tom do teclado em cada pressionar de tecla.

### **4.7.6.1.1 Configurar Tom do Teclado**

#### **Procedimento:**

- **1** Na tela inicial, pressione a tecla **Menu**.
- **2** Selecione **Configurar**→**Tons**→**Tom do Teclado**.
- **3** Selecione uma das opções a seguir:
	- **Ligado** Ativa o tom do teclado.
	- **Desligado** Desativa o tom do teclado.

### **4.7.6.2 Todos os tons**

Você pode ativar/desativar todos os tons.

### **4.7.6.2.1 Configurar Todos os Tons**

#### **Procedimento:**

- **1** Na tela inicial, pressione a tecla **Menu**.
- **2** Selecione **Configurar**→**Tons**→**Todos os Tons**.
- **3** Selecione uma das opções a seguir:
	- **Ligado** Ativa todos os tons.
	- **Desligado** Desativa todos os tons.

### **4.7.6.3 Permissão para falar**

Você pode ativar/desativar o tom ouvido ao pressionar o botão **PTT**.

### **4.7.6.3.1 Configurar Permissão para Falar**

#### **Procedimento:**

- **1** Na tela inicial, pressione a tecla **Menu**.
- **2** Selecione **Configurar**→**Tons**→**Perm. convers.**.
- **3** Selecione uma das opções a seguir:
	- **Toque Ligado** Toque ouvido ao pressionar o botão PTT.
	- **Toque Desligado** Nenhum tom ouvido ao pressionar o botão PTT.

# **4.7.6.4**

# **Livre para enviar**

Você pode ativar/desativar o tom do rádio transmissor do qual o rádio receptor está pronto para aceitar a transmissão.

### **4.7.6.4.1 Configurar Livre para Enviar**

#### **Procedimento:**

- **1** Na tela inicial, pressione a tecla **Menu**.
- **2** Selecione **Configurar**→**Tons**→**Ok para Enviar**.
- **3** Selecione uma das opções a seguir:
	- **Toque Ligado** Ativa o toque de Ok para enviar.
	- **Toque Desligado** Desativa o toque de Ok para enviar.

### **4.7.6.5 Alerta periódico**

É possível ativar/desativar o toque periódico de indicação para as chamadas não atendidas, as mensagens não lidas e o baixo nível de bateria.

Para cada notificação, o rádio gera um tom de mensagem não lida com a indicação de LED na cor âmbar.

### **4.7.6.5.1 Configurar Alerta Periódico**

#### **Procedimento:**

- **1** Na tela inicial, pressione a tecla **Menu**.
- **2** Selecione **Configurar**→**Tons**→**Alerta Periód.**.
- **3** Selecione uma das opções a seguir:
	- **Alerta** Ativa/desativa o tom periódico.
	- **Período** Indica o tempo entre cada tom periódico.

### **4.7.6.6 Tons de D-PTT**

Esse item de menu contém as configurações para o recurso Double PTT.

O recurso Double PTT permite enviar um padrão de tom (único, duplo ou triplo), quando o rádio estiver no modo ocioso ou no modo de Chamada em Grupo, pressionando o botão **PTT** duas vezes.

Depois de reproduzir o tom de D-PTT, você pode pressionar e segurar o botão **PTT** novamente para obter a permissão para falar. Caso contrário, se você pressionar o botão **PTT** enquanto o tom de D-PTT é reproduzido, ele é ignorado.

Ao enviar o tom de D-PTT mantendo o botão **PTT** pressionado, ocorre a permissão para falar.

O tom de D-PTT é enviado over-the-air, mas não é ouvido no rádio transmissor.

### **4.7.6.6.1 Configurar Tons de D-PTT**

- **1** Na tela inicial, pressione a tecla **Menu**.
- **2** Selecione **Configurar**→**Tons**→**Tons D-PTT**.
- **3** Selecione uma das opções a seguir:
- **Modo D-PTT** Ativa/desativa o toque de D-PTT.
- **Estilo Toque** Indica quantas vezes o toque de D-PTT é reproduzido.

#### **4.7.7 Visor**

Esse item de menu permite ajustar a configurações de exibição do rádio.

### **4.7.7.1 Configurar Visor Rotativo**

#### **Quando e onde usar:**

O recurso é útil para um usuário que precise usar o rádio sobre o ombro, cinto, ou lapela, e que, ao mesmo tempo, queira ler o visor de cabeça para baixo.

#### **Procedimento:**

- **1** Na tela inicial, pressione a tecla **Menu**.
- **2** Selecione **Configurar**→**Exibir**→**Visor Giratório**.
- **3** Selecione uma das opções a seguir:
	- **Ligado** Para ativar esse recurso.
	- **Desligado** Para desativar esse recurso.

### **4.7.7.2 Configurar Nível da Fonte**

#### **Quando e onde usar:**

Para aumentar ou diminuir o tamanho do texto para que você possa ajustar a leitura da interface às condições existentes.

#### **Procedimento:**

- **1** Na tela inicial, pressione a tecla **Menu**.
- **2** Selecione **Configurar**→**Visor**→**Tamanho Texto**.
- **3** Selecione uma das opções a seguir:
	- **1** Tamanho padrão do texto.
	- **2** Tamanho grande do texto. Lembre-se de que menos texto pode ser exibido.

Em alguns idiomas, o número de níveis de fontes disponíveis pode ser reduzido.

### **4.7.7.3 Configurar Fonte Ociosa Grande**

#### **Quando e onde usar:**

Para ativar/desativar fontes grandes na tela inicial.

- **1** Na tela inicial, pressione a tecla **Menu**.
- **2** Selecione **Configurar**→**Exibir**→**Fonte Ociosa Grande**.

**3** Selecione **Ligado** para ativar ou **Desligado** para desativar a exibição de fontes grandes na tela inicial.

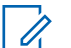

#### **OBSERVAÇÃO:**

Fonte Ociosa Grande não está disponível em alguns idiomas.

### **4.7.7.4 Configurar Protetor de Tela**

#### **Procedimento:**

- **1** Na tela inicial, pressione a tecla **Menu**.
- **2** Selecione **Configurar**→**Visor**→**Proteção Tela**.
- **3** Selecione uma das opções a seguir:
	- **Ativar** Para ativar ou desativar esse recurso. Selecione uma das subopções a seguir:
		- **Automático** Exibe automaticamente o protetor de tela quando o rádio está inativo por um período predeterminado.
		- **Desativado** Desativa o protetor de tela.
	- **Texto** Para definir o texto no protetor de tela quando esse recurso está ativado.

### **4.7.7.5 Definindo a Luz de Fundo**

#### **Quando e onde usar:**

Para economizar a energia da bateria.

#### **Procedimento:**

- **1** Na tela inicial, pressione a tecla **Menu**.
- **2** Selecione **Configurar**→**Visor**→**Luz Fundo**.
- **3** Selecione uma das opções a seguir:
	- **Automático** A luz de fundo é ativada ao ligar o rádio, pressionando qualquer tecla no dispositivo ou no acessório que estiver conectado a ela. Além disso,carregar ou obter sinal de serviços como: A mensagem de saída de chamada, a solicitação de RUA, o tempo limite de TX durante uma chamada de prioridade e as novas mensagens SDS ligarão a luz de fundo.
	- **Semiautomático** A luz de fundo é ativada quando você liga o rádio, pressionando o botão atribuído ao recurso de luz de fundo ou ao carregar.
	- **Desativ.** a luz de fundo é desativada e o visor é sempre esmaecido.

### **4.7.7.6 Configurar Brilho**

#### **Quando e onde usar:**

Para configurar a luminância do visor e do teclado em um ambiente com pouca visibilidade.

- **1** Na tela inicial, pressione a tecla **Menu**.
- **2** Selecione **Configurar**→**Visor**→**Brilho**.
- **3** Ajuste manualmente o nível de brilho usando a tecla de Navegação **Esquerda** ou **Direita**.

### **4.7.7.7 Configurar LCD Desligado**

#### **Quando e onde usar:**

Esse recurso define a hora para o desligamento automático do visor após um período específico de tempo.

#### **Procedimento:**

- **1** Na tela inicial, pressione a tecla **Menu**.
- **2** Selecione **Configurar**→**Visor**→**LCD S. Des.**.
- **3** Selecione uma das opções a seguir:
	- **Desativado** O visor do rádio nunca se apaga.
	- **30 segundos** Desliga o visor do rádio após 30 segundos.
	- **1 minuto** Desliga o visor do rádio após 1 minuto.
	- **2 minutos** Desliga o visor do rádio após 2 minutos.
	- **5 minutos** Desliga o visor do rádio após 5 minutos.
	- **15 minutos** Desliga o visor do rádio após 15 minutos.
	- **30 minutos** Desliga o visor do rádio após 30 minutos.

### **4.7.7.8 Configurar Papel de Parede**

#### **Quando e onde usar:**

Para mudar a aparência da tela inicial.

#### **Procedimento:**

- **1** Na tela inicial, pressione a tecla **Menu**.
- **2** Selecione **Configurar**→**Exibir**→**Fundo de Tela**.
- **3** Selecione uma das opções a seguir:
	- **Ligado** Para ativar esse recurso.
	- **Desligado** Para desativar esse recurso.

### **4.7.8**

### **Hora e Data**

Este submenu controla a data e a hora exibidas na tela inicial.

O recurso Hora e Data é acionado pelo Botão de Um Toque.

#### **OBSERVAÇÃO:**

A infraestrutura sincroniza a hora e a data. Quando estiver fora da área de cobertura do sinal da infraestrutura, você pode configurar os valores manualmente.

### **4.7.8.1 Configurar o Formato de Hora**

- **1** Na tela inicial, pressione a tecla **Menu**.
- **2** Selecione **Configurar**→**Hora e Data**→**Formatar**→**Formatar Hora**.
- **3** Selecione uma das opções a seguir:
	- **12 Horas** Mostra a hora com **am** (antes do meio-dia) ou **pm** (depois do meio-dia).
	- **24 Horas** Exibe a hora em um formato de 24 horas.

#### **4.7.8.2**

### **Configurar a Hora Manualmente**

#### **Quando e onde usar:**

Se a hora não puder ser atualizada automaticamente através da infraestrutura.

#### **Procedimento:**

- **1** Na tela inicial, pressione a tecla **Menu**.
- **2** Selecione **Configurar**→**Hora e Data**→**Ajustar**→**Ajustar Hora**.
- **3** Digite a hora atual usando as teclas de Navegação.
- **4** Pressione **Concluído**.

### **4.7.8.3 Configurar o Formato de Data**

#### **Procedimento:**

- **1** Na tela inicial, pressione a tecla **Menu**.
- **2** Selecione **Configurar**→**Hora e Data**→**Formatar**→**Formatar Data**.
- **3** Selecione ( $D$  dia,  $M$  mês,  $A$  ano):
	- **DD/MM/AA**
	- **MM/DD/AA**
	- **DD-MÊS-AA**
	- **AA/MM/DD**

### **4.7.8.4 Configurar a Data Manualmente**

#### **Quando e onde usar:**

Se a data não puder ser atualizada automaticamente através da infraestrutura.

#### **Procedimento:**

- **1** Na tela inicial, pressione a tecla **Menu**.
- **2** Selecione **Configurar**→**Hora e Data**→**Ajustar**→**Ajustar Data**.
- **3** Digite a data atual usando as teclas de Navegação.
- **4** Pressione **Concluído**.

### **4.7.8.5 Configurar Diferença de Hora**

- **1** Na tela inicial, pressione a tecla **Menu**.
- **2** Selecione **Configurar**→**Hora e Data**→**Ajustar**→**Fuso Horário**.

**3** Digite a diferença de hora usando as teclas de Navegação.

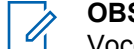

#### **OBSERVAÇÃO:**

Você pode ajustar o valor da diferença, com intervalos de 15 minutos, até 14 horas para frente ou para trás.

**4** Pressione **Concluído**.

### **4.7.8.6 Configurar Atualizações Automáticas para a Data e a Hora**

#### **Procedimento:**

- **1** Na tela inicial, pressione a tecla **Menu**.
- **2** Selecione **Configurar**→**Hora e Data**→**Atualizar Sistema**.
- **3** Selecione uma das opções a seguir:
	- **Desligado** Todas as informações da infraestrutura são ignoradas. O rádio utiliza a hora interna e a diferença de hora.
	- **Horas Apenas** A hora exibida é calculada a partir da diferença de hora programada pelo seu provedor de serviços, adicionada à hora da infraestrutura ou subtraída dela.
	- **Fuso Horário** A hora e o fuso horário são atualizados após o recebimento da infraestrutura.

### **4.7.9 Economia de energia**

EE (Energy Economy, economia de energia) é um modo de operação para economizar a bateria. O rádio não monitora todos os slots de tempo de downlink do Canal de Controle Principal. Se o rádio estiver no carregador, o modo de Economia de Energia não é necessário.

#### **4.7.9.1**

### **Ativar ou Desativar Economia de Energia**

#### **Procedimento:**

- **1** Na tela inicial, pressione a tecla **Menu**.
- **2** Selecione **Configurar**→**Economia de Energia**→**Seleção EE**.
- **3** Selecione uma das opções a seguir:
	- **Ligado** Ativa o recurso Economia de Energia.
	- **Desligado** Desativa o recurso Economia de Energia.

### **4.7.9.2 Exibir o Status de Economia de Energia**

- **1** Na tela inicial, pressione a tecla **Menu**.
- **2** Selecione **Configuração**→**Economia de Energia**→**Status de EE**.
- **3** O status de Economia de Energia é exibido como:
	- A Economia de Energia É Compatível Com o Sistema
	- No Momento, A Economia de Energia Não É Compatível Com o Sistema

### **4.7.10 Classe de Potência de Transmissão**

# **OBSERVAÇÃO:**

Este é um recurso de vendas de software.

O recurso de Potência de Transmissão permite que o rádio escolha transmitir com Classe 3L ou Classe 4. O ícone de Potência de RF indica quando o rádio utiliza esse recurso.

### **4.7.10.1 Selecionar Potência RF**

### **Quando e onde usar:**

Utilize este procedimento quando você estiver entrando na área que requer maior intensidade do sinal.

### **Procedimento:**

- **1** Na tela inicial, pressione a tecla **Menu**.
- **2** Selecione **Configurar**→**Potência de RF**.
- **3** Selecione uma das opções a seguir:
	- **Energia de alta RF** Ativa esse recurso.
	- **Ener. RF Normal** Desativa esse recurso.
		- **OBSERVAÇÃO:**
			- Alterar a Classe de potência de RF para **Potência de RF normal** durante as chamadas pode provocar a queda da chamada. O nível de potência pode não ser suficiente para manter a transmissão.
			- O consumo de bateria é maior quando a opção **Potência de RF alta** está selecionada.

### **4.7.11**

# **Configuração de Acessório**

Você pode conectar acessórios IMPRES, CORE, outros ou secundários ao conector lateral do rádio.

Se você conectar um acessório IMPRES, o rádio detecta e reconhece o acessório automaticamente. Se você conectar um acessório CORE, Outros (por exemplo, um acessório de terceiros) ou Secundários (por exemplo, um conectado a um RSM), o rádio pode detectar a conexão, mas precisa de uma seleção manual no menu **Configuração de Acessório**.

O menu **Configuração de Acessório** contém os acessórios suportados, representados pelo seu Número do Modelo, conforme definido pelo Descritor de Dispositivo de Áudio (ADD) relacionado. O ADD é um conjunto de parâmetros no rádio que define as configurações do áudio, por exemplo, configurações de filtros e ganhos, para cada acessório.

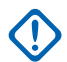

#### **INFORMAÇÕES:**

Não conecte RSMs a ambos os conectores ao mesmo tempo. Para assegurar a conexão correta, não pressione nenhum botão do RSM ao conectar o RSM ao rádio.

### **4.7.11.1 Seleção de CORE/Outro/Acessórios Secundários**

#### **Procedimento:**

**1** Na tela inicial, pressione a tecla **Menu**.

- **2** Selecione **Configurar**→**Config. Acessório**.
- **3** Selecione uma das opções a seguir:
	- **RSM/PHF do CORE** Selecione um acessório da lista dos acessórios CORE.
	- **Fone de Ouvido CORE** Selecione um fone de ouvido da lista dos acessórios CORE.
	- **Fone de Ouvido RSM** Especifique se o acessório está conectado ao RSM.

### **4.7.12 Reserva Ativa**

Esse item de menu permite editar as configurações do recurso RUA/RUI para aceitar ou rejeitar automaticamente solicitações de reserva.

### **4.7.13 Botão giratório**

Esse item de menu permite definir todas as funcionalidades relacionadas do **Botão de Volume** e do **Botão do Grupo de Conversação**.

### **4.7.13.1 Configurar Trava Rotativa**

#### **Procedimento:**

- **1** Na tela inicial, pressione a tecla **Menu**.
- **2** Selecione **Configurar**→**Botão Rotativo**→**Bloq. Giratório**.
- **3** Selecione uma das opções a seguir:
	- **Bloqueado** Bloqueia o **Botão de Volume** e/ou **Botão do Grupo de Conversação**.
	- **Desbloqueado** Desbloqueia o **Botão de Volume** e **Botão do Grupo de Conversação**.
	- **Desativado** A função de bloqueio fica indisponível. Seu **Botão de Volume** e **Botão do Grupo de Conversação** ficam desbloqueados o tempo todo.

### **4.7.13.2 Configurar Bloqueio no Teclado**

#### **Quando e onde usar:**

Para definir o comportamento do botão giratório quando o teclado é bloqueado.

- **1** Na tela inicial, pressione a tecla **Menu**.
- **2** Selecione **Configurar**→**Botão Giratório**→**C/ Teclas Bloq.**.
- **3** Selecione uma das opções a seguir:
	- **Bloquear Nenhum** As funcionalidades de configuração de volume e deslocamento estão disponíveis.
	- **Bloq. Volume** O **Botão do Grupo de Conversação** só pode ser usado para o deslocamento.
	- **Bloq. Desloc.** O **Botão de Volume** só pode ser usado para configurar o volume.
	- **Bloq. Ambos** As funcionalidades de configuração de volume e deslocamento estão indisponíveis.

### **4.7.13.3 Configurar Botão Giratório Ao Redor**

#### **Procedimento:**

- **1** Na tela inicial, pressione a tecla **Menu**.
- **2** Selecione **Configurar**→**Botão Rotativo**→**Voltar Início**.
- **3** Selecione uma das opções a seguir:
	- **Ligado** O deslocamento pela lista de grupos de conversação ocorre de forma cíclica, ou movendo-se para a pasta seguinte.
	- **Desligado** O deslocamento pela lista de grupos de conversação é interrompida assim que o primeiro ou o último grupo de conversação na pasta atual selecionada é encontrado.

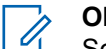

**OBSERVAÇÃO:**

Somente quando **Voltar Início** estiver definido como **Ligado** e o **Desl.nas Pastas** estiver definido como **Ir para Próximo**, você poderá percorrer todos os grupos de conversação e pastas.

### **4.7.13.4 Configurar Intervalo de Rolagem do Botão Giratório**

#### **Procedimento:**

- **1** Na tela inicial, pressione a tecla **Menu**.
- **2** Selecione **Configurar**→**Botão Rotativo**→**Desl.nas Pastas**.
- **3** Selecione uma das opções a seguir:
	- **Ficar na Pasta** Deslocamento nos grupos de conversação somente na pasta atual.
	- **Ir para Próximo** Deslocamento em todos os grupos de conversação e pastas.
		- **OBSERVAÇÃO:**  $\mathscr{U}$

Somente quando **Voltar Início** estiver definido como **Ligado** e o **Desl.nas Pastas** estiver definido como **Ir para Próximo**, você poderá percorrer todos os grupos de conversação e pastas.

### **4.7.13.5 Configurar Seleção de Grupo de Conversação com Botão Giratório**

- **1** Na tela inicial, pressione a tecla **Menu**.
- **2** Selecione **Configurar**→**Botão Giratório**→**Confirm. Sel.TG**.
- **3** Selecione uma das opções a seguir:
	- **Ligado** Você precisa confirmar a seleção do grupo de conversação pressionando **Selecionar** ou pressionando o botão **PTT** para iniciar imediatamente uma chamada em um novo grupo de conversação.
	- **Desligado** Conecta-se ao grupo de conversação selecionado sem qualquer solicitação adicional.

Ũ,

### **4.7.13.6 Configurar Teclas de Função do Botão Giratório**

#### **Procedimento:**

- **1** Na tela inicial, pressione a tecla **Menu**.
- **2** Selecione **Configurar**→**Botão Rotativo**→**Teclas de Função**.
- **3** Selecione uma das opções a seguir:
	- **Autom** Define os botões **Laterais** de acordo com o **Modo Giratório**.

# **OBSERVAÇÃO:**

Se o **Modo Giratório** estiver definido como:

- **Duplo** ou **Volume** O visor mostra Seleção Automática (OTB), o volume só pode ser definido através do **Botão de Volume**.
- **Deslocamento** O visor mostra Seleção Automática (Volume), o volume só pode ser definido através dos botões **Laterais**.
- **Ajuste de Volume** Configura os botões **Laterais** para ajustar o nível de volume.
- **Função OTB** Configura os botões **Laterais** para as funções do Botão de Um Toque predefinidas.

### **4.7.14 Configuração padrão**

Este item do submenu redefine o rádio para as configurações padrão.

### **4.7.14.1 Selecionar a configuração padrão**

#### **Procedimento:**

- **1** Na tela inicial, pressione a tecla **Menu**.
- **2** Selecione **Configurar**→**Configurações padr.**.

O rádio exibe Restaurar para config. padrão? Pressione **Sim** para confirmar.

### **4.8**

# **Configurações de grupo**

Esse item menu permite definir os parâmetros operacionais, a varredura e a pasta meus grupos.

### **4.8.1 Configurar Parâmetros de Operações**

#### **Quando e onde usar:**

Se quiser definir o modo de rádio e o grupo de conversação na inicialização do rádio, e ao mudar de modos TMO  $\rightarrow$  DMO e TMO  $\rightarrow$  Repetidor.

- **1** Na tela inicial, pressione a tecla **Menu**.
- **2** Selecione **Configurações de grupo**→**Parâmetros de operações**.
- **3** Selecione **Inicialização**. Selecione uma das opções a seguir:
- **TMO** O rádio é inicializado em modo TMO.
- **DMO** O rádio é inicializado em modo DMO.
- **Selecionado Por Último** O rádio é inicializado no modo em que estava na última vez em que foi desligado.
- **4** Selecione **Inic. HomeGroup**. Selecione uma das opções a seguir:
	- **Selecionado por Último** O rádio entra no grupo de conversação de TMO/DMO que foi selecionado pela última vez antes do desligamento.
	- **Grupo Local** O rádio entra no Grupo Doméstico (TMO ou DMO) quando é ligado, dependendo do modo de rádio ativado ao ser ligado.
- **5** Selecione **HGr TMO → DMO/Rep**. Selecione uma das opções a seguir:
	- **Último Selec.** Ao alterar os modos, o rádio entra no Grupo de Conversação de DMO selecionado pela última vez, ou seja, o Grupo de Conversação de DMO (Direct Mode Operation, operação de modo direto) ativo na última vez que o Rádio esteve no Modo DMO. Se Mapeamentos de Grupo estiverem configurados, eles terão precedência e o Grupo de Conversação de DMO mapeado para o Grupo de Conversação de TMO atual é usado.
	- **Mapeamentos de Grupo** Ao mudar de modo o rádio entra no Grupo Doméstico do DMO, a menos que um Mapeamento de Grupo esteja configurado. Se Mapeamentos de Grupo estiverem configurados, eles terão precedência e o Grupo de Conversação de DMO mapeado para o Grupo de Conversação de TMO atual é usado.
	- **Grupo Local** Ao mudar de modo o rádio entra no Grupo Doméstico do DMO, ignorando possíveis mapeamentos de grupo.
- **6** Selecione **Grupo Doméstico do TMO** para configurar o Grupo Doméstico/Pasta Doméstica de TMO.
- **7** Selecione **Grupo Doméstico do DMO** para configurar o Grupo Doméstico do DMO.

### **4.8.1.1 Grupo Inicial Padrão**

Esse item de menu permite que você configure o grupo doméstico padrão a ser usado durante a inicialização e quando modos forem alterados: TMO  $\rightarrow$  DMO e TMO  $\rightarrow$  Repetidor.

# **4.8.2**

## **Varredura**

Esse item de menu permite ativar/desativar a varredura, visualizar a lista de varredura ativa, e editar as listas de varredura. Esse recurso está disponível apenas no Modo TMO. O rádio ingressa em qualquer chamada de grupo desde que esse grupo esteja definido na lista de varredura e que a varredura esteja ativada.

#### **4.8.2.1**

### **Ativar varredura de grupos de conversação**

#### **Quando e onde usar:**

Se você quiser monitorar uma chamada em grupo TMO na lista de grupos de conversação definidos.

- **1** Na tela inicial, pressione a tecla **Menu**.
- **2** Selecione **Configuração em Grupo**→**Varredura**→**Verificando**.

**3** Selecione **Selecionar lista** e, em seguida, um nome de lista.

O rádio exibe o nome da lista selecionada.

#### **4** Selecione **Varredura**→**Ativado**.

O rádio está fazendo a varredura na lista predefinida.

#### **4.8.2.2**

### **Configurar grupos de conversação na lista de varredura ativa**

#### **Quando e onde usar:**

Se você desejar editar grupos de conversação na lista de varredura ativa.

#### **Procedimento:**

- **1** Na tela inicial, pressione a tecla **Menu**.
- **2** Selecione **Configurações de grupo**→**Varredura**→**Lista ativa**.

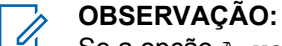

Se a opção A varredura está desativada for exibida, vá até **Configurações de grupo**→**Varredura**→**Verificando**→**Ligado** para ativar a varredura.

- **3** Selecione **Visualizar** e destaque o grupo de conversação desejado.
- **4** Pressione **Menu**.
- **5** Selecione uma das opções a seguir:
	- **Excluir** Apaga este grupo da lista de scanning ativa.
	- **Prioridade** e selecione a nova prioridade entre **Baixa**, **Média** ou **Alta**.

### **4.8.2.3 Configurar listas de varredura**

#### **Quando e onde usar:**

Se você quiser configurar qualquer lista de varredura.

#### **Procedimento:**

- **1** Na tela inicial, pressione a tecla **Menu**.
- **2** Selecione **Configurações de grupo**→**Varredura**→**Listas de varredura**.
- **3** Destaque a lista de varredura desejada e pressione **Menu** para ver as configurações adicionais:
	- **Capacidade** Exibe o número de grupos de conversação atribuídos e não atribuídos dessa lista de scan.
	- **Limpar** Exclui todos os grupos de conversação atribuídos a essa lista de scan.
	- **Adic. Grupo** Adiciona um grupo de conversação à lista de scan. Selecione um grupo de conversação das pastas de grupos de conversação e atribua a devida prioridade.
	- **Editar** Altera a prioridade do grupo de conversação desejado ou exclui a mesma.

### **4.8.2.4 Excluir grupos de conversação das listas de varredura**

- **1** Na tela inicial, pressione a tecla **Menu**.
- **2** Selecione **Configuração em Grupo**→**Varredura**→**Verificar Listas**.
- **3** Destaque a lista de varredura desejada e pressione **Menu**→**Editar**.
- **4** Destaque o grupo de conversação desejado e pressione **Menu**→**Excluir**.

### **4.8.3 Meus grupos**

Esse submenu permite que você selecione/edite a lista de grupos favoritos.

### **4.8.3.1 Adicionar pastas Favoritos**

#### **Procedimento:**

- **1** Na tela inicial, pressione a tecla **Menu**.
- **2** Selecione **Configuração em Grupo**→**Meus Grupos**.
- **3** Selecione **[Nova pasta]**.

### **4.8.3.2 Adicionar grupos de conversação às pastas Favoritos**

#### **Procedimento:**

- **1** Na tela inicial, pressione a tecla **Menu**.
- **2** Selecione **Configuração em Grupo**→**Meus Grupos**.
- **3** Selecione **<FolderName>**.
- **4** Selecione **[Novo grupo]**.
- **5** Selecione o grupo de conversação desejado por Pasta ou por pesquisa em ordem alfabética.

### **4.8.3.3 Excluir Pastas de Favoritos**

#### **Procedimento:**

- **1** Na tela inicial, pressione a tecla **Menu**.
- **2** Selecione **Configuração de Grupo**→**Meus Grupos**.
- **3** Destaque uma pasta de favoritos desejada.
- **4** Pressione a tecla **Menu**.
- **5** Selecione **Excluir pasta**. Pressione **Sim** para confirmar a exclusão.

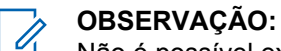

Não é possível excluir a última pasta favorita.

#### **4.8.3.4 Excluir Grupo de Conversação de Pastas de Favoritos**

- **1** Na tela inicial, pressione a tecla **Menu**.
- **2** Selecione **Configurações de grupo**→**Meus grupos**.
- **3** Selecione a pasta de favoritos desejada.

**4** Para excluir um grupo de conversação, selecione-o e selecione **Excluir**.

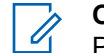

#### **OBSERVAÇÃO:**

Para excluir todos os grupos de conversação da pasta, pressione **Menu** e selecione **Excluir Tudo**.

### **4.9 Configuração individual**

Esse item de menu permite que você defina as configurações para chamadas individuais.

#### **4.9.1 Modo truncado**

Esse submenu permite que você defina chamada em espera e o encaminhamento de chamadas do seu rádio.

### **4.9.1.1 Ativar ou desativar chamada em espera**

#### **Quando e onde usar:**

Para ativar ou desativar o recurso de Chamada em Espera em seu rádio.

#### **Procedimento:**

- **1** Na tela inicial, pressione a tecla **Menu**.
- **2** Selecione **Configuração Individual**→**Modo truncado**→**Chamada em espera**.
- **3** Selecione **Ligado** para ativar, ou **Desligado** para desativar a Chamada em Espera.

#### **4.9.1.2**

### **Configurar encaminhamento de chamadas**

#### **Quando e onde usar:**

Para ativar ou desativar o recurso de Encaminhamento de Chamadas do rádio. Se o rádio não estiver no modo TMO, selecionar o encaminhamento de chamada resultará em um tom de *Pressionamento Inválido de Tecla* e mensagem de Serviço Restrito.

- **1** Na tela inicial, pressione a tecla **Menu**.
- **2** Selecione **Configuração individual**→**Modo truncado**→**Encaminhamento de chamadas**.
- **3** Selecione uma das opções a seguir:
	- **Configurar Envio** Ativa ou desativa o encaminhamento de chamada. Selecione **Ligar** para ativar o encaminhamento de chamada.
	- **Config** Define as mensagens de condição predefinida para o rádio chamando. Você pode selecionar mais de uma mensagem:
		- **Sempre**
		- **Ocupado**
		- **Sem resposta**

#### • **Não acessível**

#### 0 **OBSERVAÇÃO:**

As definições no submenu Config só são ativadas quando **Ligar** está selecionado em Ativar Config.

• **Último Resultado** — Exibe a resposta do rádio do último encaminhamento de chamada enviado.

#### **4.10**

# **Favoritos**

**Favoritos** contém atalhos para grupos de conversação usados com frequência e números de contato que são organizados em pastas de favoritos.

Para acessar rapidamente pastas de favoritos, na tela inicial pressione a tecla de Navegação **Para cima**. Para percorrer os itens dentro das pastas de favoritos, você pode usar as teclas de Navegação ou o **Botão Giratório**.

### **4.10.1 Adicionar pastas aos Favoritos**

#### **Pré-requisitos:**

**Favoritos** contém menos de três pastas de favoritos.

#### **Procedimento:**

- **1** Na tela inicial, pressione a tecla **Menu**.
- **2** Selecione **Favoritos**→**[Nova pasta]**

### **4.10.2 Adicionar contatos aos favoritos**

#### **Procedimento:**

- **1** Na tela inicial, pressione a tecla **Menu**.
- **2** Selecione **Contatos**
- **3** Destaque um contato que você deseja adicionar aos **Favoritos** e, usando a tecla de navegação **para a esquerda** ou **para a direita**, selecione o número desejado.
- **4** Pressione a tecla **Menu** e selecione **Adicionar aos favoritos**.
- **5** Selecione uma pasta à qual deseje adicionar o número de contato e pressione **Selecionar**.

#### **4.10.3**

# **Fazer chamadas privadas para contatos favoritos**

- **1** Para selecionar um número de contato para o qual deseja ligar, na tela inicial, realize um dos seguintes procedimentos:
	- Pressione a tecla de navegação **para cima**.
	- Acesse **Opções**→**TG por pasta**, selecione a pasta de favoritos desejada e destaque o número de contato.
- **2** Quando você estiver no seguinte modo:

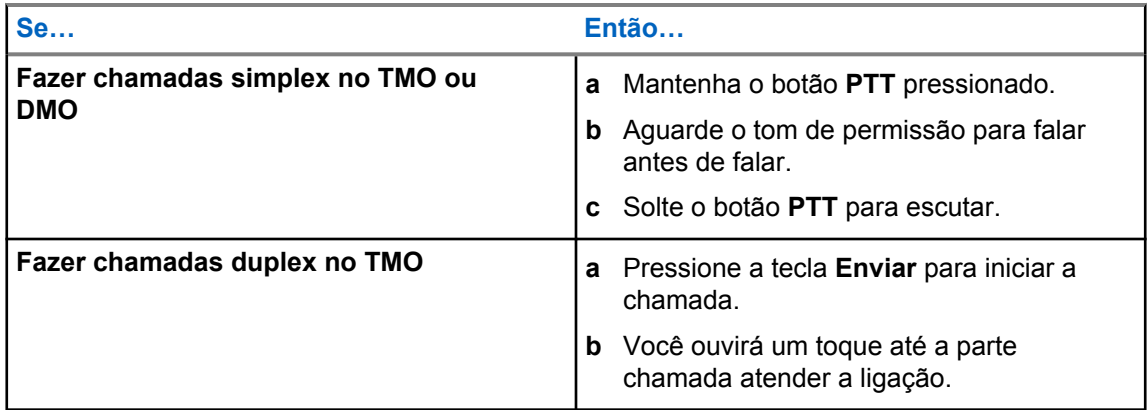

**3** Para encerrar a chamada, pressione a tecla **Terminar**.

#### **4.10.4**

# **Adicionar grupos de conversação aos Favoritos**

#### **Pré-requisitos:**

Para adicionar um grupo de conversação de DMO, certifique-se de que o rádio esteja no modo DMO.

Para adicionar um grupo de conversação de TMO, certifique-se de que o rádio esteja no modo TMO.

#### **Procedimento:**

- **1** Na tela inicial, pressione **Opções**.
- **2** Selecione uma das opções a seguir:
	- **TG por pasta** contém grupos de conversação organizados por pastas.
	- **GC por abc** contém grupos de conversação organizados alfabeticamente.
- **3** Localize e destaque um grupo de conversação que você deseja adicionar aos **Favoritos**.
- **4** Pressione a tecla **Menu** e selecione **Adicionar aos favoritos**.
- **5** Selecione uma pasta à qual você deseja adicionar o grupo de conversação e pressione **Selecionar**.

### **4.10.5 Gerenciar pastas nos favoritos**

- **1** Na tela inicial, pressione a tecla **Menu**.
- **2** Selecione **Favoritos**.
- **3** Destaque uma pasta desejada.
- **4** Pressione a tecla **Menu**.
- **5** Selecione uma das opções a seguir:
	- **Renomear Pasta** Altera o nome da pasta. Insira um novo nome da pasta e pressione **OK**.
• **Excluir Pasta** – Remove a pasta selecionada dos **Favoritos**. Pressione **Sim** para confirmar a exclusão.

### **OBSERVAÇÃO:**

Não é possível excluir a última pasta de favoritos ou uma pasta que contém pelo menos um item não apagável.

### **4.10.6 Excluir Pastas nos Favoritos**

### **Procedimento:**

- **1** Na tela inicial, pressione a tecla **Menu**.
- **2** Selecione **Favoritos**.

Ũ,

- **3** Destaque uma pasta desejada.
- **4** Pressione a tecla **Menu**.
- **5** Selecione **Excluir pasta**.
- **6** Confirme a exclusão pressionando **Sim**.

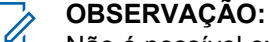

Não é possível excluir a última pasta de favoritos ou uma pasta que contém pelo menos um item não apagável.

### **4.10.7 Excluir itens da pasta Favoritos**

#### **Quando e onde usar:**

Para excluir um único número de contato ou um grupo de conversação de uma pasta de favoritos.

#### **Procedimento:**

- **1** Na tela inicial, pressione a tecla **Menu**.
- **2** Selecione **Favoritos**.
- **3** Selecione uma pasta com o item que você deseja remover.
- **4** Destaque o item e selecione **Excluir**.
- **5** Confirme a exclusão pressionando **Sim**.

### **4.10.8 Excluir Todos os Itens de Pastas de Favoritos**

#### **Quando e onde usar:**

Para excluir todos os números de contato e grupos de conversação armazenados em uma pasta de favoritos.

- **1** Na tela inicial, pressione a tecla **Menu**.
- **2** Selecione **Favoritos**.
- **3** Selecione uma pasta desejada.
- **4** Pressione a tecla **Menu** e selecione **Excluir tudo**.
- **5** Confirme a exclusão pressionando **Sim**.

### **4.11 Minhas informações**

Esse submenu permite exibir suas próprias informações privadas, do telefone e do rádio.

### **4.11.1 Exibir informações pessoais**

### **Procedimento:**

- **1** Na tela inicial, pressione a tecla **Menu**.
- **2** Selecione **Minhas Informações**.
- **3** Selecione uma das opções a seguir:
	- **Meu Nº Privado** exibe o número privado do rádio.
	- **Meu Nº Telefone** exibe o número de telefone do rádio.
	- **Inform. Rádio** exibe informações do rádio: fabricante, tipo de produto, ISSI, TEI, Número de Série e OPTA.

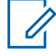

### **OBSERVAÇÃO:**

Informações de OPTA são opcionais.

### **4.12 Chamadas recentes**

Você pode visualizar o histórico de todas as chamadas:

- **Feitas** Chamadas iniciadas por você.
- **Recebidas** Chamadas atendidas por você.
- **Perdidas** Chamadas recebidas, mas não atendidas ou rejeitadas por você.

Cada lista de chamadas pode conter até 50 números, e a chamada mais recente fica no topo da lista. Se o número de uma chamada recente estiver armazenado na lista de contatos, o nome associado ao número aparece na lista de chamadas recentes. Um número discado mais de uma vez aparece uma única vez na lista.

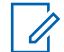

### **OBSERVAÇÃO:**

Chamadas perdidas no modo TXI são armazenadas e podem ser exibidas.

### **4.12.1 Exibir as chamadas recentes**

- **1** Na tela inicial, pressione a tecla **Menu**.
- **2** Selecione **Ligações recentes**.
- **3** Selecione uma das opções a seguir:
	- **Feitas**
	- **Recebidas**
	- **Perdidas**
- **4** Selecione uma chamada desejada na lista.
- **5** Pressione a tecla **Menu**.

**6** Selecione **Exibir**.

#### **OBSERVAÇÃO:** 0

Pressione a tecla de Navegação **Para baixo** para ignorar as duas primeiras etapas. Informações do tempo de chamada só estão disponíveis se a hora e a data forem configuradas no rádio. A duração da chamada não está disponível na lista de chamadas perdidas.

### **4.12.2 Ligar de chamadas recentes**

### **Procedimento:**

- **1** Na tela inicial, pressione a tecla **Menu**.
- **2** Selecione **Ligações recentes**.
- **3** Selecione uma das opções a seguir:
	- **Feitas** (na tela inicial, pressione a tecla **Enviar** para acessar a lista de **Chamadas Feitas**)
	- **Recebidas**
	- **Perdidas**

**OBSERVAÇÃO:**

Na tela inicial, pressione a tecla de Navegação **Para baixo** para acessar o item de menu **Chamadas Recentes**.

**4** Destaque a chamada desejada e pressione o botão **PTT** para chamadas privadas ou pressione a tecla **Enviar** para uma chamada telefônica.

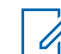

**OBSERVAÇÃO:**

As chamadas telefônicas só estão disponíveis no Modo TMO.

#### **4.12.3**

### **Armazenamento das últimas chamadas em Contatos**

### **Procedimento:**

- **1** Na tela inicial, pressione a tecla **Menu**.
- **2** Selecione **Ligações recentes**.
- **3** Selecione uma das opções a seguir:
	- **Feitas**
	- **Recebidas**
	- **Perdidas**
- **4** Pressione **Armazenar**.

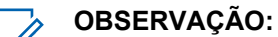

Se **Armazenar** não for atribuído à tecla de Função **Esquerda**, o número já está armazenado na sua lista de contatos.

- **5** Execute uma das seguintes ações:
	- Para armazenar o número como uma nova entrada, selecione **[Novo Contato]**.
	- Para armazenar o número em uma entrada existente, selecione a entrada, e pressione **Exibir** e depois selecione **Editar**.
- **6** Com o campo tipo de contato destacado, role para a esquerda ou para a direita para exibir o tipo de contato que deseja atribuir o número.

MN002117A01-FL Capítulo 4 : Menu principal

**7** Selecione **Concluído**.

### **4.12.4 Excluir chamadas recentes**

#### **Procedimento:**

- **1** Na tela inicial, pressione a tecla **Menu**.
- **2** Selecione **Ligações recentes**.
- **3** Selecione uma das opções a seguir:
	- **Feitas**
	- **Recebidas**
	- **Perdidas**
- **4** Destaque a chamada desejada e pressione **Menu**.
- **5** Selecione **Excluir**.

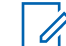

**OBSERVAÇÃO:**

Para apagar todas as chamadas, selecione **Excluir Tudo**.

### **4.13 Redes**

Esse item de menu permite alternar entre os modos de operação do rádio.

### **4.13.1 Selecionar modo de operação de rede**

### **Procedimento:**

- **1** Na tela inicial, pressione a tecla **Menu**.
- **2** Selecione **Redes**.
- **3** Selecione uma das opções a seguir:
	- **Selec. Redes** Seleciona a rede à qual o rádio tem permissão para se registrar.
	- **Modo Trunked** Muda para o modo usando a infraestrutura.
	- **Modo Direto** Muda para o modo sem usar a infraestrutura.
	- **Modo de TXI** Selecione **Ativar** para interromper o envio de qualquer transmissão de rádio.

### **OBSERVAÇÃO:**

Se o rádio estiver no **Modo TXI**, não é possível mudar do **Modo Direto** para o **Modo de Entroncamento**.

• **Sel. de rede TG** — Seleciona uma ou várias redes determinadas pelo grupo de conversação selecionado.

### **4.13.2 Selecionar rede**

U

Esse item do submenu permite que você selecione uma rede para registrar seu rádio. **Selecionar** Rede está disponível apenas no modo TMO ou de Gateway ou seu rádio exibe a mensagem Serviço Restrito.

### **4.13.2.1 Selecionar sua rede**

### **Procedimento:**

- **1** Na tela inicial, pressione a tecla **Menu**.
- **2** Selecione **Redes**→**Sel. redes**→**Apenas local**.

O rádio registra-se na rede local.

### **4.13.2.2 Utilizar a opção Selecionar registro de rede**

#### **Quando e onde usar:**

Use esse recurso para migrar para outra rede predefinida quando você estiver fora da faixa de sua rede e o rádio apresentar a mensagem Sem Serviço.

#### **Procedimento:**

- **1** Na tela inicial, pressione a tecla **Menu**.
- **2** Selecione **Redes**→**Sel. Redes**→**Sel. Rede**.
- **3** Selecione a rede desejada na lista.

O rádio registra-se na rede selecionada.

### **4.13.3**

### **Selecionar rede do grupo de conversão**

Esse item do submenu permite que você selecione uma ou várias redes para registrar seu rádio, de acordo com o grupo de conversação selecionado. **Sel. rede TG** está disponível quando o grupo de conversação selecionado é Qualquer rede ou ISI (InterSystem Interface, Interface InterSystem). Caso contrário, seu rádio exibirá a mensagem Serviço restrito.

### **4.13.3.1 Selecionar sua rede de grupo de conversação**

#### **Procedimento:**

- **1** Na tela inicial, pressione a tecla **Menu**.
- **2** Selecione **Redes**→**Sel. rede TG**→**Apenas local**.

O grupo de conversação registra-se na rede local.

### **4.13.3.2 Utilizar a opção Selecionar registro de rede de TG**

#### **Quando e onde usar:**

Se o grupo de conversação selecionado for qualquer grupo de conversação em rede, esse menu exibe várias redes permitidas para registro. Se o grupo de conversação selecionado um grupo de conversação ISI, esse menu exibe várias redes conectadas ao grupo de conversação. Use esse recurso para migrar para outra rede predefinida, quando você estiver fora da faixa de sua rede e o rádio apresentar a mensagem Sem Serviço.

#### **Procedimento:**

**1** Na tela inicial, pressione a tecla **Menu**.

- **2** Selecione **Redes**→**Sel. Rede TG**→**Selecionar Rede de TG**.
- **3** Selecione a rede desejada na lista.

#### **4.13.3.3**

### **Usar o registro de rede de TG preferida**

#### **Quando e onde usar:**

Se o grupo de conversação selecionado for qualquer grupo de conversação em rede, esse menu exibe várias redes permitidas para registro. Se o grupo de conversação selecionado um grupo de conversação ISI, esse menu exibe várias redes conectadas ao grupo de conversação. Use esse recurso para selecionar uma rede preferida. A rede selecionada é a primeira prioridade para a varredura e o registro.

#### **Procedimento:**

- **1** Na tela inicial, pressione a tecla **Menu**.
- **2** Selecione **Redes**→**Sel. Rede TG**→**Rede TG Preferida**.
- **3** Selecione a rede desejada na lista.

### **4.13.3.4 Usar qualquer registro de rede de TG**

#### **Quando e onde usar:**

O rádio perdeu a cobertura da rede e quer aumentar o número de redes que ele pode verificar e registrar-se. Se o grupo de conversação selecionado for qualquer grupo de conversação em rede, esse menu exibe todas as redes permitidas para varredura e registro. Se o grupo de conversação selecionado for um grupo de conversação ISI, esse menu exibe todas as redes vinculadas a grupos de conversação permitidas para varredura e registro.

#### **Procedimento:**

- **1** Na tela inicial, pressione a tecla **Menu**.
- **2** Selecione **Redes**→**Sel. Rede TG**→**Qualquer Rede TG**.

O rádio seleciona e registra-se na rede automaticamente a partir da lista predefinida.

# **4.14**

### **Dados do pacote**

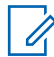

### **OBSERVAÇÃO:**

Este é um recurso de vendas de software.

O Serviço de Packet Data (PD) permite transferir os dados em um sistema TETRA usando o Internet Protocol (IP).

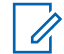

#### **OBSERVAÇÃO:**

Para transferir dados de um computador padrão over-the-air, conecte o computador ao rádio usando o cabo de dados PMKN4129. O seu provedor de serviços precisa configurar aplicativos adicionais no seu computador.

Se configurado pelo seu provedor de serviços, é possível acelerar a transmissão usando o Serviço Multi-Slot Packet Data (MSPD).

### **4.14.1 Exibir estatísticas de dados**

### **Procedimento:**

- **1** Na tela inicial, pressione a tecla **Menu**.
- **2** Selecione **Dados do Pacote**.

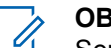

**OBSERVAÇÃO:**

Serviços de dados só estão disponíveis no Modo TMO. A opção de dados deve ser definida como **Voz e Dados** ou **Somente Dados**.

- **3** Selecione uma das opções a seguir:
	- **Dados Enviados** O número de KBs enviados e a produtividade desde a ativação dos Dados do Pacote atual são exibidos.
	- **Dados Recebidos** O número de KBs recebidos e a produtividade desde a ativação dos Dados do Pacote atual são exibidos.
	- **Largura de Banda** O percentual ativo da sessão de dados é exibido.
	- **Falha na Transferência** O percentual de falha em pacotes enviados/recebidos.

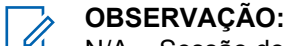

N/A – Sessão do pacote de dados em espera.

### **4.14.2 Exibir status da criptografia**

- **1** Na tela inicial, pressione a tecla **Menu**.
- **2** Selecione **Dados do Pacote**→**Criptografia**.
- **3** O estado da criptografia da sessão de dados do pacote em andamento é exibido:
	- Canal de Dados do Pacote Não Criptografado
	- Canal de Dados do Pacote Criptografado
	- Criptografia N/A (não criptografada)

### **Capítulo 5**

# **Recursos**

### **5.1 Chamada de Ambience Listening (AL)**

O Ambience Listening permite que um despachador faça uma chamada especial que permita ouvir as conversas e ruídos de fundo na mesma faixa do microfone de determinado rádio.

A chamada é configurada sem nenhuma indicação para o rádio afetado, e qualquer chamada de voz em andamento de prioridade inferior ou transferência de packet data pode ser priorizada.

Depois de aceitar a chamada, o rádio transmite em uma chamada simplex sem nenhuma ação ou indicação para o usuário. A Chamada de Ambience Listening é encerrada automaticamente ao iniciar qualquer chamada de voz, alternar para o Modo de Emergência ou TXI, ou enviar Alarme de Emergência.

**5.2**

# **Política de Substituição de Buffer Cheio**

Ao receber uma mensagem de texto, o rádio coloca o texto em um buffer circular. Você será notificado quando uma nova mensagem de texto for recebida e um acesso rápido para ler a mensagem for fornecido. Se um relatório de entrega for solicitado, o rádio o envia ao receber a mensagem por SDSTL. Se um relatório de mensagem lida for solicitado, o rádio o envia quando você ler a mensagem.

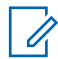

### **OBSERVAÇÃO:**

Se você ler a mensagem quando o rádio estiver fora de serviço, o relatório não poderá ser enviado.

Você pode salvar as mensagens de texto recebidas ou editadas (enviadas). Essas mensagens podem ser editadas e enviadas. Você também pode proteger a mensagem de ser excluída ou da política de substituição do rádio.

Em cada mensagem, você pode verificar sua data/hora. A data/hora exibida é extraída da PDU de TL SDS. A data/hora é gerada e inserida na mensagem pelo SwMI.

### **5.3 Saída de chamada**

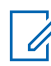

### **OBSERVAÇÃO:**

Este é um recurso de vendas de software.

Para aqueles que usam o modo DMO, recomenda-se aplicar SCK DMO para confidencialidade de dados.

Esse recurso permite receber alertas de Saída de Chamada. Ao receber as mensagens de Saída de Chamada, o rádio interrompe serviços atuais e atende ao alerta de Saída de Chamada sem qualquer atraso. Após a Saída de Chamada ser resolvida pelo despachador, o rádio sai do modo Saída de Chamada e retorna ao modo normal.

Durante o modo de Saída de Chamada, só é possível receber chamadas de Emergência. No entanto, se o seu provedor de serviços configurar Chamadas de Emergência para serem ignoradas durante o modo de Saída de Chamada, o rádio as rejeita sem notificação.

Se o provedor de serviços bloqueou temporariamente o uso de PTT na Saída de Chamada, pressionar **PTT** no modo Saída de Chamada será considerado um pressionamento de tecla inválido até o timer expirar.

A data e a hora no alerta de Saída de Chamada indicam a data e a hora em que a Saída de Chamada é recebida.

Para ler uma mensagem de Saída de chamada inteira, role a tela para baixo pressionando a tecla de Navegação **Para baixo**. O tamanho da mensagem é indicado pela barra vertical à esquerda da tela.

### **Figura 9 : Mensagem de Saída de Chamada**

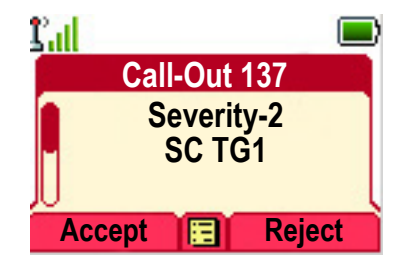

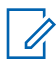

### **OBSERVAÇÃO:**

A funcionalidade de proteção de mensagem é ativada na Caixa de Entrada e na Caixa de Saída. Os usuários só podem excluir mensagens desprotegidas.

### **5.3.1**

# **Tipos de Alertas de Saída de Chamada**

Há cinco tipos de alertas de Chamada de Saída:

### **Call-Out normal**

Uma mensagem de alerta que é enviada por um despachador para um único rádio ou para um grupo de rádios. Há dois tipos de Saída de Chamada Normal:

#### **Com recebimento pelo usuário**

O rádio vai para a fase Aceita quando você:

- seleciona **Aceitar**, **Rejeitar** ou **Em Espera**.
- O timer de confirmação expira.

#### **Sem recebimento pelo usuário**

O rádio vai para a fase Aceita quando você:

- pressiona **Menu** ou qualquer tecla, exceto para o botão **Emergência** ou o **Botão Giratório**.
- O timer de confirmação expira.

O modo Saída de Chamada Normal é finalizado quando o timer de validade expira.

#### **Plano de emergência**

Uma mensagem de alerta que é enviada por um despachador para um grupo de rádios. Para levantar a sua confiabilidade, ela é enviada várias vezes. Você não consegue responder ao alerta de Saída de Chamada e qualquer pressionamento de tecla o leva para a fase de informações.

#### **Saída de Chamada Simples**

Um alerta com a funcionalidade semelhante à Saída de Chamada completa, mas sem a fase de informações. Há dois tipos de Saída de Chamada Simples:

#### **Com recebimento pelo usuário**

O modo Chamada de Saída é encerrado quando o timer de confirmação expira, ou quando você seleciona **Aceitar**, **Rejeitar**, **Espera**, ou responde com uma mensagem de texto.

#### **Sem recebimento pelo usuário**

O modo Chamada de Saída é encerrado quando o timer de confirmação expira, ou quando você pressiona qualquer tecla, exceto pelo botão de **Emergência**, ou pelo botão rotativo.

### **Modo de Fallback**

Uma mensagem de alerta que é limitada somente à comunicação por voz. Para iniciar esse tipo de Saída de Chamada, pressione uma tecla de Um Toque predefinida pelo seu provedor de serviços. Pode ser redefinido manualmente.

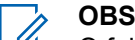

**OBSERVAÇÃO:**

O fallback só é possível quando o rádio estiver em Entroncamento de Site Local.

### **Saída de Chamada de Teste**

Um alerta especial de Saída de Chamada que é enviado pelo despachador para testar esse recurso. Ao receber Testar Chamada de Saída, o rádio reproduz um toque e exibe a Testar Chamada de Saída. Para responder e apagar o alerta, pressione a tecla de **Teste OK**.

**5.3.2**

# **Interação dos Modos de Saída de Chamada**

A operação do recurso Saída de Chamada é diferente em outros modos:

### **Modo TXI**

Você pode receber mensagens de saída de Chamada. A mensagem de alerta de saída de Chamada é exibida na tela. Você tem a opção de sair do Modo TXI ou sair do prompt de saída de chamada.

- Sair do TXI o rádio sai do modo TXI e solicita que você aceite ou rejeite a mensagem de saída de Chamada.
- Sair da saída de Chamada o rádio sai da mensagem de saída de Chamada e retorna ao modo TXI.

### **TMO**

Há suporte para a Saída de Chamada.

#### **DMO**

Há suporte para a Saída de Chamada.

#### **Modo de emergência**

Todos os alertas de Saída de Chamada são ignorados.

### **5.3.3**

### **Fases do Serviço de Saída de Chamada**

No modo de Saída de Chamada existem as seguintes fases:

#### **Fase de Alerta**

O rádio recebe uma mensagem de Saída de Chamada. Um tom de alarme indica a mensagem. Quando o texto é exibido, você tem as seguintes opções:

- **Aceitar**
- **Rejeitar**
- **Menu**

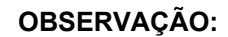

Se seu provedor de serviços permitiu, você pode interromper o tom de alerta pressionando qualquer tecla.

#### **Fase de Informação**

Você ainda está no modo de Saída de Chamada e pode receber informações mais detalhadas sobre o incidente que ocorreu através de uma mensagem de voz ou de texto subsequente. Você pode pesquisar mais informações usando a chamada em grupo de voz ou a função de texto da Saída de Chamada que permite enviar uma mensagem de texto.

Você será capaz de responder uma Chamada de Saída usando uma mensagem pré-codificada selecionada em uma lista de respostas predefinidas.

### **5.4 Discar usando Teclado Numérico**

### **Pré-requisitos:**

A Discagem de Número Privado Direto é atribuída a uma tecla de Navegação **Direita**.

### **Procedimento:**

**1** Na tela inicial, mantenha pressionada a tecla de Navegação **Direita**.

O rádio exibe a solicitação do número de discagem.

**2** .Pressione a tecla de Navegação **Para cima** ou **Para baixo** para escolher o número, e depois pressione a tecla de Navegação **Direita** para ir para o próximo dígito.

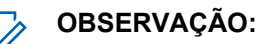

- Você pode inserir **#** no final quando o recurso Discagem Rápida estiver ativado.
- Você só pode inserir o sinal de **+** quando estiver editando a primeira posição. Ambos os sinais estão disponíveis após o dígito 9.
- **3** Pressione o **PTT** ou a tecla **Enviar** (somente no TMO).

### **5.5 Mensagem de texto de exibição do modo inicial**

O rádio é fornecido com um recurso que permite que o provedor de serviços envie mensagens de texto especiais para o visor. A mensagem é limitada a 24 caracteres. A mensagem permanece na tela inicial até que uma nova mensagem de texto de exibição do modo home seja recebida. Desligue e ligue o rádio para substituir a mensagem da Tela Inicial pela mensagem predefinida.

### **5.6**

## **Chamada individual**

Chamada Individual é uma chamada ponto a ponto entre dois rádios TETRA.

As chamadas individuais disponíveis são:

- Chamada privada
- Chamada Telefônica
- Chamada PABX

### **5.6.1 Chamada privada**

A chamada privada, também conhecida como chamada ponto a ponto, permite a comunicação entre dois indivíduos. Nenhum outro rádio pode ouvir a conversa.

Esse tipo de chamada pode ser efetuado de duas maneiras:

#### **Chamada Duplex**

Esse tipo de chamada é permitido somente para TMO (Trunked Mode Operation, operação de modo troncalizado). Durante essa chamada, as duas pessoas podem falar ao mesmo tempo.

#### **Chamada simplex**

Disponível em TMO ou DMO (Direct Mode Operation, operação de modo direto). Somente uma pessoa pode falar de cada vez.

### **5.6.1.1 Fazer Chamadas Privadas**

### **Pré-requisitos:**

O recurso de Discagem de Número Privado Direto é atribuído à tecla de navegação **Direita**.

#### **Procedimento:**

- **1** Na tela inicial, mantenha pressionada a tecla de navegação **Direita** e digite um número.
- **2** Se **Privada** não for o primeiro tipo de chamada apresentado, selecione-o pressionando várias vezes **Ctype**.
- **3** Se o recurso de Personalização do Gancho de Chamada Privada estiver ativado, pressione **Menu**→**Método de Gancho** e selecione o método de gancho desejado para chamadas simplex e duplex.
- **4** Pressione **Concluído**.
- **5** Dependendo do modo, realize uma das seguintes ações:

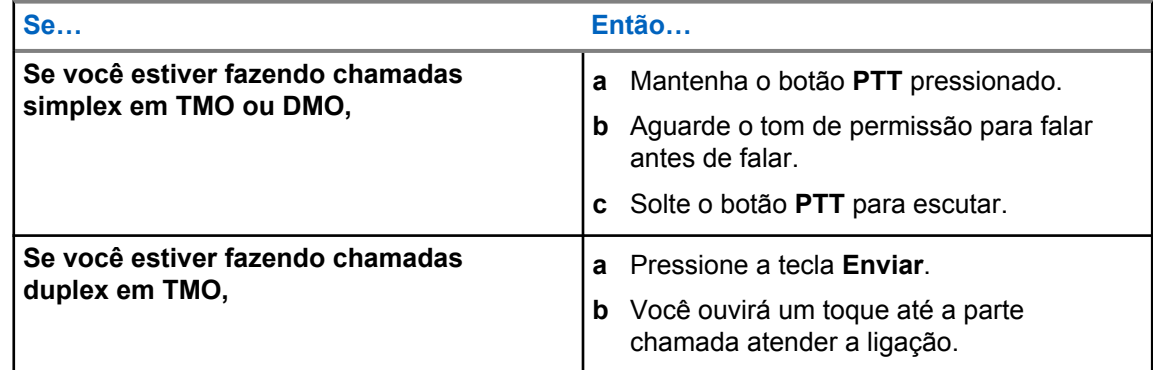

**6** Para encerrar a chamada, pressione a tecla **Terminar**.

### **5.6.2 Chamadas Telefônicas e de PABX**

A opção Chamadas telefônicas permite ligar para um número de telefone de linha fixa ou para um telefone celular. A opção Chamadas de PABX permite que você ligue para números de ramais locais (escritório).

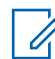

#### **OBSERVAÇÃO:**

Esse recurso está disponível somente para TMO (Trunked Mode Operation, operação de modo troncalizado).

O recurso Discagem Rápida Telefônica/PABX permite que você disque para um número abreviado de até três dígitos em vez do número inteiro. O número de **# Discagem Rápida** de Telefone/PABX é atribuído quando o número discado é adicionado à lista de contatos.

**5.6.2.1**

### **Fazer Chamadas Telefônicas ou de PABX**

#### **Quando e onde usar:**

Esse recurso é aplicável somente para TMO (Trunked Mode Operation, operação de modo troncalizado).

A Discagem de Número Privado Direto é atribuída à tecla de navegação **Direita**.

#### **Procedimento:**

- **1** Na tela inicial, mantenha pressionada a tecla de navegação **Direita** e digite o número.
- **2** Se **Telefone** ou **PABX** não for o primeiro tipo de chamada apresentado, pressione **Ctype** várias vezes para selecioná-lo.
- **3** Pressione a tecla **Enviar**.
- **4** Para encerrar a chamada, pressione a tecla **Terminar**.

### **5.6.2.2 Usar a Discagem Rápida por Telefone/PABX**

### **Procedimento:**

- **1** Na tela inicial, insira o número de discagem rápida por Telefone/PABX predefinido e a tecla **#**.
- **2** Pressione a tecla **Enviar**.

### **5.6.3 Receber Chamadas Individuais**

### **Procedimento:**

- **1** Use um dos métodos a seguir para responder a uma chamada privada, telefônica ou PABX.
	- Pressione o botão **PTT**.
	- Pressione a tecla **Enviar**.
- **2** Para encerrar a chamada, pressione a tecla **Terminar**.

### **5.7 MS-ISDN**

Esse recurso é agregado ao número ISDN do seu rádio. Você pode escolher entre MS-ISDN e ISSI para lidar com a chamada, enviar a mensagem ou modelos predefinidos. Isso funciona tanto para chamadas duplex como simplex, de acordo com o número ISDN atribuído.

### **5.8 Sistema de Mensagens do Rádio (RMS)**

## **OBSERVAÇÃO:**

Este é um recurso de vendas de software.

O recurso Sistema de Mensagens do Rádio (RMS) permite que o rádio receba e envie mensagens RMS através da rede TETRA usando o Serviço de Dados Curtos (SDS-TL) ou o Status (STS) como a camada de transporte.

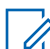

### **OBSERVAÇÃO:**

Botões de Um Toque são desativados no modo RMS.

Existem dois tipos de mensagens RMS:

- Status RMS um código predefinido que é enviado bidirecionalmente entre o rádio e o provedor de serviços. O rádio pode ter até cem tipos de status atribuídos a teclas numéricas de 0 a 9. O status de RMS recebido é exibido na tela inicial.
- Texto Livre de RMS (disponível somente em SDS-TL) uma mensagem unidirecional contendo texto livre que é enviado para o rádio pelo provedor de serviços. Como esse tipo de mensagem

pode ser mais longo, o rádio apresenta somente o início dela na tela inicial. Para visualizar a mensagem completa, acesse **Menu**→**Mensagens**→**Caixa RMS**.

O último texto livre de RMS ou o último status de RMS recebido ou enviado é mantido na tela inicial até o próximo ciclo de alimentação.

Mensagens de texto simples de RMS, e status de RMS recebidos e enviados são armazenados na **Caixa RMS**. Sua capacidade é de, no máximo, cem entradas para mensagens de RMS recebidas e enviadas. Se a **Caixa RMS** estiver cheia, qualquer nova mensagem de RMS recebida ou enviada substitui a mensagem mais antiga (recebida ou enviada).

O último texto livre de RMS é mantido na tela inicial até o próximo ciclo de alimentação. O último status de RMS recebido ou enviado é mantido na tela inicial até que o próximo ciclo de alimentação ou até 30 segundos (dependendo do os ajustes configurados pelo provedor).

O rádio recebe mensagens RMS apenas dos números predefinidos pelo seu provedor de serviços e envia mensagens RMS apenas para esses números.

Consulte [Enviar um Status de RMS na página 74 p](#page-73-0)ara saber como enviar uma mensagem RMS.

### **5.8.1 Ícones do sistema de mensagens do rádio**

### Acima 20 :Ícone de RMS

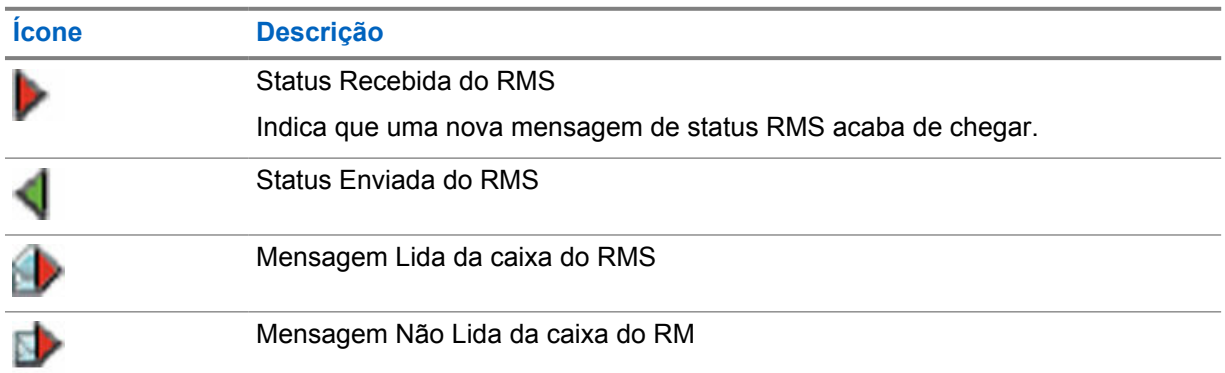

### **5.9**

# **RUA (Radio User Assignment, atribuição a usuário de rádio) e RUI (Radio User Identity, identidade de usuário de rádio)**

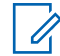

**OBSERVAÇÃO:**

Este é um recurso de vendas de software.

A Atribuição a Usuário de Rádio (RUA) e a Identidade de Usuário de Rádio (RUI) permitem o serviço de autenticação. Somente um login bem-sucedido em qualquer rádio temporário oferece o acesso completo e a funcionalidade permanente do rádio, para que você ainda possa ser contatado com o seu número permanente. Uma falha de login resulta em serviço limitado.

É possível diferenciar o estado RUA/RUI pela cor da interface:

- Azul você está conectado.
- Cinza você está desconectado.

### **Estados do Rádio**

• Serviço Completo – o usuário efetuou login com sucesso. O rádio possui funcionalidade completa.

- Serviço Limitado usuário não conectado. Especificado pelo provedor de serviços.
- Pseudo-logon ocorre apenas no LST (Local Site Trunking, entroncamento de site local). O rádio possui funcionalidade completa disponível (dependendo das configurações do provedor de serviços), exceto por alguns serviços como o encaminhamento de chamadas. O ícone de Pseudologon de RUI é exibido.

### **Reserva Ativa**

O seu provedor de serviços atribui um rádio específico a uma pessoa por um período predefinido. Você só verá a tela com o login e o serviço completo é concedido.

### **Forçar Desconexão**

O seu provedor de serviços pode desconectá-lo. O rádio exibe Forçar Desconexão.

#### **5.10**

# **Discagem de Número Curto**

Esse recurso permite discar parte do número inteiro da pessoa para a qual você deseja ligar. O rádio completa automaticamente o número.

#### **Exemplo:**

O número do rádio é 4282564.

- **1** Disque 564 (em vez de 4282564, o número inteiro).
- **2** Para fazer a chamada, pressione o botão **PTT** ou a tecla **Enviar**.

### **5.11 Discagem de Grupo de Conversação pelo Índice**

Esse recurso permite que você se conecte a qualquer grupo de conversação discando seu índice, em vez de escolhê-lo nas pastas e listas de grupos de conversação.

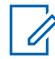

#### **OBSERVAÇÃO:**

Ele também é conhecido como Discagem Rápida de Grupo de Conversação.

### **5.12**

### **Desativação Permanente de Terminal**

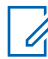

**OBSERVAÇÃO:**

Este é um recurso de vendas de software.

O rádio é fornecido com um recurso que permite que o seu provedor de serviços desative-o permanentemente em caso de roubo ou perda. Quando o rádio for desativado permanentemente, ele se torna inoperante. Após uma Desativação Permanente, o seu provedor de serviços não pode ativar o rádio. Recomenda-se fazer a Desativação Permanente do rádio somente quando não houver chances de recuperá-lo. Se ele for recuperado, um rádio de Desativação Permanente pode ser reativado devolvendo-o à Motorola Solutions.

**5.13**

## **Desativação ou Ativação Temporária de Terminal**

O rádio é fornecido com um recurso que permite que o seu provedor de serviços desative-o temporariamente em caso de roubo. Quando o rádio é desativado ou ligado no estado desativado, ele aparenta e age como se estivesse desligado.

Se o rádio for encontrado, o seu provedor de serviços pode ativá-lo novamente over-the-air. Depois de ativar o rádio, você pode restabelecer a operação normal.

**5.14**

# **WAP (Wireless Application Protocol, protocolo de aplicação sem fio)**

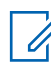

### **OBSERVAÇÃO:**

Este é um recurso de vendas de software.

O Protocolo de Aplicação Sem Fio (WAP) é um padrão para comunicações de rede da camada de aplicativos em um ambiente de comunicação sem fio como a rede TETRA. Esse protocolo é utilizado para acessar a Web móvel a partir de um rádio usando um navegador de WAP.

### **5.14.1**

### **Navegador de WAP**

O Navegador Móvel OpenWave é um agente de usuário compatível com WAP (Wireless Application Protocol, protocolo de aplicação sem fio). O navegador de WAP, disponível apenas no modo TMO e em uma rede com Packet Data ativado, fornece todos os serviços básicos de um navegador da Web do computador. Dependendo da configuração do CPS, o visor pode retornar à sessão do navegador automaticamente após uma interrupção por um visor preventivo. O navegador de WAP não aceita idiomas da direita para a esquerda (como o Árabe ou o Hebraico); em vez disso, utiliza-se o inglês. Os caracteres de scripts da direita para a esquerda não são exibidos.

### **OBSERVAÇÃO:**

Dependendo da configuração do rádio e das condições da rede, o navegador de WAP pode não exibir imagens corretamente (ou pode exibi-las com um atraso).

### **5.14.2 Entrar no navegador**

#### **Pré-requisitos:**

Na tela inicial, pressione a tecla **Menu**. Defina **Configurar**→**Configuração de Dados** como **Só Dados** ou **Voz e Dados**.

#### **Procedimento:**

- **1** Na tela inicial, pressione a tecla **Menu**.
- **2** Selecione **Navegador**.
- **3** Opcional: Saia do navegador mantendo pressionada a tecla FIM.

### **5.14.3 Entrar nos painéis de menu do navegador**

#### **Pré-requisitos:**

Abra o navegador.

#### **Procedimento:**

**1** Pressione **Menu** ou a tecla **Menu**.

**2** Geralmente, isso abre o painel Navegar, ou o último painel de menu do navegador.

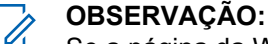

Se a página da Web na qual você navegou tiver duas ou mais teclas de função/opções, o painel **Options** é exibido. Lá, é possível navegar até outros painéis com as teclas de navegação **Esquerda** ou **Direita** ou selecionar **Browser Menu** e, em seguida, navegar até o painel desejado.

### **5.14.4 Dicas para navegar**

Crie e utilize as seguintes etapas para uma navegação mais fácil.

### **5.14.4.1 Criar Marcadores usando o Painel Navegar**

### **Procedimento:**

- **1** Entre no navegador e navegue até a página desejada.
- **2** Pressione **Menu** para entrar no menu do navegador.
- **3** Selecione **Mark Page**.
- **4** A tela exibe o título e o URL da página marcada.
- **5** Para salvá-la:
	- **a** Pressione **Save** (ou **Select**) para salvar a página em marcadores.
	- **b** Selecione **Menu** e selecione uma opção:
		- **Save** Confirma a criação do marcador.
		- **Edit** Permite a edição do título, da pasta, da opção, e do URL do marcador criado.

### **5.14.4.2 Criar Marcadores usando o Painel Marcadores**

### **Procedimento:**

- **1** Abra o navegador.
- **2** Percorra até o painel **Bookmarks**.
- **3** Selecione **Organise** (se não houver marcadores salvos), ou **More...**.
- **4** Selecione **Menu**.
- **5** Percorra até **New Bookmark**.
- **6** Digite o título do marcador e o URL, e selecione a sua localização.
- **7** Pressione **Save**.

### **5.14.4.3 Usar Marcadores**

- **1** Abra o navegador.
- **2** Percorra até o painel **Bookmarks**.
- **3** Percorra até o marcador desejado e selecione **Go**. O marcador baixa a página selecionada da Internet.

### **5.14.4.4 Usar Teclas de Atalho**

#### **Procedimento:**

- **1** Abra o navegador.
- **2** Mantenha pressionada uma tecla de atalho para fazer o download da página marcada correspondente da Internet.

### **5.14.4.5 Salvar Páginas**

#### **Quando e onde usar:**

Salve uma página para navegação offline.

### **Procedimento:**

- **1** Entre no navegador e navegue até a página desejada.
- **2** Pressione **Menu**.
- **3** Percorra até o painel **Tools**.
- **4** Selecione **Save Page**. Edite o título da página proposta se necessário. Percorra para baixo e selecione **Save**. A página será salva na pasta **Bookmarks Saved Pages**.

### **5.14.4.6 Selecionar páginas salvas**

#### **Procedimento:**

- **1** Abra o navegador.
- **2** Percorra até o painel **Bookmarks**.
- **3** Selecione **Organise** (se não houver marcadores salvos), ou **More...**.
- **4** Selecione Ir para entrar na pasta de Páginas Salvas.
- **5** Selecione uma página salva e pressione **OK**. O visor mostra a página salva. Dependendo da página salva, você pode navegar pela Web daqui.

### **5.14.5**

### **Serviço de Dados do Pacote Desativado**

Se não houver Serviço de Dados do Pacote, o rádio exibe Erro: Nenhuma Rede Disponível ao abrir o navegador pela primeira vez. Selecione a tecla de Função **Esquerda** para tentar entrar novamente ou a tecla de Função **Direita** para entrar no menu do navegador.

Ao entrar novamente no navegador com o Packet Data disponível anteriormente, o rádio exibe a última página acessada, ou a última página na qual você navegou offline.

### **5.14.6**

### **Entrada no Navegador Desativada**

A entrada do navegador está desativada:

- Durante qualquer tipo de chamada de voz, exceto Chamada de Ambience Listening.
- No Modo DMO.
- Durante o Modo de Emergência.
- Durante o bloqueio de PIN.
- O provedor de serviços não configurou esse recurso.
- Quando o rádio estiver desativado.

#### **OBSERVAÇÃO:** Ï,

- A entrada do navegador é habilitada durante a Chamada de Ambience Listening (AL). Se você navegar para páginas armazenadas anteriormente, o estado AL permanece.
- Quando você ativa Dados do Pacote pela primeira vez, o AL é desconectado, e você tem a mesma aparência e sensação como se nunca estivesse no AL antes.

### **5.14.7**

### **Uso de Teclas do Navegador**

Quando o navegador estiver ativo, o uso descrito a seguir ocorre dentro ou fora do editor.

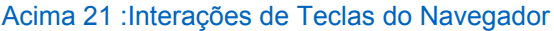

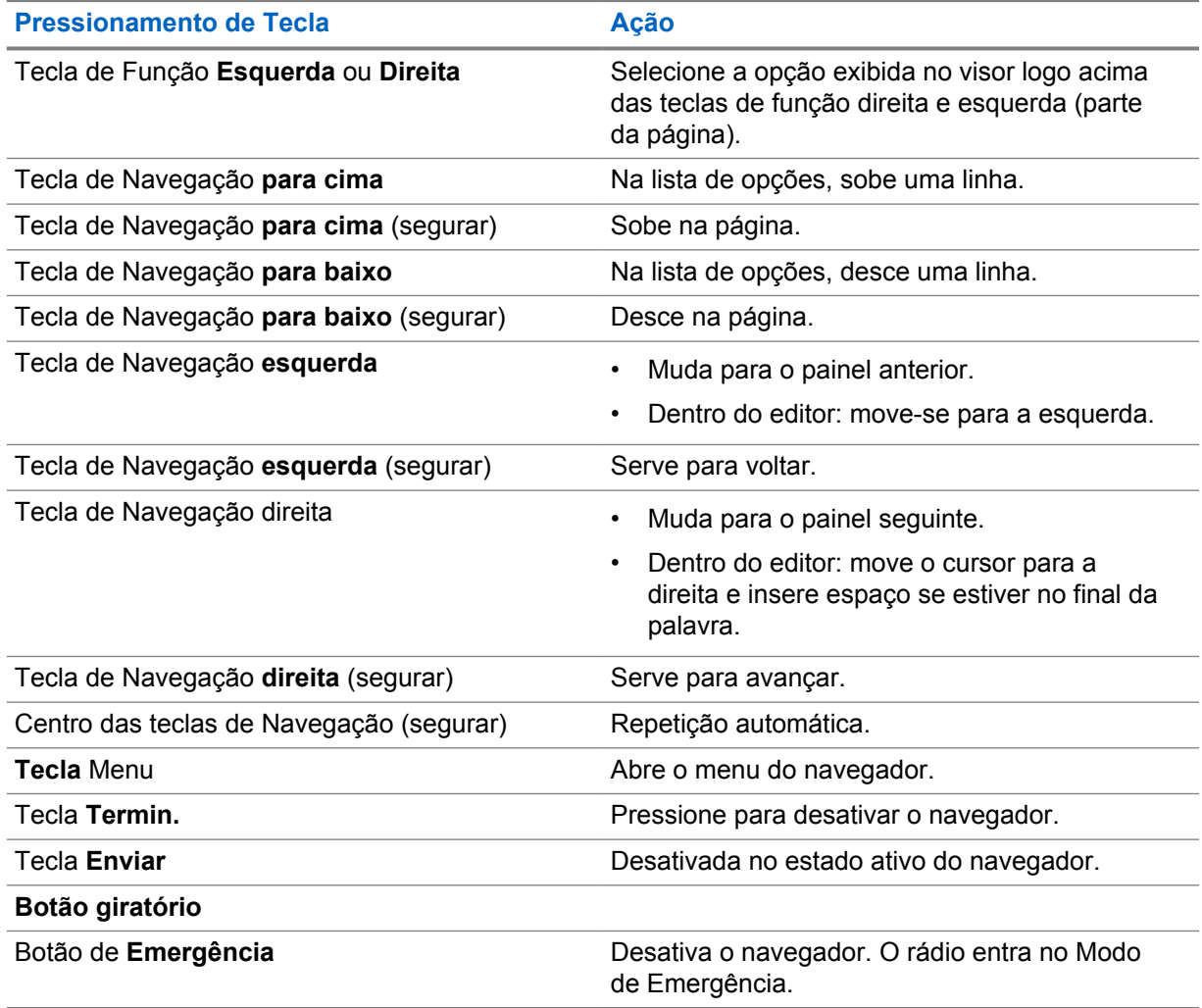

### **5.14.8 Visão Geral dos Painéis do Menu do Navegador**

O menu do navegador inclui os seguintes painéis:

#### Acima 22 :Painéis do Menu do Navegador

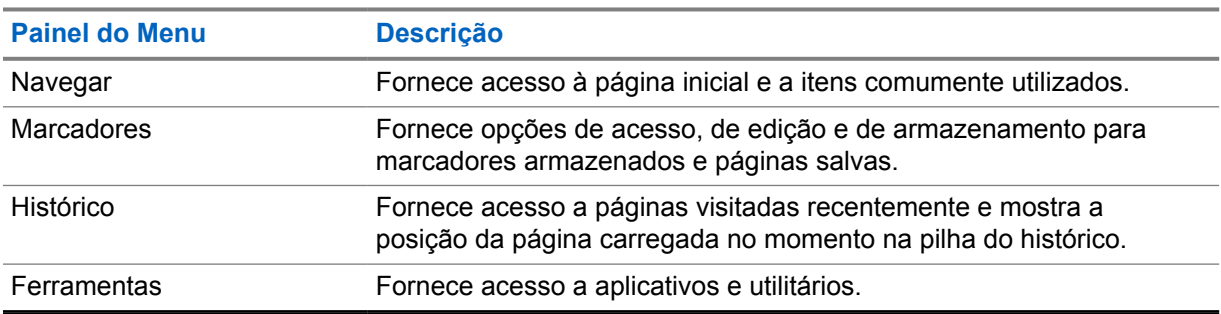

Os seguintes painéis são exibidos de acordo com o contexto:

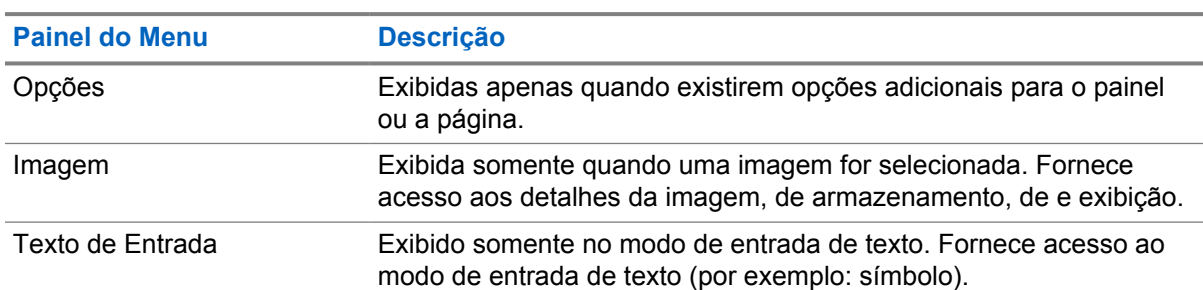

#### Acima 23 :Painéis de Menu Adicionais

### **5.14.9 Painel Navegar**

Você pode selecionar um dos itens a seguir:

- **Home** para o carregamento da página inicial.
- **Open Page** para digitar o URL.
- **Search** item desativado.
- **Mark Page** para criar (salvar) um marcador para o documento atual. Um título e o URL para o marcador são exibidos, e a pasta raiz é escolhida para o local.
- **Forward** para navegar até o documento localizado um passo à frente no histórico de navegação. Se não houver histórico à frente, esse item é desativado.
- **Reload** para recarregar o documento atual.
- **Advanced...** consulte a seção a seguir.

### **5.14.10 Avançado...**

No painel Navegação, selecione **Advanced...** para visualizar as seguintes opções:

• **Settings...**

- **Downloads** para configurar preferências de download. Você pode desativar o download de imagens e objetos. O navegador apresenta um ícone especial em vez das imagens e dos objetos.
- **Scroll Mode** para configurar o modo de rolagem e a velocidade.
- **Key Press Timeout** para configurar o tempo limite de pressionamento. Esse tempo limite é usado para digitar o texto.
- **Set Proxy** selecione o Proxy WAP (1, 2, 3). O navegador conecta-se à Web através do proxy ou do gateway selecionado. O provedor de rede instala e configura o proxy. Para estabelecer uma sessão segura, selecione um proxy seguro. Pergunte ao seu provedor de serviços qual proxy está configurado para uma sessão segura. Apesar de ser possível escolher a sua página inicial, o provedor de serviços pode optar por forçar a sua própria página no seu terminal.
- **Circuit Prompt** para ativar/desativar o prompt de circuito.
- **Resend Data Prompt** para ativar/desativar o prompt de reenvio de dados.
- **Security...**
	- **Secure Prompt** para ativar/desativar o navegador para informá-lo de que ele substituiu uma conexão não segura por uma conexão segura, e vice-versa.
	- **Current Certificate** para visualizar o certificado digital que identifica o servidor que oferece o documento atual. Uma Autoridade de Certificação (CA) assina digitalmente e autentica este certificado. Até dez certificados WTLS personalizados adicionais podem ser adicionados à lista padrão de certificados instalados. Pergunte ao seu provedor de serviços se você deseja ter esses certificados WTLS personalizados adicionados.
	- **CA Certificates** para visualizar os certificados digitais instalados no navegador e assinados digitalmente pelas Autoridades de Certificação (CA).
	- **Send Referrer** para ativar/desativar o envio do cabeçalho do HTTP Referrer como parte de solicitações de HTTP. O cabeçalho do Referrer fornece o URL da origem do link para o servidor.
	- **Authentication** para ativar/desativar o armazenamento em cache de credenciais de Autenticação de HTTP. A Autenticação de HTTP protege o acesso ao conteúdo no servidor. Se tentar acessar um conteúdo protegido, insira suas credenciais (nome de usuário ou senha).
- **Clear...** para apagar os dados do navegador: histórico, cookies em cache ou preenchimento automático.
- **Restart Browser** para reiniciar o navegador.
- **About...** para exibir as informações sobre a versão atual do Openwave Mobile Browser.

### **5.14.11 Painel Marcadores**

Se houver marcadores na pasta raiz, selecione **Mais...** para acessar o painel Opções. Se a pasta raiz estiver vazia, selecione **Organizar...** e, em seguida, pressione a tecla **Menu** para acessar o painel Opções. O painel de Opções permite gerenciar marcadores. A pasta **Páginas Salvas** contém instantâneos de páginas salvas.

### **5.14.11.1**

## **Trabalhar com o Painel de Opções para Marcadores Selecionados**

- **1** No painel Marcadores, selecione **More...**.
- **2** Percorra até um marcador.
- **3** Pressione **Menu** para abrir o painel de Opções para esse marcador.
- **4** Selecione uma das opções a seguir:
	- **Back** para exibir a página associada ao marcador (a página é baixada caso não exista no cache).
	- **Details** para modificar o título do marcador e o URL.
	- **Delete** para excluir o marcador.
	- **New Bookmark** para criar um novo marcador.
	- **New Folder** para criar uma nova pasta.
	- **Move** para mover este marcador para uma nova pasta (ou nos Marcadores).
	- **Delete All** para excluir todos os marcadores.
	- **Hotkeys** para atribuir teclas de atalho a marcadores disponíveis.

### **5.14.11.2 Trabalhar com a Pasta Páginas Salvas**

### **Procedimento:**

- **1** No painel Marcadores, selecione a pasta **Saved Pages**.
- **2** O navegador exibe a página (captura instantânea) salva usando Salvar Página no painel Ferramentas.
- **3** Percorra até a página salva.
- **4** Pressione **Menu** para abrir o painel Opções para a página salva.
- **5** Selecione uma das opções a seguir:
	- **Back** para exibir essa página salva no seu cache.
	- **Details** para modificar o título da página e o URL da página salva.
	- **Update Page** para substituir a versão salva pela versão atual (a ser baixada do servidor).
	- **Delete** para excluir essa página de seu cache.
	- **Delete All** para excluir todas as páginas salvas de seu cache.
	- **Cancel** para sair desse painel e retornar à última página exibida.

# **5.14.12**

### **Painel do Histórico**

Esse painel exibe a lista de páginas visitadas recentemente (até nove entradas do histórico podem ser listadas). Cada entrada do histórico mostra o título, se houver. Caso contrário, No Title será exibido.

#### **5.14.12.1**

### **Navegar para URLs Visitados Recentemente**

- **1** Selecione o URL.
- **2** Pressione **OK**.

### **5.14.13 Painel de Ferramentas**

### **Procedimento:**

- **1** No painel Ferramentas, selecione **More...**
- **2** Percorra até um documento.
- **3** Selecione a tecla **Menu** para abrir o painel de Opções para esse documento.
- **4** Selecione uma das opções a seguir:
	- **Show URL** Para exibir o URL da página atual.
	- **Save Page** Para criar uma captura instantânea para o documento atual.
	- **Find Text** Para encontrar uma sequência de texto no documento atual.
	- **Copy Text** Para copiar texto do documento atual para a área de transferência.

### **5.14.14**

### **Painel de Opções**

Esse painel é específico da página ou do painel que está sendo exibido.

### **5.14.15 Painel de Entrada de Texto**

### **Pré-requisitos:**

Este painel está visível quando o menu do navegador estiver aberto e o campo de entrada de texto estiver ativo.

### **Quando e onde usar:**

Para inserir o texto para o URL.

#### **Procedimento:**

- **1** Selecione o URL.
- **2** Pressione **abc**.

O painel de entrada de texto é aberto.

- **3** Selecione **www**.
- **4** Navegue pela extensão necessária (por exemplo: **.com**).
- **5** Pressione **.com**. A tela exibe o URL com a extensão selecionada.

### Acima 24 :Ícones de Entrada de Texto do Navegador

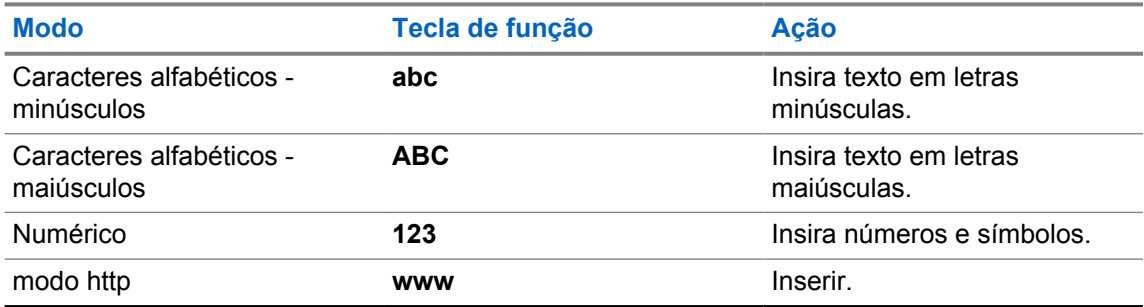

### **5.14.16 WAP Push**

 $\mathscr{U}_1$ 

### **OBSERVAÇÃO:**

Este é um recurso de vendas de software.

O recurso WAP (Wireless Application Protocol, protocolo de aplicação sem fio) Push permite que o conteúdo de WAP seja enviado para um rádio. Esse envio é realizado enviando um documento XML especialmente formatado (Protocolo de Acesso Push) para o Gateway do Proxy de Envio, que por sua vez encaminha o documento para o rádio.

Uma mensagem de WAP Push é uma mensagem codificada que inclui um link para um endereço WAP. Ao receber um WAP Push, um rádio habilitado para WAP oferece automaticamente a opção para acessar o conteúdo de WAP. O WAP Push implementado é compatível com o padrão WAP 2.0.

O rádio suporta WAP 2.0 somente por meio de um proxy. Conexões sem proxy não são suportadas.

### **5.14.16.1 Novas Mensagens WAP**

Tipos das Mensagens de WAP e suas prioridades:

# $\mathscr{U}_1$

**OBSERVAÇÃO:**

O seu provedor de serviços define a prioridade da mensagem.

- Mensagem enviada
	- Alta a animação e o ícone (intermitente) são exibidos com o novo tom de mensagem WAP e o navegador abre.
	- Médio animação e o ícone são exibidos com o novo tom de mensagem WAP.
	- Baixa o ícone é exibido com o novo tom de mensagem WAP.
	- Excluir disponível somente se você estiver na WAP Box, o texto **Msg. WAP apagada remotamente** é exibido; caso contrário, não há nenhuma indicação.

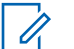

#### **OBSERVAÇÃO:**

A animação não é exibida se você estiver em uma chamada, no Modo de Emergência, em Saída de Emergência, no editor de mensagem, no estado de bloqueio de PIN ou se mudar para DMO.

- Carregar Mensagem Enviada
	- Alta o navegador abre para o usuário com o toque de Nova Mensagem WAP.
	- Baixa o ícone é exibido com o toque de Nova Mensagem WAP.

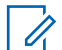

### **OBSERVAÇÃO:**

O navegador não abre se você estiver em uma chamada, no Modo de Emergência, em Saída de Emergência, no editor de mensagem, no estado de bloqueio de PIN ou se mudar para DMO.

### **5.14.16.2 Exibir mensagens WAP**

- **1** Na tela inicial, pressione a tecla **Menu**.
- **2** Selecione **Mensagens**→**Caixa WAP**.
- **3** Selecione a mensagem desejada.
- **4** Selecione **Go to** para exibir a mensagem no navegador.

### **Apêndice A**

# **Tons**

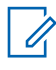

### **OBSERVAÇÃO:**

O rádio tem dois pacotes de tom, os Tons Clássicos (padrão) e Novos Tons. A sua provedora de serviços decide qual pacote de tons está habilitado. Para ouvir a amostras de tons de sinal

de áudio, clique em  $\bigcirc$ .

### Acima 25 :Tons de Rádio

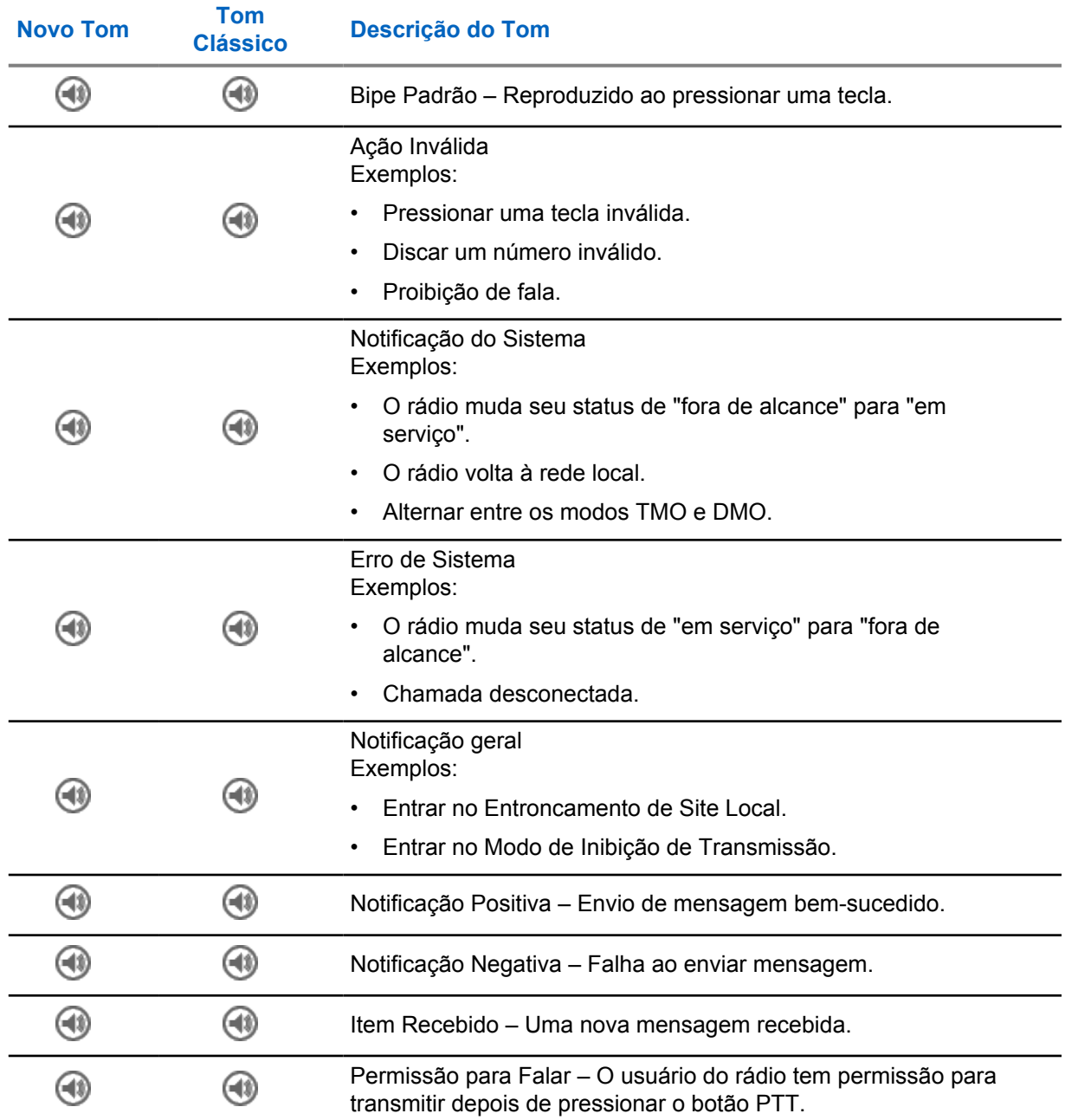

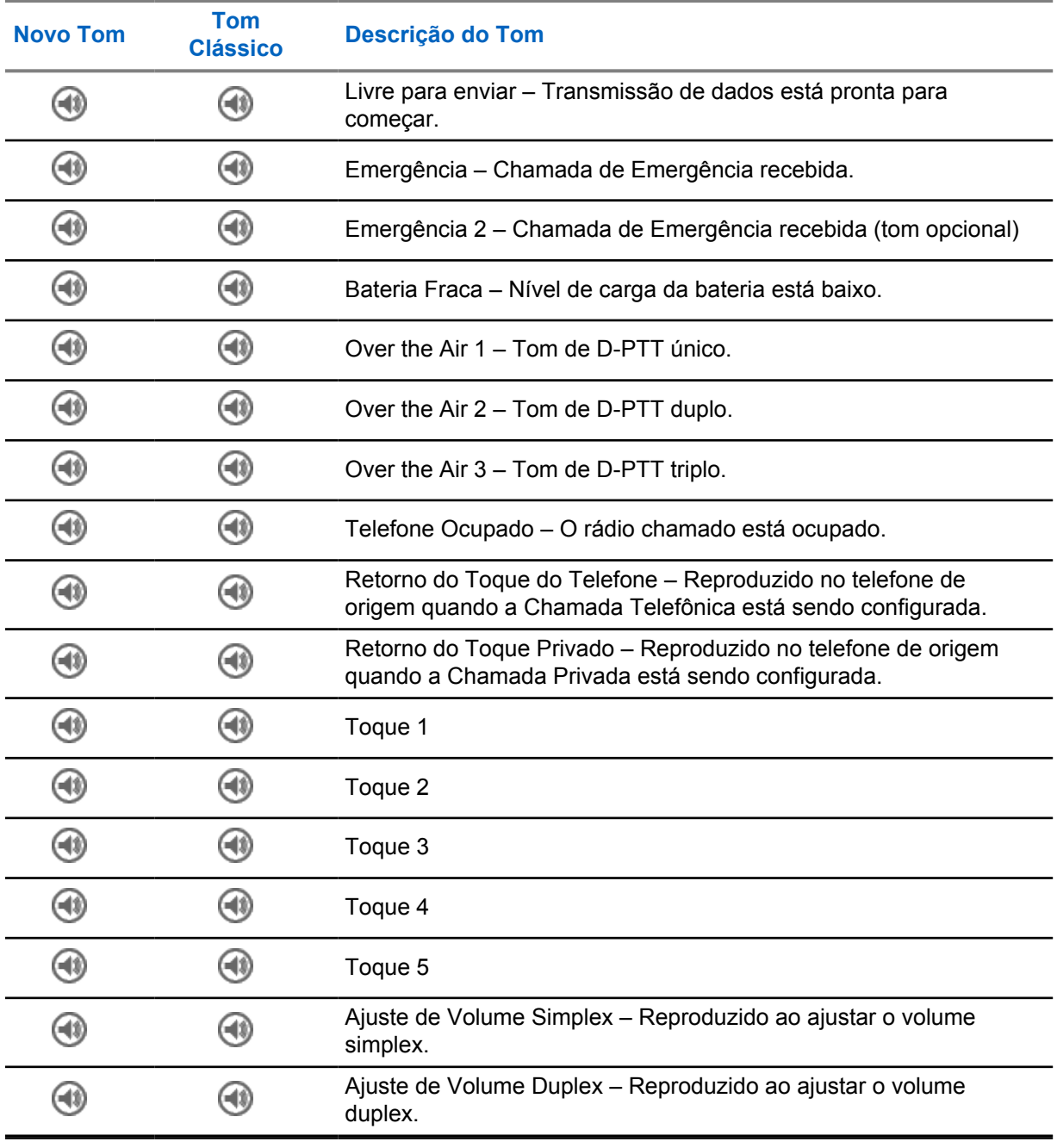

# **Indicações de LED**

#### Acima 26 :Indicadores de Status de LED

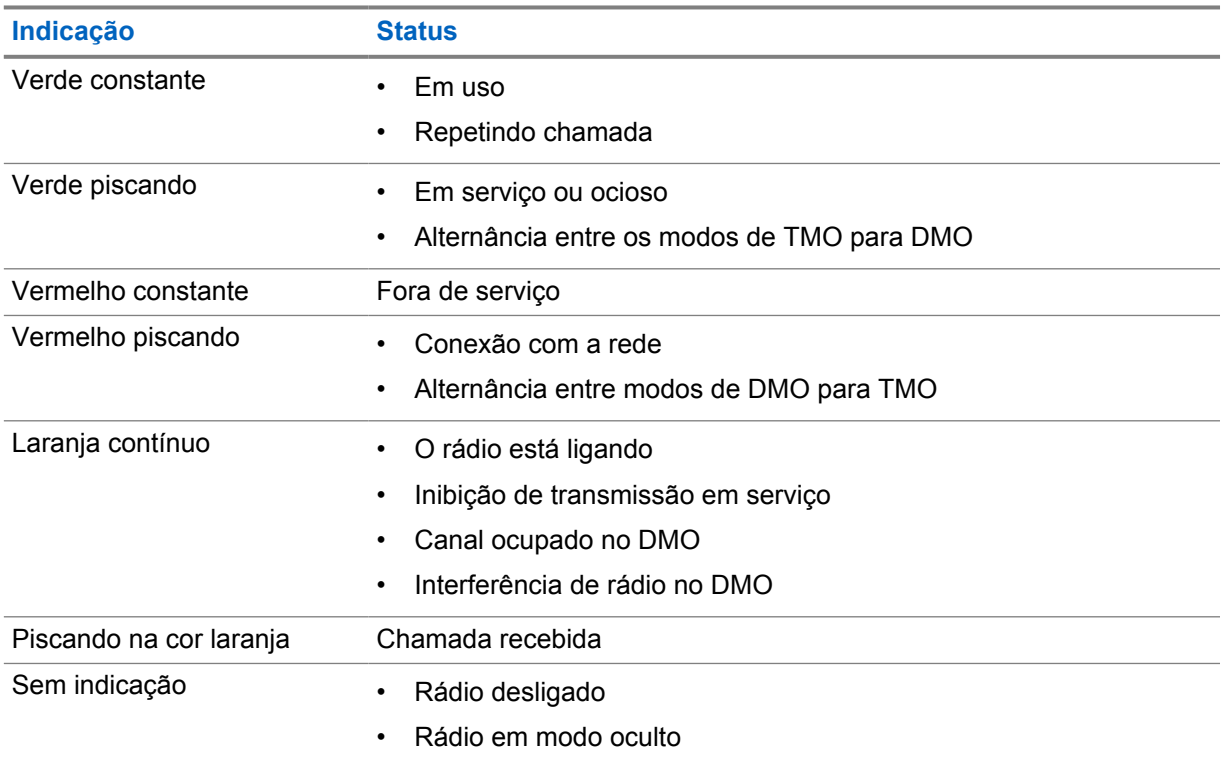

#### Acima 27 :Indicações do LED de Carregamento da Bateria

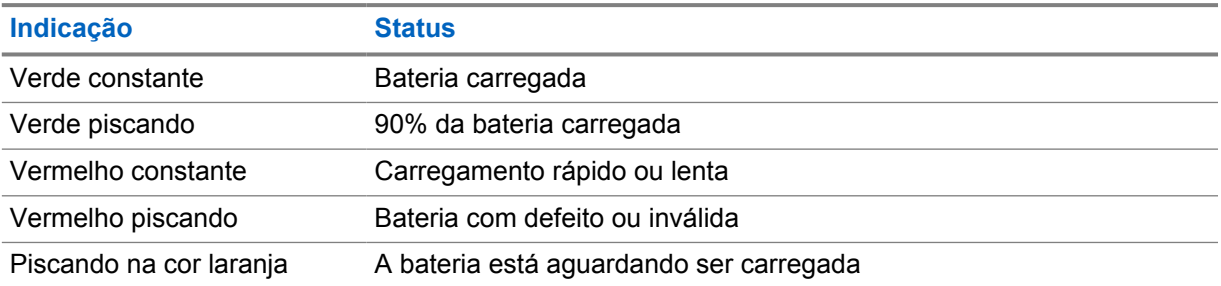

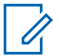

#### **OBSERVAÇÃO:**

Ao carregar o rádio em um carregador de várias unidades e a bateria está no nível 90-100% de carga, os indicadores LEDs no rádio e nas várias unidades são diferentes:

- LED do rádio verde intermitente.
- LED no carregador para várias unidades verde contínuo.

Se você inserir um rádio com uma bateria totalmente descarregada no carregador de várias unidades, o LED do rádio pisca em vermelho, indicando um erro de carregamento. Resolva o erro reinserindo o rádio.

**Apêndice C**

# **Solução de problemas**

O rádio exibirá as seguintes mensagens:

### Acima 28 :Mensagens exibidas

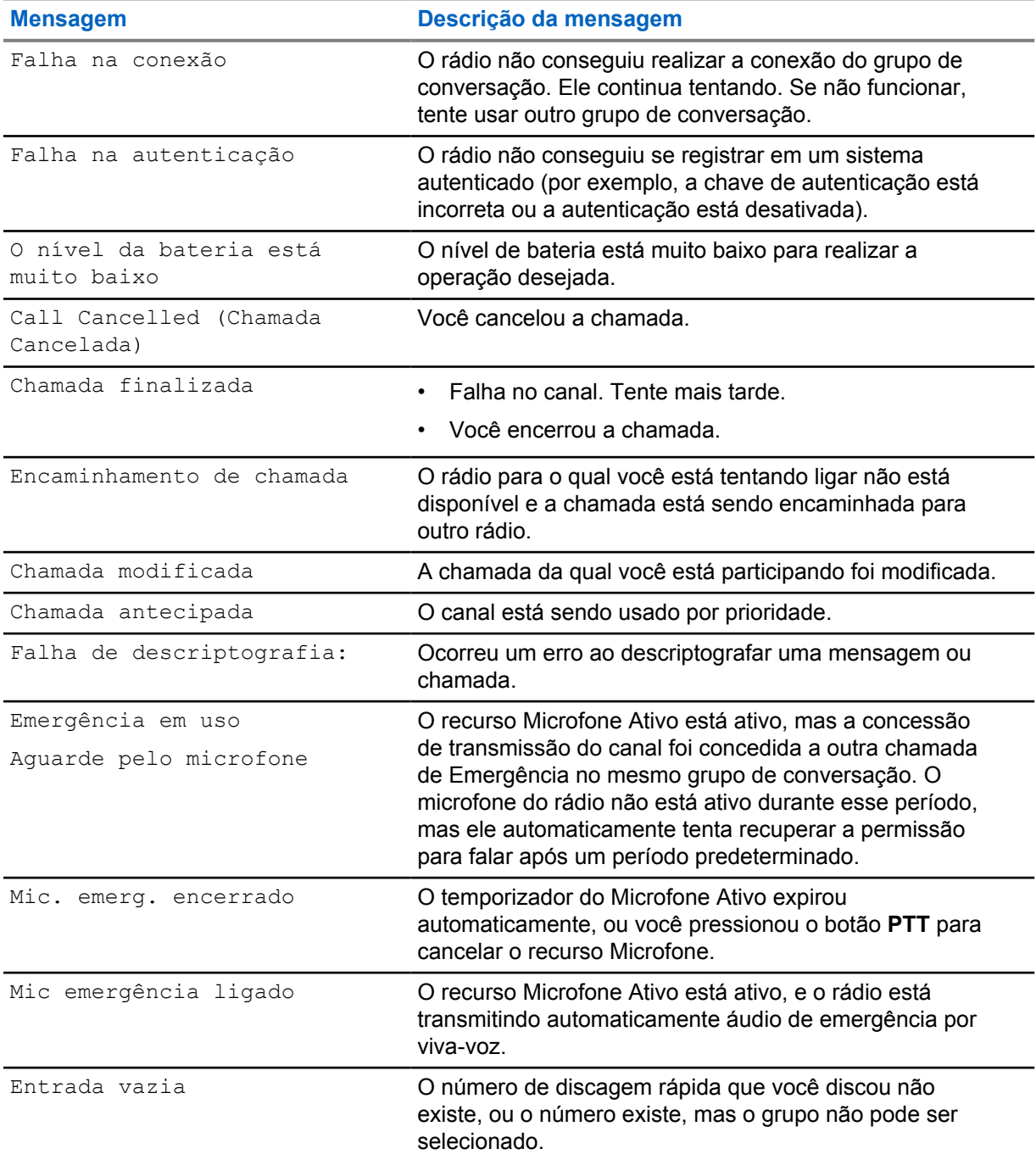

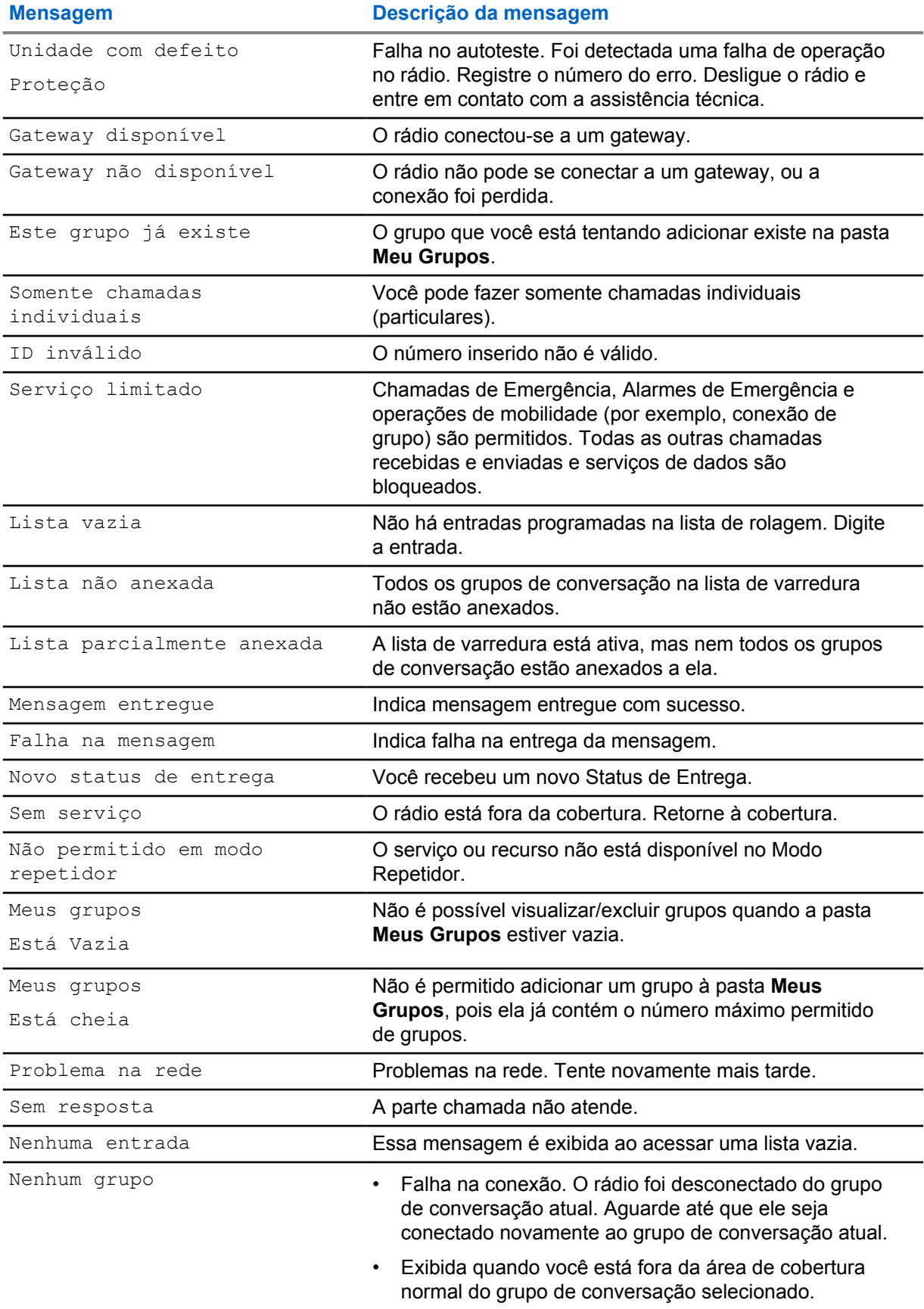

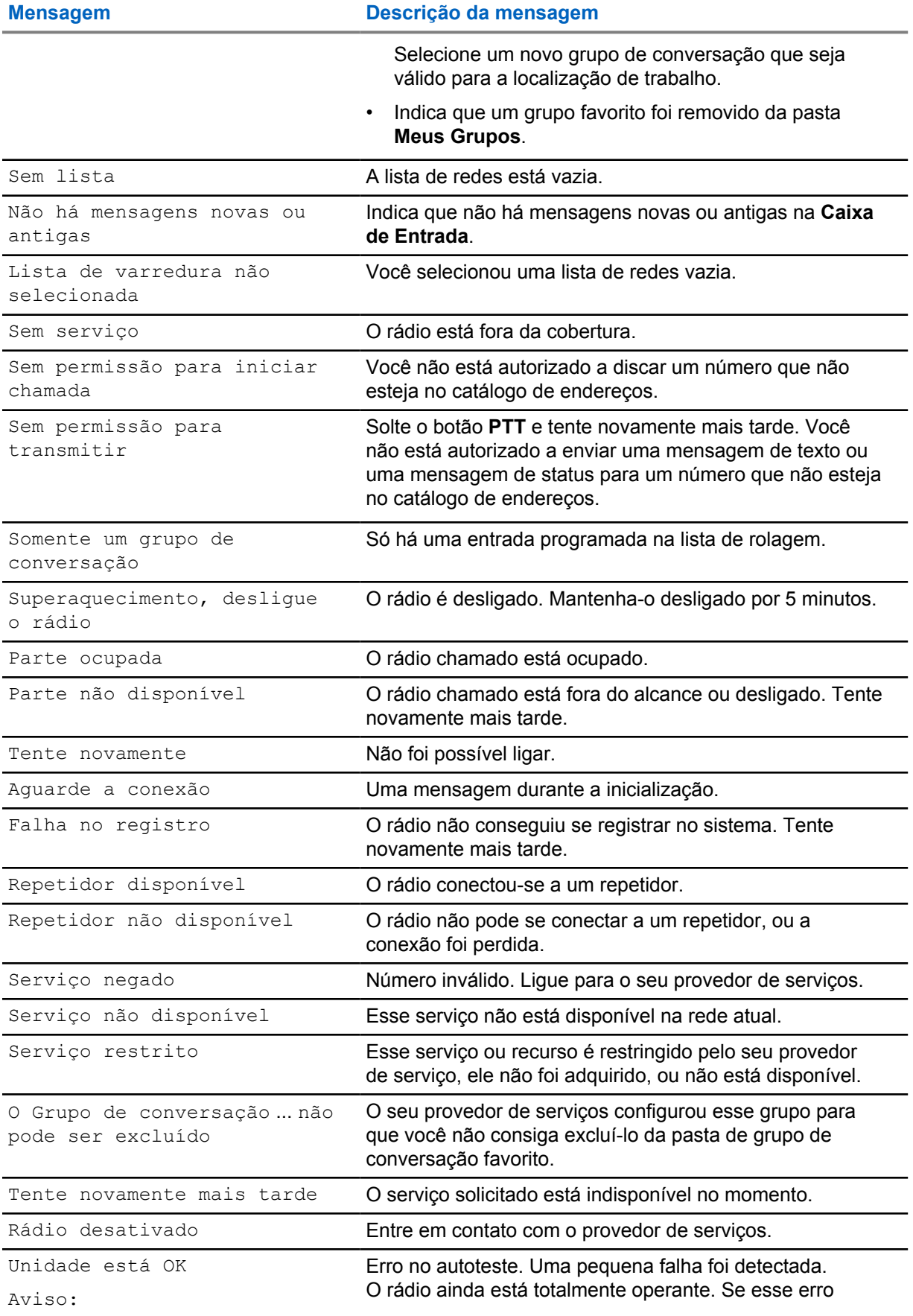

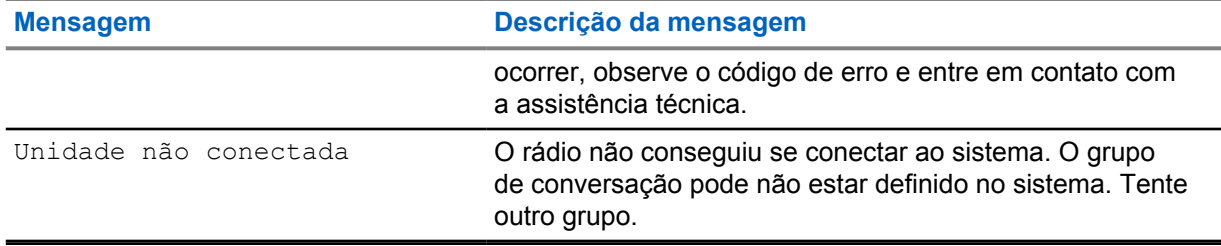

### **Apêndice D**

# **Manutenção**

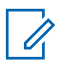

### **AVISO:**

- Antes de usar o rádio pela primeira vez, remova o filme plástico de proteção do visor, e carregue a bateria até que o LED acenda na cor verde.
- O carregamento da bateria deve ser feito apenas em áreas seguras.
- Limpar o conector com frequência e antes de executar o procedimento de programação. Por exemplo, com uma escova macia (não utilize líquidos).

### **D.1 Armazenamento**

- Baterias de íon de lítio novas podem ser armazenadas em áreas ventiladas, frescas e secas com alguma perda de capacidade no ciclo de vida.
- Não é recomendado armazenar as baterias quando elas estiverem totalmente carregadas ou descarregadas.

### **D.2**

# **Prolongar a duração da bateria**

Uma bateria é um componente descartável e pode ter de ser substituída durante a vida útil do rádio. Para garantir a máxima vida útil do rádio, substitua sempre a bateria por uma bateria de reposição original da Motorola Solutions.

### **D.3**

# **Temperatura de carga da bateria**

Se, durante o carregamento, a temperatura estiver fora da faixa, a bateria pode não ser totalmente carregada, pois o carregamento é temporariamente interrompido até que a temperatura se torne apropriada. A faixa de temperatura de funcionamento da bateria é de 0 °C a +45 °C no Modo carregador.

### **D.4 Atenção/Avisos adicionais da bateria**

- Para evitar danos, não permita que objetos de metal entrem em contato com os contatos da bateria.
- Não desmonte.
- Não jogue no fogo.

• Não descarte a bateria no lixo doméstico.

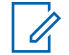

### **OBSERVAÇÃO:**

Quando a bateria estiver totalmente descarregada (por exemplo, se deixar de utilizá-la por meses conectada ao rádio), talvez não seja possível recarregá-la em todos os tipos de carregadores. Ela é melhor recarregada:

- No compartimento traseiro de um Carregador de Unidade Dupla.
- Em um compartimento específico para bateria em um Carregador de Várias Unidades.
- Ao carregar o rádio com o cabo USB.

### **D.5 Cuidados com o rádio**

Nunca exponha o rádio ou a bateria a temperaturas extremas, por exemplo, atrás de um para-brisa dianteiro, sob a luz direta do sol.

Não deixe o rádio submerso em água.

Para limpar o rádio, utilize um pano úmido ou antiestático.